# **PHILIPS ROKUTV**

# **4864 series**

65PFL4864 55PFL4864 50PFL4864 43PFL4864

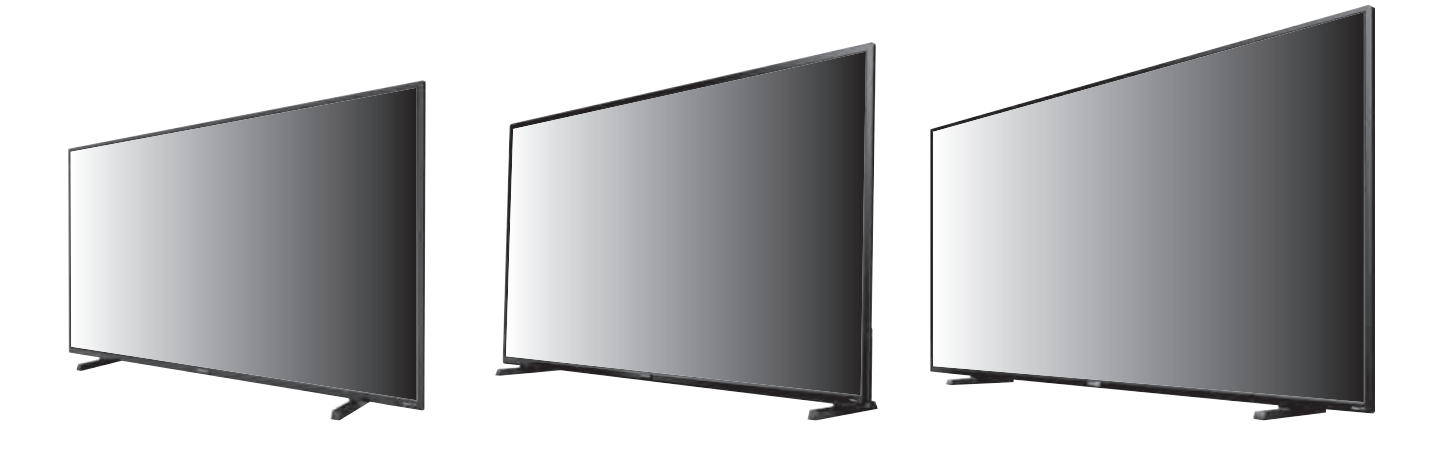

# Register your product and get support at

# www.philips.com/welcome

## EN User manual

- ES Manual del usuario
- FR Manuel d'utilisation

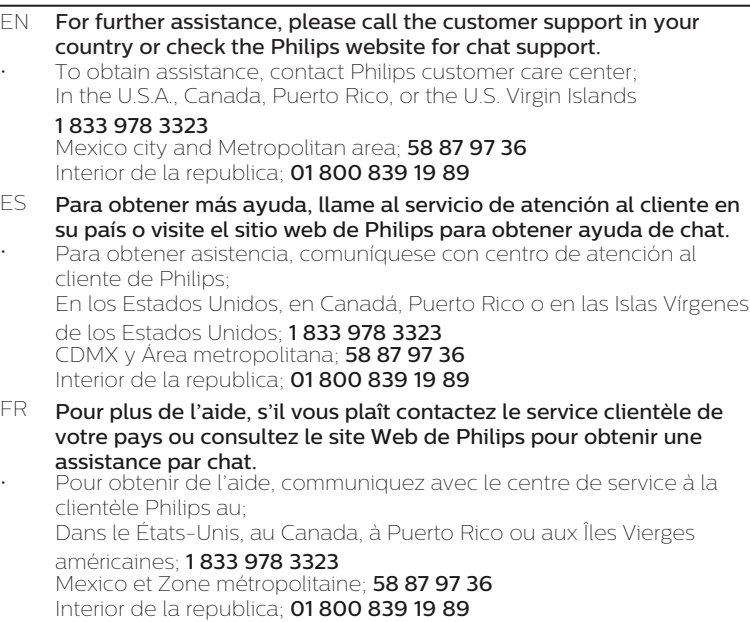

# Contenido

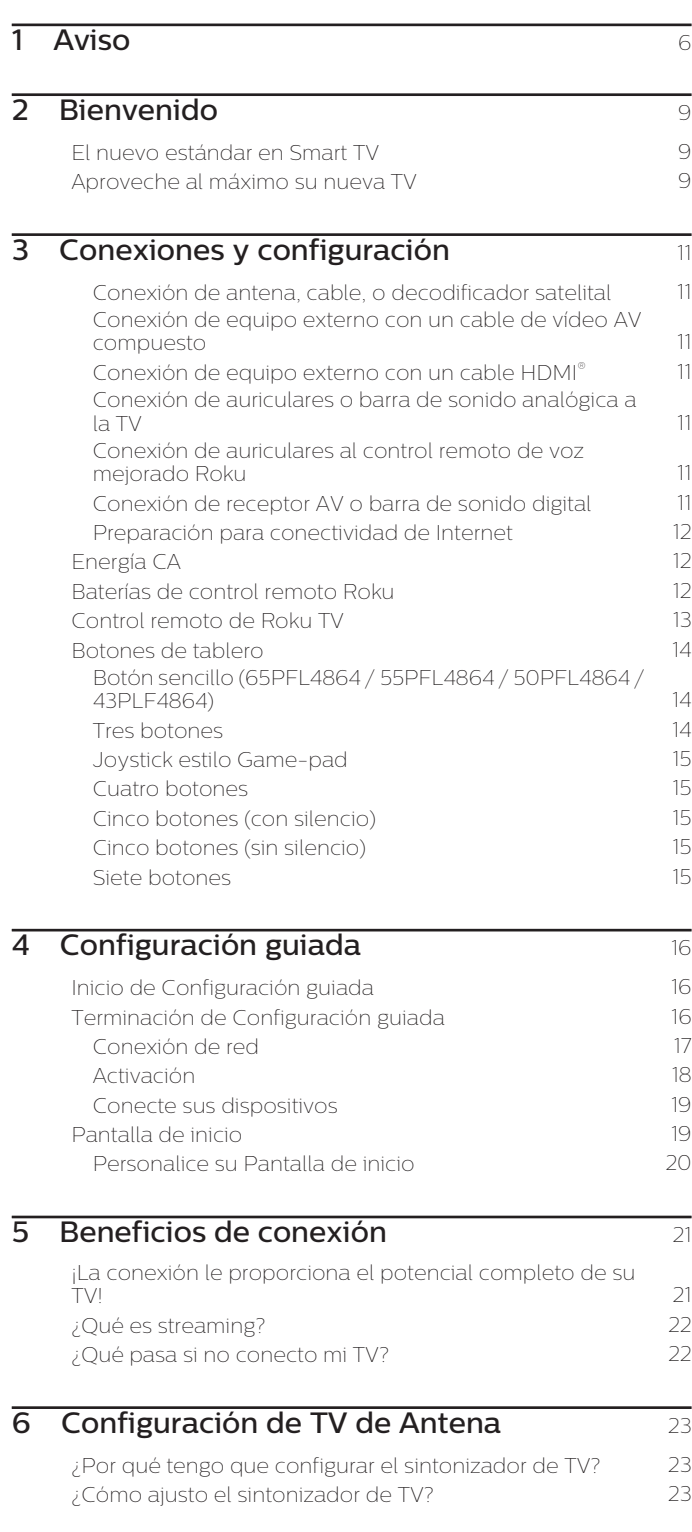

# 2 Español

# **7 Uso de su TV** 25

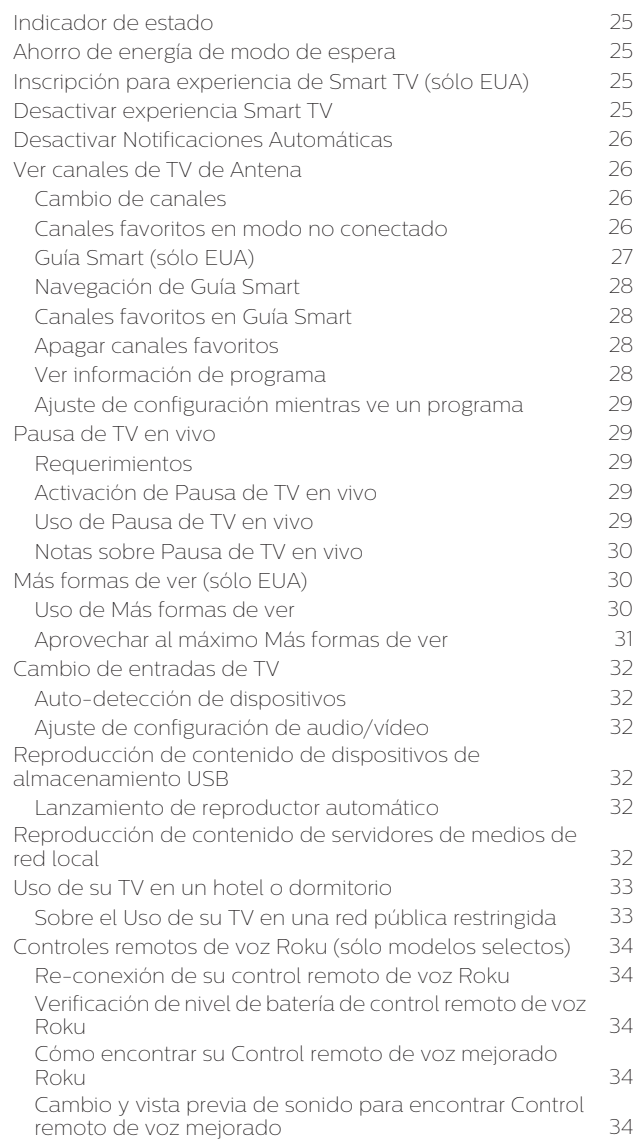

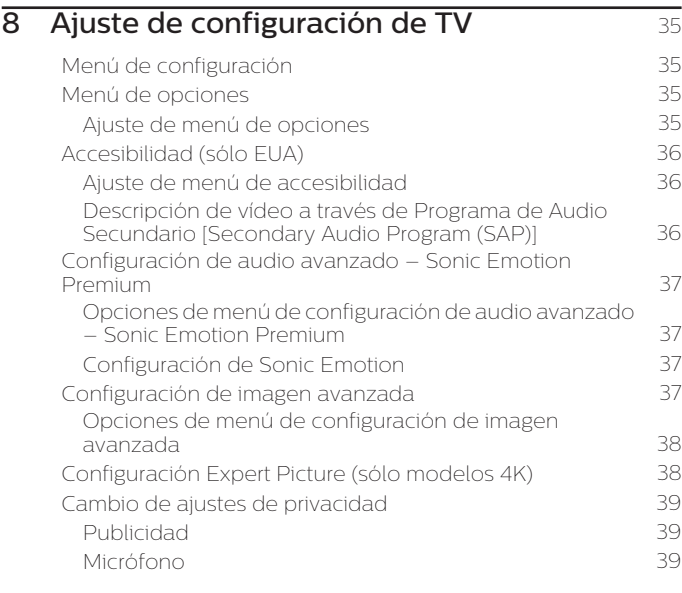

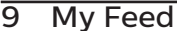

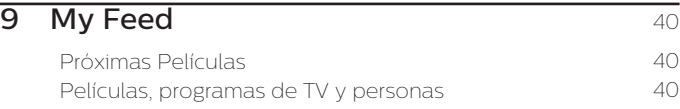

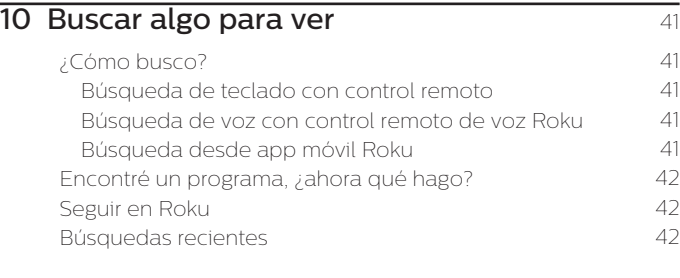

# [11 Uso de la Tienda de canal Roku](#page-42-0)  $\frac{43}{10}$

# [12 Personalización de su TV](#page-43-0) ..................................................... 44

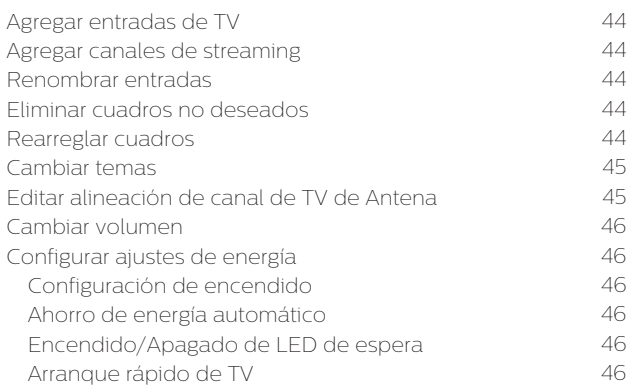

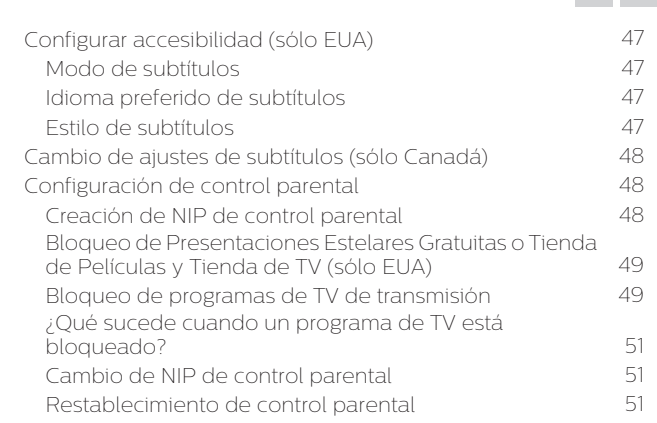

# 13 Más ajustes [.............................................................................................. 52](#page-51-0)

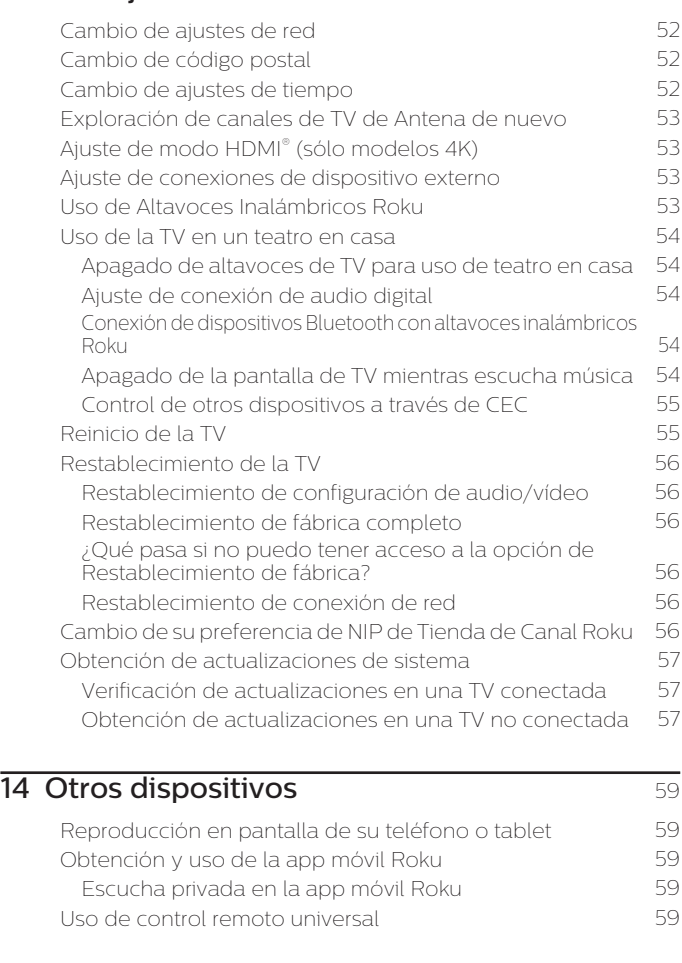

# **15 FAQ** 60

16 Garantía [....................................................................................................... 64](#page-63-0)

· Debido a las actualizaciones de software, esta unidad puede funcionar de manera diferente de las descripciones en este manual del usuario.

• Para obtener la información más reciente de la guía del usuario de ROKU TV, consulte los contenidos en la siguiente URL: *go.roku.com/tvmanual*

3 .Español

# **Regístrese en línea en www.philips.com/support hoy mismo para aprovechar al máximo su compra.**

*Al registrar su modelo con Philips usted cumplirá con los requisitos para obtener todos los valiosos beneficios que se indican a continuación,¡no se los pierda! Regístrese en línea en www.philips.com/support para asegurarse de:*

**\*Seguridad del producto notificación \*Beneficios adicionales**  Al registrar su producto,recibirá la notificación (directamente del fabricante) en el raro caso de un retiro de productos o de defectos en la seguridad.

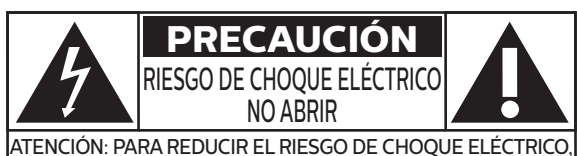

NO QUITE LA TAPA (O EL PANEL POSTERIOR). EN SU INTERIOR NO HAY PIEZAS QUE EL USUARIO PUEDA REPARAR. PARA SERVICIO DIRIJASE A PERSONEL CALIFICADO.

La marca de precaución está ubicada en la parte trasera o debajo del gabinete.

Registrar su producto garantiza que recibirá todos los privilegios a los cuales tiene derecho, incluyendo las ofertas especiales para ahorrar dinero.

*Conozca estos símbolos de seguridad* El símbolo del rayo con punta de flecha, en el interior de un triángulo equilátero, tiene la finalidad de avisar al usuario de la presencia de "tensión peligrosa" dentro de  $\boldsymbol{A}$ la caja del aparato que podría ser de suficiente intensidad como para constituir un riesgo para las personas en caso de que éstas recibiesen una descarga eléctrica.

> El signo de exclamación dentro de un triángulo equilátero tiene la finalidad de avisar al usuario de la presencia de instrucciones de utilización y mantenimiento (servicio) en el material impreso que acompaña al aparato.

**ADVERTENCIA:** Para reducir el riesgo de incendios o de descarga eléctrica, este aparato no se debe exponer a la lluvia ni a la humedad, y no se le deben colocar encima objetos llenos de líquido como jarrones.

**PRECAUCIÓN:** Para evitar descargas eléctricas, haga que la paleta ancha del enchufe coincida con la ranura ancha e introdúzcala hasta el fondo.

*Para soporte más rápido, visítenos en línea para chat y soluciones de*  **PHILIPS** *servicio en www.philips.com/support*

# **SEGURIDAD DE LOS NIÑOS: ASUNTOS RELACIONADOS CON LA CORRECTA COLOCACIÓN DEL TELEVISOR**

## **A LA INDUSTRIA DE LOS ARTÍCULOS ELECTRÓNICOS DE CONSUMO LE IMPORTA**

- Los fabricantes, los minoristas y el resto de la industria de los artículos electrónicos de consumo han asumido el compromiso de lograr que el entretenimiento en el hogar sea seguro y se pueda disfrutar.
- Cuando disfrute de su televisor, tenga en cuenta que todos los televisores —ya sean nuevos o viejos— deben estar colocados sobre un soporte adecuado o instalados según las recomendaciones del fabricante. Los televisores que se colocan en forma inadecuada sobre tocadores, bibliotecas, estantes, escritorios, parlantes, cajoneras, carros, etc. pueden caer y provocar lesiones.

# **SINTONICE LA SEGURIDAD**

- **SIEMPRE** siga las recomendaciones del fabricante para instalar el televisor de manera segura.
- **SIEMPRE** lea y siga todas las instrucciones para el uso adecuado del televisor.
- NUNCA permita que los niños trepen o jueguen sobre el televisor o sobre el mueble en el que se encuentra ubicado el televisor.
- NUNCA coloque el televisor sobre un mueble que se pueda usar fácilmente como escalera; por ejemplo, una cajonera.
- SIEMPRE instale el televisor donde no se pueda empujar, ni sea posible tirar de él o voltearlo.
- SIEMPRE acomode los cables conectados al televisor de manera tal que nadie pueda tropezar con ellos ni tirar de ellos.

## **CTA.tech/safety** Consumer Technology **Association**

### **INSTALACIÓN DEL TELEVISOR EN LA PARED O EN EL CIELO RASO**

- SIEMPRE comuníquese con su vendedor para consultarle acerca de un instalador profesional si tiene dudas con respecto a su capacidad de instalar el televisor de manera segura.
- **SIEMPRE** utilice un soporte recomendado por el fabricante de televisores que tenga una certificación de seguridad de un laboratorio independiente (como UL, CSA, ETL).
- SIEMPRE siga todas las instrucciones proporcionadas por los fabricantes del televisor y del soporte.
- SIEMPRE asegúrese de que la pared o el cielo raso sobre el que instala el televisor sea adecuado. Ciertos soportes no están diseñados para ser instalados en paredes o cielo rasos con travesaños de acero o construcciones con bloques de cemento prefabricados. Si no está seguro al respecto, comuníquese con un instalador profesional.
- Los televisores pueden ser pesados. Se requieren como mínimo dos personas para instalar un televisor en la pared o el cielo raso.

# **CÓMO REUBICAR UN TELEVISOR VIEJO EN EL HOGAR**

- Muchas personas llevan sus viejos televisores CRT a una habitación secundaria de la casa cuando compran un televisor de pantalla plana. Se debe prestar especial atención a la ubicación de los viejos televisores CRT.
- **SIEMPRE** coloque su viejo televisor CRT sobre un mueble resistente que resulte adecuado para su tamaño y su peso.
- **NUNCA** coloque su viejo televisor CRT sobre un tocador en el que los niños puedan usar los cajones para trepar.
- **SIEMPRE** asegúrese de que su viejo televisor CRT no sobresalga por los bordes del mueble.

# Instrucciones de seguridad importantes

- 1. Lea estas instrucciones.
- 2. Guarde estas instrucciones.
- 3. Preste atención a todas las advertencias.
- 4. Siga todas las instrucciones.
- **5.** No utilice este TV cerca del agua.
- 6. Límpielo solamente con un paño seco.
- 7. No bloquee ninguno de los orificios de ventilación. Instálelo de acuerdo con las instrucciones de los fabricantes.
- 8. No lo instale cerca de fuentes de calor, tales como radiadores, compuertas de tiro (registros) de calor, estufas u otros aparatos (lo que incluye amplificadores) que generen calor.
- 9. No anule el objetivo de seguridad del enchufe polarizado o de conexión a tierra. Un enchufe polarizado tiene dos paletas, una más ancha que la otra. Un enchufe de conexión a tierra tiene dos paletas y una tercera espiga de conexión a tierra. La paleta más ancha o la tercera espiga se entrega para su seguridad. Si el enchufe que se proporciona no se ajusta a su tomacorriente, consulte a un electricista para que reemplace el tomacorriente obsoleto.
- 10. Evite pisar o apretar el cable de suministro eléctrico, especialmente en los enchufes, tomacorrientes y en el punto en que salen del aparato.
- 11. Sólo utilice los aditamentos / accesorios que especifique el fabricante.
- 12. Utilice sólo un carro, soporte, trípode, repisa o mesa que especifique el fabricante o que se venda junto con el TV. Si usa un carro, tenga precaución cuando mueva la combinación carro / TV para evitar lesiones si éste se vuelca.

### Kit de soporte de montaje en pared

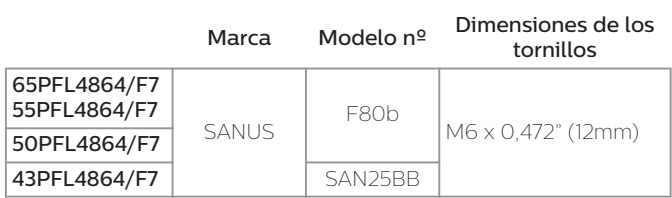

- Su TV cumple con la norma VESA para montaje en pared. Consulte a su distribuidor local respecto a un soporte de montaje en pared que sea compatible con el modelo de su TV.
- El kit de soporte de montaje en pared recomendado (que se vende por separado) permite instalar el televisor en la pared.
- Para obtener información detallada sobre el montaje en pared, consulte el Libro de instrucciones de montaje en pared.
- Funai Corporation no se hace responsable de los daños materiales o personales que pudieran producirse si decide instalar el soporte de montaje en pared del televisor o montar el televisor en un soporte.
- La instalación del soporte de montaje mural tiene que encargarse a expertos.
- 13. Desenchufe este TV durante las tormentas eléctricas o cuando no se utilice durante períodos prolongados.
- 14. Deje que personal calificado realice todo el servicio. Es necesario que el TV reciba servicio si se ha dañado de algún modo, como cuando se daña el cable o enchufe de suministro eléctrico, se ha derramado líquido o le han caído objetos dentro, cuando el TV ha estado expuesto a lluvia o humedad, no funciona bien o se ha caído.

# Nota para el instalador del sistema CATV:

Se hace este recordatorio para llamar la atención del instalador del sistema CATV sobre el Artículo 820-40 del Código Eléctrico Nacional (NEC, por sus siglas en inglés), en donde se proporcionan instrucciones para la adecuada conexión a tierra y en donde, en particular, se especifica que la tierra de los cables se debe conectar al sistema de conexión a tierra del edificio, tan cerca del punto de entrada del cable como sea posible.

Ejemplo de la conexión a tierra según NEC (National Electric Code, es decir, Código Eléctrico Nacional)

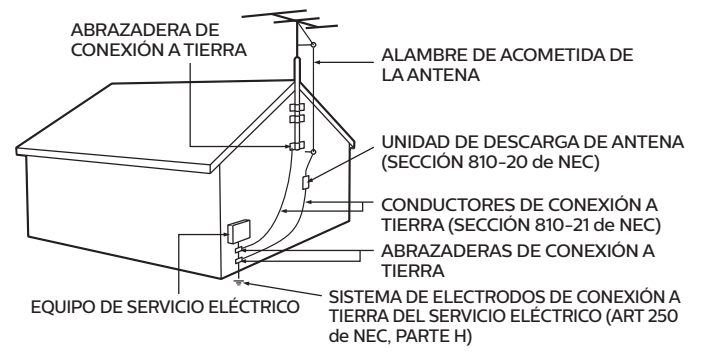

#### Funai Corporation no es responsable por estos tipos de accidentes o lesiones indicados a continuación.

- Instale el soporte de montaje en pared en una pared vertical robusta.
- Si se instala en un techo o en una pared inclinada, el televisor y el soporte de montaje en pared podrían caer y ocasionar lesiones graves.
- No utilice tornillos que sobrepasen o no alcancen la longitud especificada. Si utiliza tornillos demasiado largos, podría ocasionar daños mecánicos o eléctricos en el interior del televisor. Si utiliza tornillos demasiado cortos, el televisor podría desprenderse.
- No apriete los tornillos con demasiada fuerza porque con ello puede dañar el producto o hacer que falle provocando daños.
- Por razones de seguridad hay que encargar a dos personas el montaje de la televisión en el soporte de montaje mural.
- No monte la televisión en el soporte de montaje si ésta está enchufada o funcionando. Ello puede causar lesiones por descarga eléctrica.

Cuando instale el televisor en la pared, deje estos espacios.

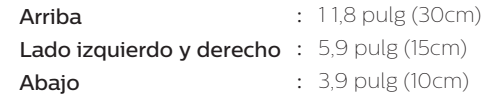

# <span id="page-5-0"></span>1 Aviso

#### Modificaciones

Este aparato puede generar o utilizar energía radioeléctrica. Cambios o modificaciones a este aparato pueden causar interferencia dañina.

Cualquier modificación al aparato debe ser aprobada por Funai Corporation. El usuario puede perder la autoridad para operar este aparato si se realiza un cambio o modificación no autorizados.

#### Cables

Las conexiones a este dispositivo se deben hacer con cables blindados, con conector con caperuza metálica contra interferencia de radiofrecuencia e interferencia electromagnética, para cumplir con las normativas de la FCC.

#### Aviso para Canadá

CAN ICES-3 (B) / NMB-3 (B)

Aparato de recepción de televisión análoga y digital, Canadá BETS-7 / NTMR-7.

#### Las siguientes RSS FCC/IC aplican al adaptador LAN inalámbrico incluido con este producto.

Advertencia de la FCC: Las modificaciones o variaciones realizadas por el usuario que no sean aprobadas expresamente por la institución encargada de la homologación podrían anular la autorización de utilización del aparato por el usuario.

Este transmisor no tiene que emplazarse ni utilizarse conjuntamente con otra antena o transmisor.

#### Conformidad con la exposición a RF de FCC / IC

Este equipo cumple con los límites de exposición a la radiación FCC / IC establecidos para un entorno no controlado y cumple las directrices de exposición FCC de frecuencia de radio (RF) y RSS-102 de las normas de exposición IC de radiofrecuencia (RF).

Este equipo debe instalarse y operarse manteniendo el radiador al menos a 20 cm o más de distancia de su cuerpo.

Este dispositivo cumple con la parte 15 de las Reglas FCC. La operación está sujeta a las siguientes dos condiciones: (1) Este dispositivo no puede causar interferencia dañina, y (2) este dispositivo debe aceptar cualquier interferencia recibida, incluyendo interferencia que pueda causar la operación indeseada.

La banda de 5150-5250 MHz está restringida a operación en interiores únicamente.

Los radares de alta potencia están asignados como usuarios primarios (es decir, usuarios de prioridad) de las bandas de 5250-5350 MHz y 5650-5850 MHz y estos radares podrían causar interferencia y/o daño a dispositivos LE-LAN.

#### El cumplimiento con el requerimiento RSS-210 A9.4.4 de IC

Transmisión de datos siempre es iniciado por el software, que se pasa a través de MAC, a través de la banda base digital y análoga, y finalmente al chip RF. Varios paquetes especiales son iniciados por MAC. Éstas son las únicas maneras en las que la porción de banda base digital encenderá el transmisor RF, que a su vez se apaga en el extremo del paquete. Por lo tanto, el transmisor sólo estará encendido mientras uno de los paquetes antes mencionados está trasmitiendo. En otras palabras, este dispositivo descontinúa automáticamente la transmisión en caso de ausencia de información o una

falla de operación.

Las marcas registradas son propiedad de Koninklijke Philips N.V. o de sus respectivos propietarios.

Funai Corporation se reserva el derecho de cambiar productos en cualquier momento sin estar obligada a ajustar suministros anteriores de acuerdo con dicho cambio.

El material de este manual se considera adecuado para el uso para el que está destinado el sistema. Si el producto o sus módulos o procedimientos individuales se usan para fines distintos de los especificados en este documento, se debe obtener la confirmación de su validez y adecuación. Funai Corporation garantiza que el material mismo no infringe ninguna patente de los Estados Unidos. No se ofrece ninguna garantía adicional expresa ni implícita.

Funai Corporation no será responsable de ningún error en el contenido de este documento ni de los problemas que pudieran surgir como resultado del contenido de este documento. Los errores de los que se informe a Funai Corporation se adaptarán y publicarán en el sitio Web de soporte de Funai Corporation lo antes posible.

#### Características de píxeles

Este producto LCD tiene un alto número de píxeles de colores. Aunque tiene píxeles efectivos de 99,999% o más, pueden aparecer constantemente en la pantalla puntos negros o puntos brillantes de luz (rojos, verdes o azules). Ésta es una propiedad estructural de la pantalla (dentro de estándares comunes de la industria), no una falla.

#### Garantía

El usuario no puede realizar el servicio de ninguno de los componentes. No abra el producto ni retire las cubiertas que cubren su interior. Las reparaciones sólo podrán llevarlas a cabo los centros de servicio y establecimientos de reparación oficiales. De lo contrario, se anulará la garantía, ya sea expresa o implícita.

Cualquier operación expresamente prohibida en este manual, cualquier ajuste o procedimientos de ensamble no recomendados o autorizados en este manual anulará la garantía.

#### Aviso de la comisión federal de comunicaciones

Este equipo se ha probado y se ha determinado que cumple con los límites para un dispositivo digital clase B, de acuerdo con la parte 15 de las normativas de la FCC. Estos límites están destinados a ofrecer una protección razonable contra interferencia dañina dentro de una instalación residencial. Este equipo genera energía de radiofrecuencia, la usa y puede emitirla y, si no se instala y usa de acuerdo con las instrucciones, puede provocar interferencia dañina a las comunicaciones radiales. Sin embargo, no existe garantía de que no se producirá interferencia en una instalación en particular. Si este equipo provoca interferencia dañina a la recepción de radio o televisión, lo cual se puede determinar encendiendo y apagando el equipo, se insta al usuario a intentar corregir la interferencia tomando una o más de las siguientes medidas:

- Reorientar la antena receptora o cambiarla de lugar.
- Aumentar la separación entre el equipo y el receptor.
- Conectar el equipo a un tomacorriente de un circuito diferente al que está conectado el receptor.
- Pedir ayuda al distribuidor o a un técnico de radio o televisión experimentado.

### Declaración de conformidad

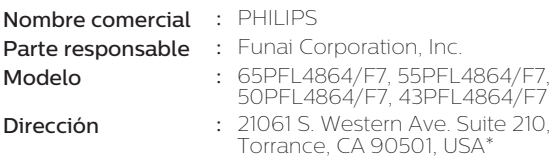

Número telefónico : 1833 978 3323

\* Esta no es la dirección de correo de software de fuente abierta o servicio al cliente.

### Ubicación del TV

- Las TV de pantalla grande son pesadas. Es necesario que 2 personas las levanten y manipulen.
- Asegúrese de sostener los marcos superior e inferior de la unidad firmemente como se ilustra.
- Instale la unidad en una posición horizontal y estable.
- No instale la unidad bajo la luz directa del sol o en un lugar expuesto al polvo o a fuertes vibraciones.
- Dependiendo del medio ambiente, la temperatura de esta unidad puede aumentar un poco, pero esto no indica ningún fallo de funcionamiento.
- Cuando instale esta unidad en un ambiente templado, evite un lugar con cambios rápidos de temperatura.
	- Temperatura de funcionamiento: 41 °F (5 °C) a 104 °F (40 °C)
- · Esta unidad no se debe usar en una ambiente tropical ya que no se evaluó bajo tales condiciones.
- · No se deben colocar objetos directamente sobre o debajo de esta unidad, en especial velas encendidas o otros objetos con flama.
- Dependiendo de los dispositivos externos, es posible que se produzcan ruidos y alteraciones en la imagen y/o sonido si la unidad se coloca demasiado cerca de ellos. En este caso, deje un buen espacio entre los dispositivos externos y la unidad.
- No inserte el cable de alimentación de CA en la toma de corriente sin haber antes realizado todas las conexiones.
- Asegúrese de tener siempre fácil acceso al cable de alimentación y tomacorriente clavija para desconectar la TV del tomacorriente CA.
- Antes de mover la TV, desconecte los cables conectados para evitar daño a los conectores, en especial al sintonizador de TV.
- Desenchufe el enchufe de alimentación de CA de la toma de CA antes de transportar la unidad.
- Cuando mueva la TV y la baje, tenga cuidado de no atrapar el cable de alimentación CA debajo de la unidad.
- No coloque esta unidad en un área donde pueda estar expuesta al agua, aceite o grasa como:

Cerca de una bañera, lavabo, fregadero, lavadora, piscina, extractor de cocina, etc, o en un sótano húmedo.

#### Avisos reglamentarios

ADVERTENCIA : Para evitar lesiones, este aparato se debe asegurar al mueble / pared de acuerdo con las instrucciones. Inclinar, agitar, o balancear la unidad puede causar lesiones / muerte.

ADVERTENCIA : Nunca coloque una TV en una ubicación inestable. Una TV puede caer, causando lesiones personales serias o la muerte. Muchas lesiones, particularmente a niños, se pueden evitar tomando precauciones sencillas tales como:

- Usar gabinetes o soportes recomendados por el fabricante de la TV.
- Sólo usar mobiliario que pueda soportar la TV con seguridad.
- Asegurar que la TV no cuelgue sobre el borde del mueble de soporte.
- No colocar la TV en muebles altos (por ejemplo, alacenas o libreros) sin anclar tanto el mueble como la TV a un soporte adecuado.
- No colocar la TV sobre tela u otros materiales que pueden ubicarse entre la TV y el mueble de soporte.
- Educar a los niños sobre los peligros de subirse a muebles para alcanzar la TV o sus controles.

Si su TV existente se va a retener y reubicar, se deben aplicar las mismas consideraciones anteriores.

No coloque la unidad sobre un mueble que pueda volcar si algún niño o adulto lo inclina, empuja, se coloca encima o trepa por él. La caída de la unidad puede provocar lesiones graves e incluso la muerte.

Para evitar la interrupción de ventilación, esta unidad no se debe colocar en equipo integrado tal como un gabinete de libros, bastidor, etc., y las ventilas de esta unidad no se deben cubrir con nada como una tela, cortina, periódico, etc. Asegúrese que haya suficiente espacio de ventilación (4 pulgadas / 10 cm o más) alrededor de esta unidad.

Presione  $\mathbf b$  para encender la unidad y entrar a modo de espera. Para apagar la unidad por completo, debe desconectar el cable de alimentación de CA del tomacorriente de

Desconecte el enchufe de CA para apagar la unidad cuando se encuentre un problema o cuando no esté en uso. El enchufe CA deberá permanecer disponible.

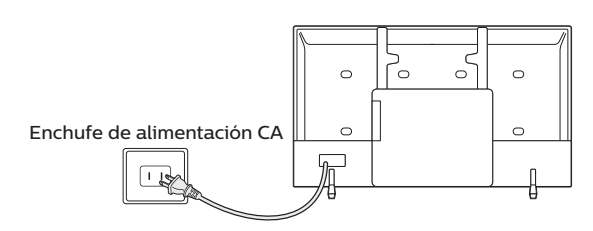

No utilice nunca un plumero de gas comprimido en el televisor. El gas del interior de la unidad puede inflamarse y explotar.

#### Cuidado ambiental

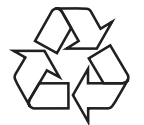

CA.

El empaque de este producto se debe reciclar.

Comuníquese con sus autoridades locales para obtener información acerca de cómo reciclar el empaque.

Para obtener información de productos de reciclaje, por favor visite *www.recycle.philips.com*

#### Propósito de directivas de vida

Philips está muy atento a fabricar productos que no dañen el medio ambiente en las áreas principales de preocupación para ecologistas. Su nueva TV contiene materiales que se pueden reciclar y volver a usar. Al final de su vida útil, empresas especializadas pueden desmantelar la TV desechada para concentrar los materiales reutilizables y para minimizar la cantidad de los que se eliminarán. Asegúrese de eliminar su TV antigua según las normativas locales.

#### $\triangle$  Uso de baterías

- AVISO : Si la pila se sustituye incorrectamente existe el riesgo de que se produzca una explosión. Sustitúyala siempre por otra de tipo equivalente.
- ADVERTENCIA : Las baterías (paquete de baterías o batería instaladas) no deben exponerse a calor excesivo como la luz del sol, el fuego o similares.
- No mezcle baterías viejas con nuevas.
- No mezcle baterias alcalinas, estandar (carbono-zinc) o recargables (ni-cad, ni-mh, ion Li, etc).

#### Eliminación de baterías usadas

Las baterías incluidas no contienen los metales pesados mercurio y cadmio, sin embargo, en ciertas localidades, no se permite desechar las baterías con el desperdicio doméstico. Por favor asegúrese de desechar las baterías de acuerdo con las regulaciones locales.

#### Preparando la unidad para mover / enviar

Por favor empaque la unidad correctamente siguiendo el diagrama en el carton.

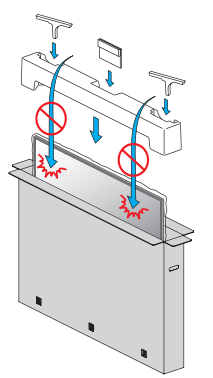

● Para evitar daño a la pantalla, no empaque el soporte en el mismo lado de la pantalla de TV, consulte la ilustración anterior.

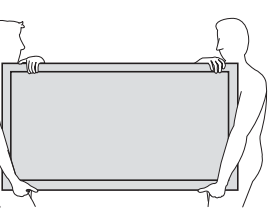

### Copyright

Todas las demás marcas comerciales registradas y no registradas son propiedad de sus respectivos propietarios.

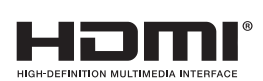

Los términos HDMI y HDMI High-Definition Multimedia Interface, y el Logotipo HDMI son marcas comerciales o marcas registradas de HDMI Licensing Administrator, Inc. en los Estados Unidos y otros países.

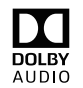

Fabricado con la autorización de Dolby Laboratories. Dolby, Dolby Audio, y el símbolo de doble D son marcas comerciales de Dolby Laboratories.

Partes de este software están protegidos por copyright © The FreeType Project (www.freetype.org).

La Academia Americana de Pediatría desaconseja que niños menores de dos años vean la televisión.

Algunas de las aplicaciones pueden no estar preinstaladas, es necesario tener acceso a internet para descargarlas.

Algunas características pueden requerir una conexión de Internet de banda ancha encendida todo el tiempo, actualización de firmware y/o un ancho de banda mínimo. Los servicios de Internet varían por ubicación.

Funai Corporation Inc. / P&F MEXICANA, S.A.de C.V. no garantizan acceso al portal o cualquiera de los servicios, contenido, software y publicidad. Funai Corporation Inc. / P&F MEXICANA, S.A. de C.V. o proveedores de contenido / servicios de terceros pueden, a su sola discreción, agregar o retirar acceso a cualquier servicio, contenido, software y publicidad específicos en cualquier momento. Aunque Funai Corporation Inc. / P&F MEXICANA, S.A. de C.V. intentará proporcionar una buena selección de servicios, contenido o software, Funai Corporation Inc. / P&F MEXICANA, S.A. de C.V. no garantizan el acceso continuo a cualquier servicio, contenido o software específico.

Funai Corporation Inc. / P&F MEXICANA S.A. de C.V. no garantiza compatibilidad con screencasting inalámbrico con todas las fuentes como celulares inteligentes, tabletas, ordenadores portátiles, etc. Por gran variabilidad en hardware, firmware, controladores, software, e implementación de aplicaciones inalámbricas de estos dispositivos de fuente. Aunque Funai Corporation Inc. / P&F MEXICANA S.A. de C.V. se esforzará por mejorar la compatibilidad y el rendimiento en una amplia gama de dispositivos de origen, Funai Corporation Inc. / P&F MEXICANA S.A. de C.V. no garantiza compatibilidad con dispositivos de fuente específicos.

# <span id="page-8-0"></span>2 Bienvenido

¡Felicitaciones por la compra de su nueva Roku TV! Descubra la alegría del entretenimiento sin fin. Después de configurar, podrá tener acceso a un mundo de canales de contenido de streaming que puede incluir canales de suscripción pagados como Netflix o canales gratuitos como YouTube, Crackle, CNET y literalmente miles más.

Importante : Su TV recibe actualizaciones automáticas de vez en cuando, lo que permite nuevos contenidos y funciones. Esta edición de la Guía del usuario describe la versión 8.0 de Roku TV. Para determinar la versión actual de su Roku TV, vaya a Settings > System > About después de completar la Configuración guiada.

# El nuevo estándar en Smart TV

Bienvenido a la TV como probablemente nunca antes haya visto una pantalla de inicio que puede personalizar con sus dispositivos favoritos y canales de streaming. Elija entre cientos de miles de películas y episodios de televisión en streaming, además de música, deportes, niños, familia, internacional y mucho más. Nunca se quedará sin algo que ver.

# **Nota**

● Es posible que se requiera una suscripción pagada u otros pagos para el contenido de algunos canales. La disponibilidad del canal está sujeta a cambios y varía según el país.

# Aproveche al máximo su nueva TV

Siga estos sencillos pasos para aprovechar al máximo su nueva TV.

- 1 Conectar a Internet
	- Es simple, es fácil y abrirá un mundo de entretenimiento. Todo lo que necesita es una conexión de red. Hay cientos de canales de streaming gratuitos, servicios de suscripción de pago como Netflix y Spotify, y formas convenientes de alquilar o comprar una película o programa favorito con, por ejemplo, Google Play
- 2 Elija sus canales de streaming favoritos
	- Encuentre el entretenimiento que ama. Desde las últimas películas taquilleras hasta sus programas de televisión favoritos, con una gran cantidad de deportes en vivo, una amplia selección de canales de transmisión de música, una programación popular en una docena de idiomas internacionales, noticias en vivo 24 horas los 7 días de la semana y mucho más, su nueva Roku TV tiene lo que más le guste. Puede requerirse una suscripción pagada u otros pagos para algunos canales.
- $3$  Encuentre programas de TV de antena en la Guía Smart
	- Sólo en los Estados Unidos, use la Guía Smart para ver no sólo lo que se está en la TV en este momento, sino también lo que ocurrió hace una semana y lo que estará disponible en las próximas dos semanas. Y para muchos programas por aire, si comienza a ver el programa después de que ya está en curso, o si ve algo que se perdió en la Guía Smart, puede usar More Ways to Watch para encontrar canales de transmisión en los que pueda ver el programa desde el principio, encontrar otros episodios, o temporadas completas del programa, si es aplicable.
- 4 Utilice la experiencia Smart TV de Roku para descubrir más formas de ver en otras entradas
	- · Sólo en los Estados Unidos, cuando vea programas de un decodificador de cable, reproductor de Blu-ray u otra fuente conectada a las entradas HDMI® o AV, preste atención a una notificación de los canales de streaming que ofrecen el programa que está viendo actualmente y, si aplica, otros episodios, la serie completa u otros programas con temas similares.
- 5 Personalice su Pantalla de inicio
	- Ponga sus canales de streaming favoritos y las entradas de TV en el centro en la pantalla de inicio. No más cambiar las entradas o pasar los menús complicados. Incluso puede personalizar los nombres de cada entrada y mover los mosaicos de manera que sus dispositivos y canales de transmisión más utilizados estén a solo un clic de distancia.
- 6 Busque su película, programa de televisión, actor o director favoritos
	- Una vez que esté conectado a Internet, puede buscar fácilmente a través de los principales canales de streaming y los canales de TV de antena. Busque por título de película o programa de televisión, actor o director, todo desde un solo lugar. Realice búsquedas escribiendo palabras o frases con el teclado en pantalla o en su dispositivo móvil o, sólo en los Estados Unidos, pronuncie palabras o frases en un tono de conversación mediante la Búsqueda por voz. Algunos canales y contenidos requieren pago.
- 7 Pause la TV en vivo
	- Pause, reanude, adelante y rebobine programas de TV. Simplemente conecte su propia unidad USB con una capacidad de 16 GB o más a la TV y pause la televisión en vivo por hasta 90 minutos.

#### Nota

- La pausa de TV en vivo está disponible en los programas de televisión digital recibidos en la entrada de TV de antena, y sólo cuando la TV está enlazada a una cuenta Roku válida.
- 8 Controle su TV con comandos de voz
	- Sólo en los Estados Unidos, use su control remoto de voz Roku (modelos selectos), control remoto de voz mejorado (modelos selectos) o la app móvil gratuita de Roku para controlar su televisor Roku. Use comandos de voz conversacionales para buscar programas por título, actor, director o género. También use los comandos de voz para iniciar canales de streaming, cambiar entradas, cambiar canales de TV de antena o abrir la Guía Smart.
- **9** Envíe sus medios personales a la pantalla grande
	- Envíe fotos personales, vídeos y música desde su teléfono inteligente o tableta compatible a la pantalla del televisor con sólo unos toques. Además, con ciertos canales, como Netflix y YouTube, puede enviar películas, programas, destacados deportivos y más directamente a su televisor.
- 10 Siga las próximas películas
	- Use My Feed para elegir y siga una lista de las próximas películas, y luego observe las alertas cada vez que una de las películas que sigue esté disponible o cambie de precio.
- 11 Tome el cargo con un teléfono inteligente o tableta
	- Controle su TV con el control remoto incluido o desde su teléfono inteligente o tableta compatible con la app móvil gratuita para dispositivos móviles con iOS® y Android™. Explore los canales, vea My Feed, escuche el audio de TV de antena y los canales de streaming. Busque más fácilmente con el teclado de su dispositivo móvil y, sólo en los Estados Unidos, por Búsqueda por voz.
	- Reproduzca su teléfono inteligente o tableta compatible en su TV. Comparta vídeos, fotos, páginas web y más desde dispositivos compatibles.
- 12 Conecte su Roku TV a las redes que se encuentran en hoteles y dormitorios.
	- Puede vincular temporalmente la TV a su teléfono inteligente o tableta para aceptar los términos, ingresar códigos o proporcionar la información requerida antes de poder acceder a Internet.

**Nota**  $\bullet$  El uso de su Roku TV en una red pública restringida requiere disponibilidad inalámbrica y el uso de su teléfono inteligente, tableta o computadora conectados a la red para autenticar el acceso a su cuenta. Debe utili

Ir a *support.roku.com* para información de compatibilidad del dispositivo.

Comencemos.

# <span id="page-10-0"></span>3 Conexiones y configuración

Consulte la Guía de inicio rápido de su TV u otra documentación proporcionada para obtener información específica del modelo sobre cómo colocar la base o un soporte de pared y hacer conexiones a la alimentación de CA y a sus otros dispositivos de audio/vídeo. La siguiente información se aplica a todos los modelos de Roku TV.

# Conexión de antena, cable, o decodificador satelital

Si está utilizando una antena, un cable CATV sin decodificador o una caja de cable o satélite que sólo tiene una salida de antena, conecte un cable coaxial de 75 ohmios (no incluido) desde el dispositivo a la entrada ANT/CABLE de la TV.

## $\sum$  Consejo(s)

- Si está utilizando una antena con un cable de dos cables de 300 ohmios, necesita usar un adaptador de 300 a 75 ohmios (no incluido) para adaptar el cable de dos cables a una conexión que sea compatible con la entrada de antena de la TV.
- Si recibe sus estaciones de TV a través de un decodificador de un proveedor de televisión por cable o satélite, conéctelo a la TV utilizando el mejor método de conexión disponible. De más a menos deseable:
	- $\mathsf{Entrada}^{\mathsf{HDMI}}$  ® Vídeo HD y SD Digital
- Entrada AV vídeo SD análogo
- Entrada de antena vídeo SD análogo con NTSC

### Conexión de equipo externo con un cable de vídeo AV compuesto

Si la mejor conexión disponible en su dispositivo es AV o salida de vídeo compuesto, conéctela a la TV con un cable AV compuesto (no incluido). Los cables AV compuestos suelen tener tres conectores de tipo RCÁ en cada extremo, codificados por colores de la siguiente manera:

- Yellow-Vídeo
- Red– Audio, canal derecho
- White or black- Audio, canal izquierdo

Conecte cada conector al conector correspondiente en el dispositivo y en la TV.

#### Nota

● Los modelos selectos tienen una entrada AV que parece un conector de auriculares. Use el cable de conexión (incluido) para adaptar esta entrada a los tres conectores tipo RCA en su cable compuesto.

# Conexión de equipo externo con un cable HDMI®

Si es posible, conecte sus dispositivos mediante cables HDMI® (no incluidos). Ayudan a proporcionar la mejor calidad de vídeo y también a transmitir señales de audio, por lo que sólo se necesita un cable. Para obtener una mejor calidad de imagen, le recomendamos que utilice cables designados como cables HDMI® de alta velocidad.

## Consejo(s)

• Es posible que deba configurar el dispositivo para enviar su señal a través de su conector HDMI®

El conector etiquetado HDMI IN (ARC) tiene la capacidad adicional de usar el canal de retorno de audio para enviar audio digital a un receptor o barra de sonido, como se explica en Conexión de receptor

## AV o barra de sonido digital  $\rightarrow$  p. 11

# Conexión de auriculares o barra de sonido analógica

Puede conectar unos auriculares o una barra de sonido analógica (no incluida) a la entrada de auriculares de la TV.

#### IO. Consejo(s)

a la TV

● Insertar un conector en la entrada de auriculares desactiva el sonido de los altavoces incorporados de la TV.

#### 4 Advertencia

El ruido fuerte puede dañar su audición. Cuando use auriculares, use el ajuste de volumen más bajo en sus auriculares que aún le permite escuchar el sonido. Los modelos selectos también tienen una conexión de salida de línea de audio que no se ve afectada por el volumen de la TV o la configuración de silencio y no desactiva los altavoces de la TV. Use esta conexión cuando desee usar su amplificador o barra de sonido para controlar el volumen de la TV. Para apagar los altavoces integrados de la TV, en el menú de la pantalla<br>de inicio, vaya a **Settings > Audio > TV speakers** y cambie la configuración.

### Conexión de auriculares al control remoto de voz mejorado Roku

Las Roku TV selectas incluyen el control remoto de voz mejorado Roku. En estos modelos, puede conectar los auriculares al conector en el lado izquierdo del control remoto.

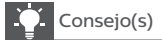

● Insertar un conector en la entrada de auriculares del control remoto desactiva el sonido de los altavoces integrados de la TV o del receptor o barra de sonido conectados. Los controles de volumen y silencio en el lado derecho del control remoto ajustan el nivel de volumen de los auriculares conectados.

#### Advertencia **AN**

El ruido fuerte puede dañar su audición. Cuando use auriculares, use el ajuste de volumen más bajo en sus auriculares que aún le permite escuchar el sonido. Puede notar que conectar los auriculares a su control remoto acorta un poco la vida de la batería del control remoto.

## Conexión de receptor AV o barra de sonido digital

Puede disfrutar del sonido multicanal Dolby Audio™ de su TV si conecta un amplificador digital o una barra de sonido (no incluidos) en una de las dos formas siguientes:

- Digital optical audio out (S/PDIF) Conecte un cable óptico TOSLINK (no incluido) de la TV a la entrada Óptica en su receptor o barra de sonido.
- HDMI® ARC Conecte un cable HDMI® (no incluido) desde el conector HDMI (ARC) a la entrada HDMI® en su

receptor o barra de sonido. Esta conexión utiliza la función de Canal de retorno de audio (ARC) de la especificación HDMI® para emitir el sonido de la TV a un dispositivo compatible. Para usar esta función, debe configurar la TV para activar HDMI® ARC, como se explica en [Activar HDMI](#page-54-0)®ARC → p. 55.

### <span id="page-11-0"></span>Preparación para conectividad de Internet

Si desea ver contenido de transmisión y aprovechar las excelentes funciones de su televisor Roku, conéctelo a Internet a través de un módem / enrutador inalámbrico o un punto de acceso inalámbrico (no incluido). El televisor tiene un adaptador LAN inalámbrico incorporado (2.4GHz, 5GHz, IEEE 802.11 b/g/n/ac).

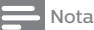

● La TV sólo admite su adaptador de red inalámbrica interno; no es compatible con el uso de un adaptador de red USB.

Los modelos 4K selectos tienen cableado además de conectividad de red inalámbrica. Para utilizar la conexión de red por cable, conecte un cable Ethernet RJ-45 (no incluido) desde la toma que se encuentra en la parte posterior de su TV a su router o conmutador de red. La conexión por cable admite Ethernet 10 Base-T y 100 Base-T.

# Energía CA

Conecte su TV a un tomacorriente. Puede darse cuenta que la TV tiene energía porque el indicador de estado se ilumina cuando la TV está apagada.

El tema **[Indicador de estado](#page-24-0) + p. 25** explica cómo el indicador de estado muestra lo que está sucediendo con la TV.

# Baterías de control remoto Roku

Abra la parte posterior de su control remoto Roku e inserte las baterías incluidas, observando la orientación correcta como se indica en el compartimiento de la batería. Vuelva a colocar la tapa posterior.

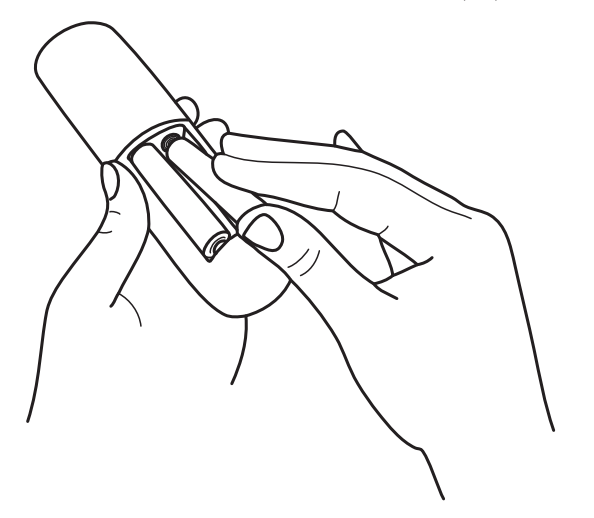

# <span id="page-12-0"></span>Control remoto de Roku TV

Utilice la siguiente información para identificar los botones de su control remoto Roku.

## Nota

- Ciertos botones y funciones remotos varían según el modelo. Es posible que su control remoto no tenga todos los botones o funciones indicados.
- · Si su control remoto tiene un botón de micrófono · justo debajo del teclado púrpura, entonces tiene un control remoto de voz Roku.
- Si su control remoto tiene un conector para auriculares en su borde izquierdo, entonces tiene un Control Remoto de Voz Mejorado Roku.

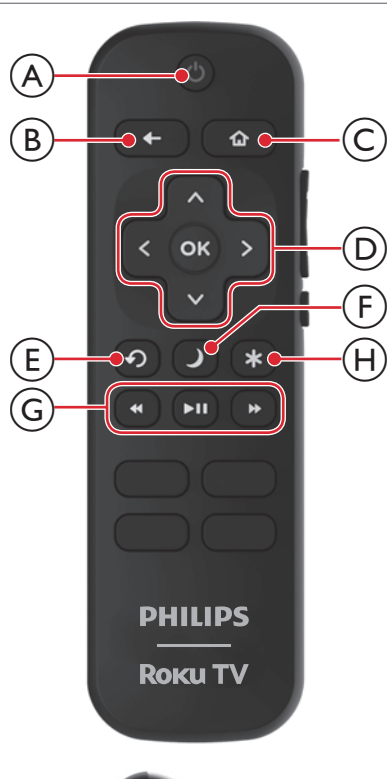

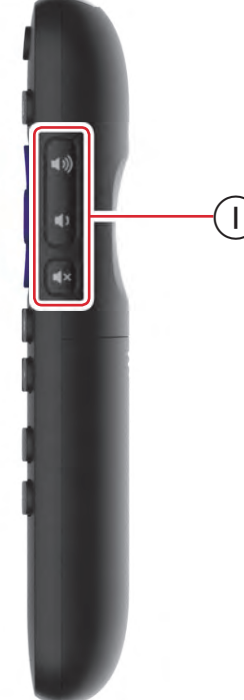

### $(A)$   $\bigcup$ (Energía)

Enciende y apaga la TV.

### $(B) \leftarrow$  (Parte posterior)

- Menú: Regresa al menú/pantalla anterior.
- · Mosaico de pantalla de inicio: Mueve el elemento resaltado a la opción de pantalla de Inicio.
- Ver la TV de antena o una entrada de TV: Regresa a la pantalla de Inicio.
- Reproducción de contenido de streaming: Deja de reproducir la transmisión y regresa al menú o pantalla anterior.
- Navegación contenido de streaming: Va al nivel anterior en el árbol de contenido.

#### $\odot$   $\mathbf{\hat{\omega}}$ (Inicio)

Inmediatamente regresa a la pantalla de Inicio.

#### D Teclado

- Izquierdo / Derecho / Arriba / Abajo mueve el elemento resaltado en la dirección correspondiente.
- OK selecciona la opción resaltada. Mientras ve la TV:
- Arriba/abajo cambia el canal.
- Izquierda muestra la Guía Smart (modo conectado) o la lista de canales (modo no conectado).
- Izquierda / Derecha sólo en TV que funcionan en modo no conectado, mientras está en la lista de canales cambia entre Todos los canales y Canales favoritos.
- OK mientras está en la lista de canales selecciona el canal resaltado.

Mientras ve la TV en vivo, muestra el banner de información del programa.

### $E(\mathbf{F})$   $\Omega$ (Repetición instantánea)

Modelos selectos. Transmisión de programas compatibles con esta función y canales de TV de Antena: si la función de Pausa de TV en Vivo está activada, salta unos segundos cada vez que se presiona y se reanuda la reproducción.

Transmisión de TV: si la Pausa de TV en vivo está desactivada, salta al canal anterior.

Cuando se utiliza un teclado en pantalla: Retrocede en el texto que está introduciendo.

Guía Smart: Regresa al día y hora actual.

#### $(F)$  J(Suspender)

Modelos selectos. Muestra un banner que muestra el tiempo de suspensión restante, si hubiera, o el temporizador de Suspensión está apagado. Las presiones subsecuentes cambian entre los intervalos de tiempo de suspensión preestablecidos. Una vez configurado, el temporizador de suspensión permanece activo independientemente de lo que esté viendo.

#### G Controles de reproducción de medios

Rebobinar, pausar, reproducir y avanzar rápidamente el contenido de streaming y los canales de TV de Antena (si la Pausa de TV en vivo está activada).

Presione Rebobinar o Avance rápido una, dos o tres veces para controlar la velocidad de la operación.

El retroceso y el avance rápido también avanzan y retroceden una página a la vez cuando se ven listas largas, como cuando se navega por programas de TV de Antena en la lista de canales o la Guía Smart (sólo EUA).

#### $(H)$  **\***(Opciones)

Muestra opciones adicionales cuando están disponibles. Las sugerencias en pantalla le permiten saber cuándo está activo este botón.

#### $\Box$  4)/4) (Volumen) / 4×(Silencio) Aumenta/disminuye el volumen y silencia el sonido de la TV.

Nota

• Si la TV está en silencio, al presionar **Volumen arriba** se retira el silencio. Presionar **Volumen abajo** no desactiva el silencio de sonido.

# <span id="page-13-0"></span>Botones de tablero

Su TV tiene un juego de botones de tablero que realizan funciones de control simples. Los botones del tablero de TV no sustituyen al control remoto, ya que no le dan acceso a todas las funciones de la TV.

Dependiendo del modelo, su modelo de TV tiene uno de varios diseños diferentes de botones de tablero. Elija el que se aplica a su televisor de la siguiente lista:

- Botón sencillo
- Tres botones
- Joystick estilo Game-pad
- Cuatro botones
- Cinco botones (con silencio)
- Cinco botones (sin silencio)
- Siete botones

## Botón sencillo (65PFL4864 / 55PFL4864 / 50PFL4864 / 43PLF4864)

Si su TV tiene este estilo de botón de tablero, puede realizar las siguientes funciones:

- Encender la TV : pulsación corta
- Mostrar la lista de entrada : pulsación corta cuando la TV esté encendida
- Seleccionar la siguiente entrada en la Lista de entrada pulsación corta mientras la TV muestra la Lista de entrada
- Descartar la lista de entradas sin cambiar las entradas : no presionar
- Apagar la TV : pulsación prolongada Pulsación corta = menos de dos segundos
	- Pulsación larga = más de dos segundos

Sin pulsación: = no presionar dentro de dos segundos

Encender la TV : botón central, pulsación corta o larga

Tres botones

- Subir volumen : botón derecho cuando la lista de entrada no está activa
- Bajar volumen : botón izquierdo cuando la lista de entrada no está activa
- Mostrar lista de entradas : botón central, pulsación corta cuando la TV está encendida
- Resaltar la siguiente entrada en la Lista de entrada : botón derecho cuando la Lista de entrada está activa
- Resaltar la entrada anterior en la Lista de entrada : botón izquierdo cuando la Lista de entrada está activa
- Seleccionar elemento resaltado en la Lista de entradas : botón central, pulsación corta, o sin pulsación
- Apagar la TV : botón central, pulsación larga
	- Pulsación corta = menos de dos segundos
	- Pulsación larga = más de dos segundos
	- Sin pulsación: = no presionar dentro de cuatro segundos

### <span id="page-14-0"></span>Joystick estilo Game-pad

Si su TV tiene este estilo de botón de tablero, puede realizar las siguientes funciones:

- Presionar : Cambia entre encendido y Espera
- Presionar arriba o abajo : Incrementa/ disminuir el volumen

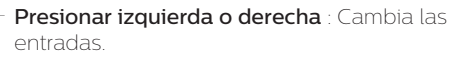

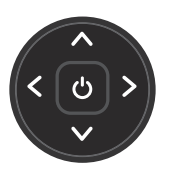

Cada vez que se presiona se desplaza hacia arriba o hacia abajo un elemento. Haciendo una pausa por unos momentos selecciona el elemento resaltado.

### Cuatro botones

Si su TV tiene este estilo de botones de tablero, puede realizar las siguientes funciones:

- Energía: Enciende y apaga la energía.
- Entrada: Selecciona entre entradas de TV. Cada vez que se presiona se desplaza hacia abajo un elemento. Haciendo una pausa por unos momentos selecciona el elemento resaltado.
- Volumen +: Incrementa el volumen.
- Volumen –: Disminuye el volumen.

## Cinco botones (con silencio)

Si su TV tiene este estilo de botones de tablero, puede realizar las siguientes funciones. Observe que el orden de los botones puede variar de un modelo a otro. Revise las etiquetas del botón de tablero para determinar la distribución del modelo de su TV.

- Energía: Enciende y apaga la energía.
- Entrada: Selecciona entre entradas de TV. Cada vez que se presiona se desplaza hacia abajo un elemento. Haciendo una pausa por unos momentos selecciona el elemento resaltado.
- Volumen +: Incrementa el volumen.
- Volumen –: Disminuye el volumen.
- Silencio: Silencia y retira el silencio del sonido.

### Cinco botones (sin silencio)

Si su TV tiene este estilo de botones de tablero, puede realizar las siguientes funciones. Observe que el orden de los botones puede variar de un modelo a otro. Revise las etiquetas del botón de tablero para determinar la distribución del modelo de su TV.

- Energía: Enciende y apaga la energía.
- Entrada +: Selecciona la siguiente entrada de TV. Cada vez que se presiona se desplaza hacia abajo un elemento. Haciendo una pausa por unos momentos selecciona el elemento resaltado.
- Entrada -: Selecciona la entrada de TV anterior. Cada vez que se presiona se desplaza hacia arriba un elemento. Haciendo una pausa por unos momentos selecciona el elemento resaltado.
- Volumen +: Incrementa el volumen.
- Volumen –: Disminuye el volumen.

### Siete botones

Si su TV tiene este estilo de botones de tablero, puede realizar las siguientes funciones. Observe que el orden de los botones puede variar de un modelo a otro. Revise las etiquetas del botón de tablero para determinar la distribución del modelo de su TV.

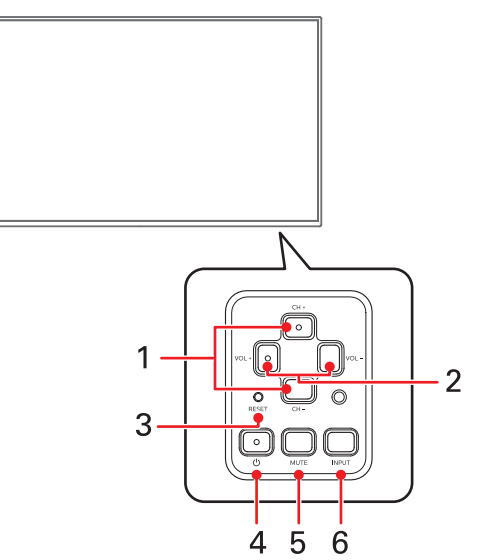

Tablero de control ubicado en la parte trasera de la TV.

- 1. Canal +: Mueve el elemento resaltado hacia arriba en el menú actual. Canal –: Mueve el elemento resaltado hacia abajo en el menú actual. 2. Volumen +: Incrementa el volumen. Volumen –: Disminuye el volumen. 3. Restablecer: Presione una vez para restablecer su TV\* \*Todos los ajustes se restablecerán a sus valores predeterminados de fábrica. 4. Energía: Enciende y apaga la energía. 5. Silencio: Silencia y retira el silencio del sonido. 6. Entrada: Selecciona entre entradas de TV. Cada vez que
	- se presiona se desplaza hacia abajo un elemento. Presionar Canal + o Canal – mueve el elemento resaltado hacia arriba o abajo. Haciendo una pausa por unos momentos selecciona el elemento resaltado.

# <span id="page-15-0"></span>4 Configuración guiada

Con los pasos preliminares completados, es hora de encender su TV. Cuando la TV se enciende por primera vez, lo guía a través de la Configuración guiada, que configura la TV antes de comenzar a usarla.

- Durante la Configuración guiada, usted:
- Responderá algunas preguntas
- Proporcionará información de conexión de red
- Obtendrá una actualización de software
- Vincule su TV a su cuenta de Roku.
- Conecte dispositivos como un reproductor de DVD, consola de juegos o decodificador de cable.

# Inicio de Configuración guiada

Para iniciar la Configuración guiada, presione el botón  $\bigcup$  en el control remoto para encender su TV

#### Nota

● La Configuración guiada normalmente se ejecuta sólo una vez, la primera vez que enciende su TV. Si necesita volver a ejecutar la Configuración guiada, deberá realizar un restablecimiento de fábrica, como se explica en [Restablecimiento de fábrica completo](#page-55-0) + p. 56.

Cuando encienda la TV por primera vez, tardará unos segundos en prepararse. Notará que suceden las siguientes cosas:

- 1 El indicador de estado parpadea cada vez que la TV está ocupada haciendo algo; en este caso, se está encendiendo y preparándose para usted.
- 2 Aparece la pantalla de encendido y el indicador de estado parpadea lentamente durante unos segundos más. La pantalla de encendido muestra el logotipo de una marca mientras se enciende la TV.
- $3$  Después de unos segundos, comienza la Configuración guiada.

# Terminación de Configuración guiada

Siga estos pasos para completar la Configuración guiada. En este punto, debería estar viendo la pantalla Language.

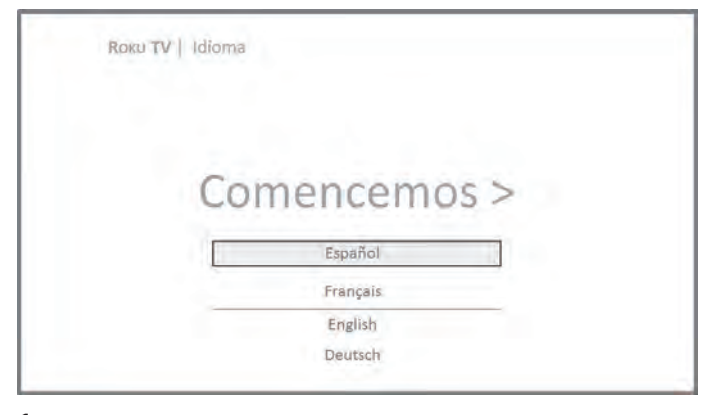

1 Sólo en los modelos que tienen un control remoto de voz Roku: Unos momentos después de Let's get started screen appears, la Configuración guiada inicia el proceso de conexión para el control remoto de voz. (Sabrá si tiene este tipo de control remoto porque tendrá un micrófono o un botón de búsqueda justo debajo de la flecha hacia abajo en el teclado púrpura). Si el control remoto de voz no se conecta automáticamente, siga las instrucciones en la pantalla para completar el proceso de conexión.

## Consejo(s)

En las TV que se venden en los Estados Unidos, si es invidente o tiene una discapacidad visual, puede activar la Guía de audio, un lector de pantalla de texto a voz para ayudarlo a navegar por los menús y comandos de la TV. Para activar la Guía de audio, presione el botón  $\bigstar$  en el control remoto cuatro veces en rápida sucesión. Repita para desactivar la Guía de audio. (El botón \* está ubicado directamente debajo del teclado direccional en el lado derecho del control remoto Roku).

#### $\frac{1}{2}$  Nota

- · Si activó la Guía de audio, la selección de cualquier idioma que no sea inglés la desactivará.
- 2 Presione la flecha Abajo en el control remoto para resaltar su idioma preferido y luego presione OK o la flecha derecha.
- $\,3\,$  Algunos modelos tienen una pantalla de selección de país: Si no ve esta pantalla, continúe al siguiente paso. Si ve esta pantalla, seleccione su país.

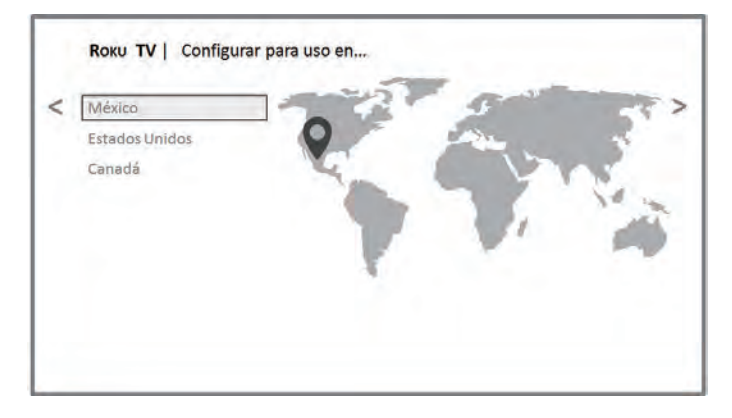

#### Nota

Si activó la Guía de audio, la selección de un país que no sea Estados Unidos la desactivará.

4 Presione OK o la flecha derecha en el control remoto para ir a la siguiente pantalla:

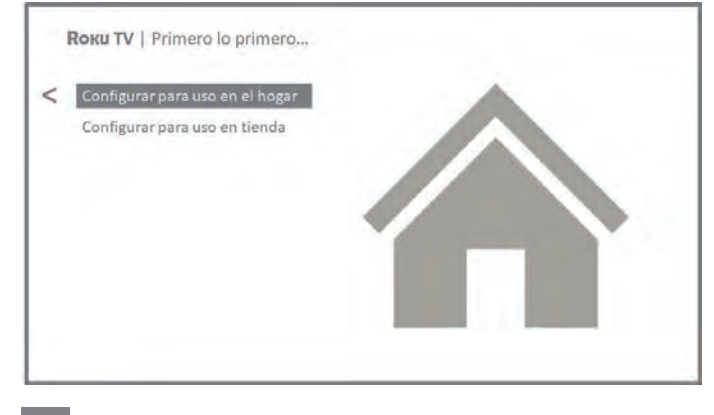

Nota

• Algunos modelos muestran el título First things first en lugar del Set up environment.

<span id="page-16-0"></span>5 Presione OK para seleccionar Set up for home use. Esta es la opción correcta para disfrutar de su TV en casa. Ofrece opciones de ahorro de energía, así como acceso a todas las funciones de la TV.

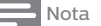

● El modo de tienda configura la TV para la visualización minorista y no se recomienda para ningún otro uso. En el modo de tienda, algunas características del televisor faltan o están limitadas. Para cambiar de un modo a otro, debe realizar un restablecimiento de fábrica como se explica en [Restablecimiento de fábrica completo](#page-55-0) + p. 56, y luego repetir la Configuración guiada.

#### Conexión de red

Después de seleccionar **Set up for home use**, la TV le solicita que realice una conexión de red. Si su TV tiene conexiones cableadas e inalámbricas, verá la siguiente pantalla.

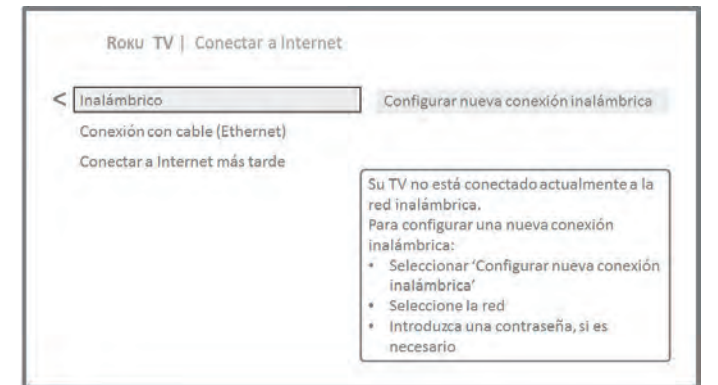

- 6 Sólo modelos que muestran la pantalla Connect to the Internet: Realice una elección:
	- Wireless connection Resalta Set up new wireless **connection** y presione **OK**. La TV le indica que realice la<br>configuración inalámbrica. Pase al siguiente paso para obtener ayuda con el proceso.
	- Conexión por cable Resalte : resalte Conectar a red por cable y presione OK. La TV inmediatamente intenta conectarse a su red con cable, a su red local y luego a Internet. Vaya al paso 9 para continuar con la configuración guiada.
	- Connect to the Internet later Si no desea conectarse a Internet en este momento, puede omitir este paso y usar el televisor para ver canales de TV de antena, jugar y ver DVDs. Cuando esté listo para conectarte, es fácil. Le mostraremos

cómo en [Beneficios de conexión](#page-20-0)  $\rightarrow$  p. 21

#### Nota

Si decide no conectarse, la Configuración guiada avanza para configurar los dispositivos que ha conectado a su TV. Avanza a [Conecte sus](#page-18-0) [dispositivos](#page-18-0) + p. 19 para completar la Configuración guiada.

En los modelos que sólo tienen conexión inalámbrica o en los modelos con cableado e inalámbrico y ha seleccionado Wireless: La TV busca las redes inalámbricas dentro del alcance las muestra en orden, con las señales más fuertes primero. Además de su propia señal inalámbrica, la TV puede captar las señales de sus vecinos.

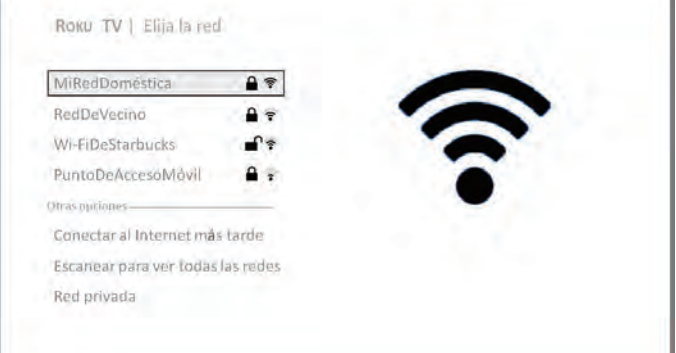

Presione las flechas **Arriba** o **Abajo** para resaltar el nombre de su red inalámbrica y luego presione OK para seleccionarlo.

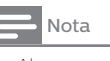

● Algunas redes, como las que se encuentran a menudo en dormitorios, hoteles y otros lugares públicos, requieren que lea y acepte los términos, ingrese un código o proporcione información de identificación antes de permitirle conectarse a Internet. Si su Roku TV detecta que se está conectando a dicha red, le indicará el proceso de conexión que usa su teléfono inteligente o tableta compatible para proporcionar la información necesaria.

Para más información, ver [Uso de su TV en un hotel o dormitorio](#page-32-0)  $\rightarrow$  p. 33.

#### Otras opciones

• Connect to the Internet later - Si no desea conectarse a Internet en este momento, puede omitir este paso y usar el televisor para ver canales de TV de antena, jugar y ver DVDs. Cuando esté listo para conectarte, es fácil. Le mostraremos cómo en [Beneficios de conexión](#page-20-0)  $\rightarrow$  p. 21.

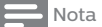

· Si decide no conectarse, la Configuración guiada avanza para configurar los dispositivos que ha conectado a su TV. Saltar a **[Conecte sus dispositivos](#page-18-0) p. [19](#page-18-0)** para continuar.

- $\cdot$  Scan again / Scan again to see all networks El nombre de esta opción depende del número de redes inalámbricas dentro del rango.
	- Scan again aparece si la lista ya muestra todas las redes inalámbricas disponibles dentro del rango. Si no ve el nombre de su red inalámbrica en la lista, es posible que deba ajustar la ubicación de su router inalámbrico o de la TV, encender su router o realizar otros cambios. Cuando todo esté listo, seleccione Scan again para ver si el nombre de su red ahora aparece en la lista.
	- Scan again to see all networks aparece si hay más redes inalámbricas que las más fuertes que enumeraron inicialmente. Si no ve el nombre de su red inalámbrica en la lista, esta opción muestra la lista completa. Si aún no ve el nombre de su red, es posible que su router esté configurado para proporcionar el servicio inalámbrico como una "red privada

#### Nota

· Al resaltar cualquiera de estas opciones, se muestra un panel informativo con la dirección de control de acceso a medios (MAC) única de su Roku TV. Necesitará la dirección MAC si su router inalámbrico está configurado para usar el filtrado de direcciones MAC

<span id="page-17-0"></span>• Private network – Si el nombre de su red inalámbrica está oculto, no aparecerá en la lista. Seleccione Private network para mostrar un teclado en pantalla y utilícelo para ingresar el nombre de su red. A menos que haya cambiado el nombre de red establecido en fábrica, puede encontrar el nombre (también llamado SSID) en una etiqueta en el router.

#### Consejo(s)

Las redes inalámbricas protegidas por contraseña muestran un icono de "candado" adyacente al nombre. Este icono le permite saber que se le pedirá que ingrese una contraseña después de seleccionar esa red.

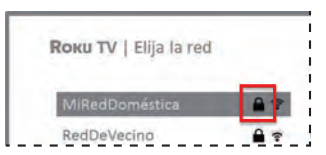

Sólo si selecciona una red inalámbrica protegida por contraseña: Aparece un teclado en pantalla. Use el teclado para ingresar la contraseña de la red.

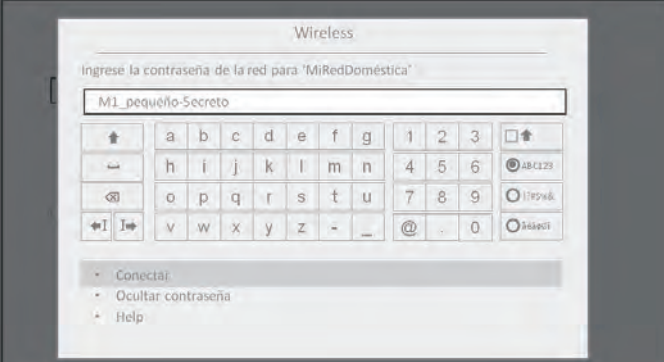

Después de enviar su contraseña de red inalámbrica, la TV muestra los mensajes de progreso a medida que se conecta a su red inalámbrica, a su red local e Internet.

Sólo si su TV no puede obtener la zona horaria correcta y la hora actual de su proveedor de servicios de red: Use las flechas Arriba y Abajo para resaltar su zona horaria y luego presione OK.

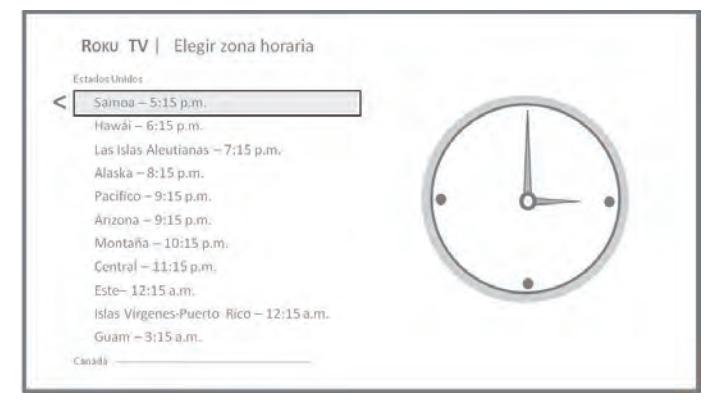

#### Consejo(s)

Su TV necesita la zona horaria local para que pueda mostrar correctamente la información sobre el programa que está viendo actualmente. Si la TV no puede determinar automáticamente la zona horaria local, le pedirá que elija su zona horaria de una lista.

Tan pronto como la TV pueda conectarse a Internet, descarga e instala su primera actualización de software y luego se reinicia.

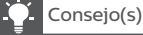

• Su TV comprueba automáticamente si hay actualizaciones periódicamente.

Estas actualizaciones proporcionan nuevas funciones y mejoran su experiencia general con la TV. Después de una actualización, es posible que note que algunas Opciones se han movido y que hay nuevas opciones o funciones. Esta Guía del usuario describe la versión 8.0. Para determinar su versión actual del software de Roku TV, vaya a **Settings > System > About** después de completar<br>la Configuración guiada. Puede descargar una Guía del usuario<br>actualizada que coincide con la versión del software de su Roku TV desde el sitio web de Roku TV.

### Activación

Después de reiniciar la TV, se muestra la pantalla **Activation**:

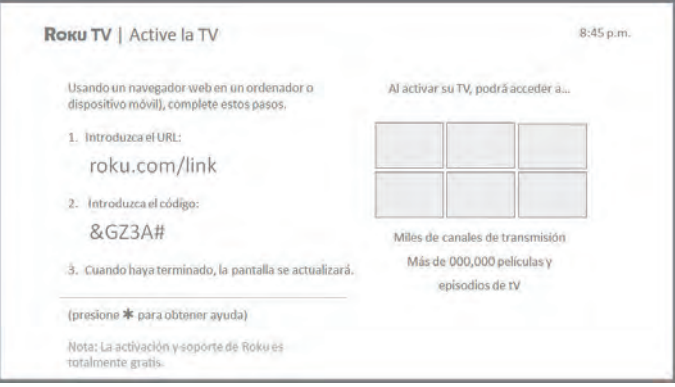

10 Con una computadora, tableta o teléfono inteligente con conexión a Internet, vaya a la dirección web que se muestra en la pantalla e ingrese el código que aparece en la pantalla.

#### Nota

● Por favor, introduzca la dirección del sitio web exactamente como se muestra. No hay cargo por activación. Si un sitio web indica un cargo, verifique la dirección cuidadosamente y vuelva a ingresar.

#### ¿Por qué necesito una cuenta de Roku?

Necesita una cuenta de Roku por varias razones:

- Lo conecta a usted, a su Roku TV y a sus otros dispositivos de transmisión de Roku con la Tienda de canales Roku y el servicio de facturación.
- Los proveedores de contenido de streaming saben que es OK para enviar el contenido que solicita a su Roku TV.
- Roku puede enviar automáticamente actualizaciones a su dispositivo.
- Necesita una cuenta de Roku para activar su dispositivo y acceder al entretenimiento a través de miles de canales de streaming. Las cuentas de Roku son gratuitas, y si bien no se requiere un número de tarjeta de crédito válido para crear su cuenta, proporcionar la información de su tarjeta de crédito hace que el alquiler y la compra de entretenimiento en la Tienda de Canales de Roku sea rápidos y convenientes.

Después de iniciar sesión o crear su cuenta de Roku, la página de enlaces sugiere que seleccione algunos canales de streaming. Después de confirmar sus selecciones, la TV recibe un reconocimiento y luego agrega sus canales de streaming preexistentes y recientemente seleccionados a su Roku TV. Este proceso es automático y toma unos minutos, un poco más si ya tiene muchos canales de streaming para agregar.

#### Consejo(s)

● Los canales de streaming de todos los dispositivos de streaming de Roku asociados con su cuenta se sincronizan periódicamente, de modo que todos sus dispositivos de streaming de Roku tienen el mismo juego de canales de streaming (sujeto a la compatibilidad con el dispositivo).

### <span id="page-18-0"></span>Conecte sus dispositivos

A continuación, la Configuración guiada lo ayuda a configurar los dispositivos externos que desea usar con éste, como un decodificador de cable, un reproductor Blu-ray™ o una consola de juegos.

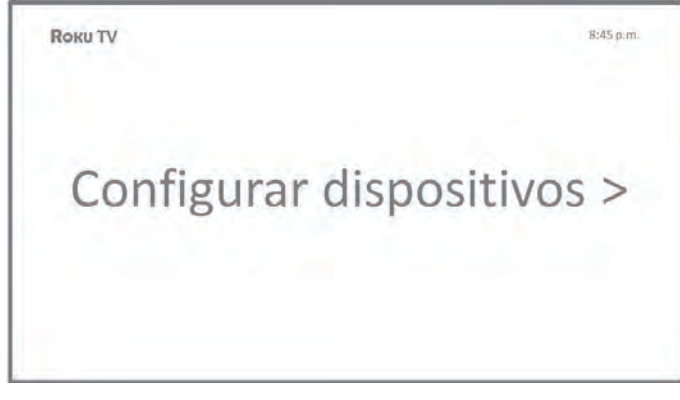

11 Presione OK o la flecha Derecha para continuar:

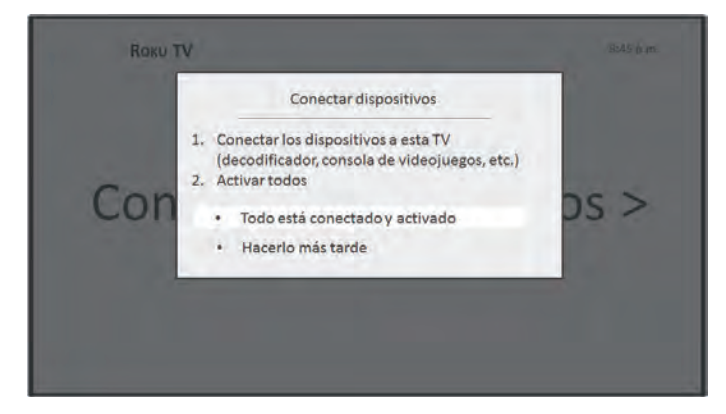

12 Conecte todos los dispositivos que planea usar con su TV enciéndalos todos y luego seleccione Todo está conectado y encendido. La TV ahora lo lleva paso a paso a través de cada una de sus entradas y le pregunta qué tipo de dispositivo tiene conectado. En cada entrada que tiene un dispositivo conectado y activo, puede ver su imagen y escuchar su sonido.

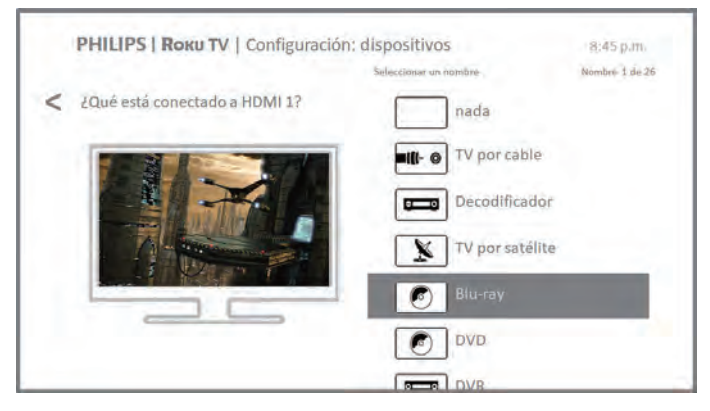

13 Presione las flechas **Arriba** o **Abajo** para resaltar la etiqueta que desea asociar con la entrada. Si no está utilizando la entrada, seleccione **Nothing** y la entrada no aparecerá en la pantalla de Inicio.

14 Al configurar sus dispositivos, en lugar de utilizar los nombres e iconos predefinidos, puede configurar un nombre y un icono personalizados. Para hacerlo, desplácese hacia arriba o hacia abajo para resaltar Set custom name & icon y luego presione OK. Siga las instrucciones en la pantalla para ingresar un nombre y seleccione un icono para la entrada. Vea [Renombrar](#page-43-0)

## [entradas](#page-43-0)  $\rightarrow$  p. 44.

#### Nota

● Si ha cambiado el nombre de las entradas, no puede usar los comandos de voz para cambiar las entradas. Los comandos de voz sólo pueden cambiar entre las entradas que tienen sus nombres originales, como "AV" y "HDMI 1".

 $15$  Repita el paso anterior para cada entrada. Ya terminó con la Configuración guiada.

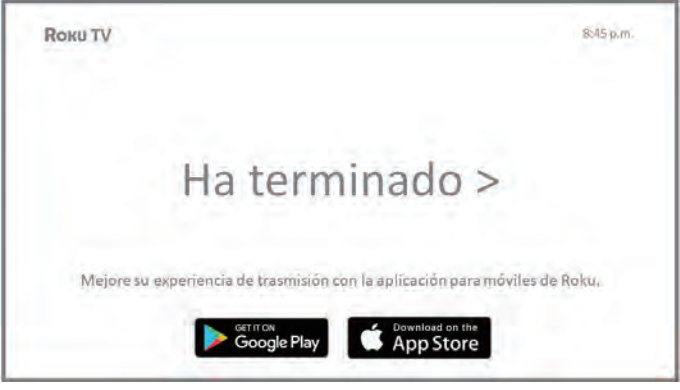

#### Nota

● Algunas TVs Roku, según el lugar donde viva y otros factores, le muestran un vídeo introductorio con algunos consejos y sugerencias excelentes. Si no está interesado en ver este vídeo, presione  $\bigoplus$  en el control remoto para volver a la pantalla de inicio de Roku TV.

Cada vez que presione  $\bigoplus$  en el control remoto, la pantalla de Inicio lo saluda.

Desde aquí, puede explorar todo lo que su TV tiene para ofrecer. Presione las teclas de flecha para moverse y presione OK para seleccionar un elemento resaltado. Hemos diseñado la TV para alentarlo a explorar, y probablemente pueda descubrir la mayoría de las capacidades y configuraciones por su cuenta. Si tiene alguna pregunta o dificultad, puede encontrar respuestas y soluciones en esta guía.

# Pantalla de inicio

Las siguientes ilustraciones muestran las pantallas de inicio típicas, que varían según la ubicación, el modo conectado, el tema seleccionado, la cantidad de entradas de TV activadas y los canales de streaming y las aplicaciones agregadas.

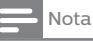

● Es posible que se requiera una suscripción pagada u otros pagos para el contenido de algunos canales. La disponibilidad del canal está sujeta a cambios y varía según el país. No todo el contenido está disponible en países o regiones donde se venden productos Roku®

<span id="page-19-0"></span>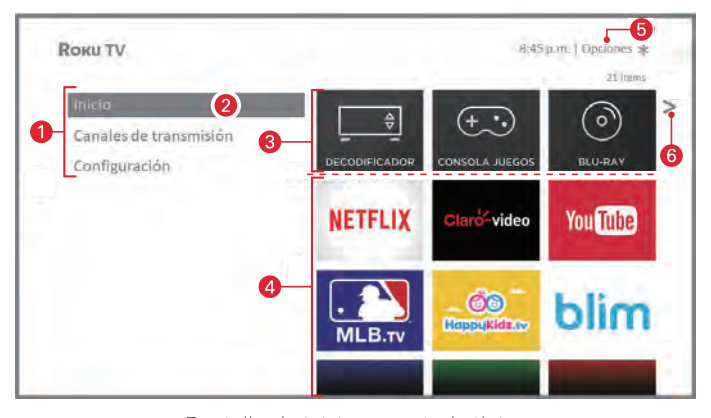

Pantalla de inicio conectada típica

- 1 Menú de la pantalla de inicio muestra las opciones disponibles para usted cuando está en la pantalla de inicio
- 2 Opción resaltada presione OK en el control remoto para seleccionar.
- Mosaicos de entrada de TV seleccione una entrada para ver el dispositivo conectado.
- 4 Mosaicos de canal de streaming y aplicaciones seleccione un mosaico para ir al canal o aplicación de transmisión indicado.
- Sugerencia de opciones presione  $*$  en el control remoto para ver las opciones cuando este símbolo esté presente.
- 6 Sugerencia para la siguiente pantalla—presione la flecha derecha en el control remoto para ver la siguiente pantalla.

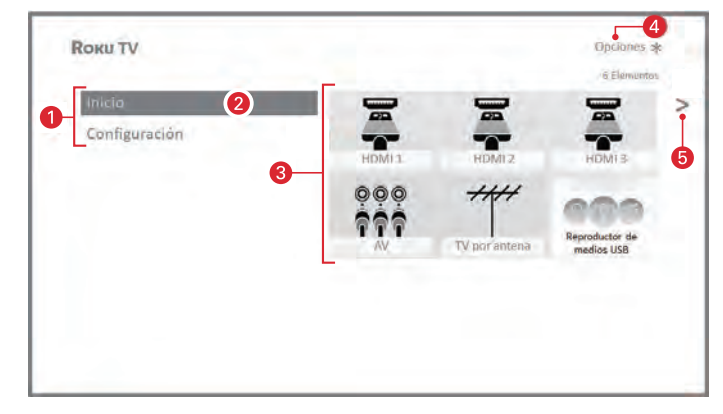

Pantalla de inicio típica no conectada

- 1 Menú de la pantalla de inicio—muestra las opciones disponibles para usted cuando está en la pantalla de inicio.
- 2 Opción resaltada—presione OK en el control remoto para seleccionar.
- Mosaicos de entrada de TV- seleccione una entrada para ver el dispositivo conectado.
- $\bullet$  Sugerencia de opciones presione  $\ast$  en el control remoto para ver las opciones cuando este símbolo esté presente.
- 5 Sugerencia para la siguiente pantalla—presione la flecha derecha en el control remoto para ver la siguiente pantalla.

#### Personalice su Pantalla de inicio

Hay muchas cosas que puede hacer para personalizar su pantalla de inicio y hacerla ideal para usted y su familia:

- Sólo en modo conectado: Agregue canales de streaming mediante el uso de la opción de menú Streaming Channels para navegar por la Tienda de canales de Roku.
- · Sólo en modo conectado: Cambie el tema de la pantalla yendo a Settings > Themes para buscar y elegir uno que se ajuste a su estado de ánimo.
- · Sólo en modo conectado en los modelos de Estados Unidos: Ocultar la tienda gratuita o de películas y la tienda de TV tal como se explica en [Configuración de control parental](#page-47-0) + p. 48.
- Retire un mosaico resaltándolo y presionando \* Luego resalte Remove input o Remove channel y presione OK.
- Mueve un mosaico resaltándolo y presionando \*. Luego resalte Move input o Move channel y presione OK. Use las flechas para mover el mosaico y luego presione OK para bloquearlo en su nueva ubicación.
- Renombra un mosaico de entrada de TV resaltándolo y presionando. Luego resalte Rename input y presione OK. Resalte un nombre nuevo en la lista y luego presione OK para asignar ese nombre al mosaico.

En lugar de utilizar los nombres e iconos predefinidos, puede establecer un nombre e icono personalizados. Para hacerlo, desplácese hacia arriba o hacia abajo para resaltar Set custom name & icon y luego presione OK. Siga las instrucciones en la pantalla para ingresar un nombre y seleccione un icono para la entrada.

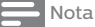

· Si ha cambiado el nombre de las entradas, no puede usar los comandos de voz para cambiar las entradas. Los comandos de voz sólo pueden cambiar entre las entradas que tienen sus nombres originales, como "AV" y "HDMI  $1$ .

# <span id="page-20-0"></span>5 Beneficios de conexión

# ¡La conexión le proporciona el potencial completo de su TV!

#### Haga de cualquier noche una noche de cine

Miles de películas para elegir, en todos los principales canales de streaming de películas como Netflix, Crackle y más\*1. Nunca se quedará sin algo nuevo que ver.

#### Esté en onda

Transmita interminables horas de música desde canales gratuitos y por suscripción como Deezer y TuneIn. Con acceso casi instantáneo a miles de artistas musicales, sus ritmos favoritos están tan cerca como su control remoto.

#### Explore sus pasiones

Además de los canales de streaming populares como YouTube, NHL, Sky News y Google Play, su Roku TV también ofrece cientos de canales de streaming para alimentar sus pasiones, que incluyen fitness, cocina, religión, actividades al aire libre, programación internacional y mucho más.

#### Disfrute de pruebas GRATIS de canales populares

Su Roku TV viene cargado con ofertas especiales, que incluyen pruebas gratuitas (si es elegible) de canales populares de streaming como Netflix, Hopster, Acorn TV y muchos más. RECUERDE QUE DEBE CANCELAR ANTES DE QUE LA PRUEBA GRATUITA TERMINE PARA EVITAR LAS TARIFAS DE SUSCRIPCIÓN.

#### Aproveche las increíbles características

La potente búsqueda por voz le ayuda a encontrar películas y programas de televisión, actores o directores en múltiples canales de streaming. Los resultados de la búsqueda también incluyen programas de TV de Antena que también se transmiten en su región. Los resultados de búsqueda de Búsqueda por voz y TV de Antena están disponibles sólo en los Estados Unidos.

La Guía Smart es una guía electrónica de programas que está disponible en cualquier momento en que esté viendo programas de televisión "por el aire" en la entrada de TV de antena. Puede desplazarse hacia arriba y hacia abajo para ver todos los canales de TV de antena que recibe. Puede desplazarse hacia la izquierda para ver los programas de los 7 días anteriores y hacia la derecha para ver los próximos 14 días de los programas. Si resalta un programa que tiene un asterisco púrpura  $(*)$ , puede presionar  $*$ para ver Más formas de ver.

Y sus canales más vistos se agrupan automáticamente en una sección de Favoritos en la parte superior de la Guía Smart.

Más formas de ver (sólo en EUA) le brinda recomendaciones sobre el programa que está viendo en el televisor con antena, HDMI o entrada AV, le brinda opciones para transmitir el programa actual desde el principio, toda la temporada o toda la serie, y recomienda otros espectáculos con temas similares. También utiliza los programas que ve para mostrar anuncios que son más relevantes para usted.

La pausa de TV en vivo le permite conectar una unidad USB (no incluida) y pausar la TV en vivo por hasta 90 minutos. Después de hacer una pausa, puede jugar, avanzar, retroceder y hacer una pausa nuevamente en cualquier punto dentro de la ventana de 90 minutos.

Los comandos de voz le permiten usar su Control remoto de voz Roku, Control remoto de voz mejorado Roku o la aplicación móvil Roku para cambiar estaciones, entradas de TV e iniciar canales de streaming, y más.

*Los comandos de voz están disponibles sólo en los Estados Unidos.*

Mobile Private Listening en la aplicación móvil Roku le permite escuchar programas de streaming y programas de TV "por aire" desde la entrada de TV de Antena en auriculares (no incluidos) conectados a su dispositivo móvil IOS® o Android™\*2.

- Puede requerirse una suscripción pagada u otros pagos para algunos canales. La disponibilidad del canal está sujeta a cambios y varía según el país. No todo el contenido está disponible en países o regiones donde se venden productos Roku®
- \*2 Disponible sólo en la aplicación móvil Roku para IOS® y Android™. Esta característica sólo funciona con contenido de streaming. No está disponible cuando se ven entradas de TV de antena o HDMI.

# <span id="page-21-0"></span>¿Qué es streaming?

Streaming consiste en ver o escuchar contenido de vídeo o audio que se envía a través de Internet, o se encuentra en un servidor de medios conectado a la red o en un dispositivo USB conectado al puerto USB de la TV.

Con streaming, puede comprar o alquilar la mayoría de los programas por demanda, cuando sea conveniente para usted. Al transmitir en streaming, puede reproducir, pausar, rebobinar y adelantar la mayor parte de lo que está viendo. También puede volver a reproducir los últimos segundos, o activar los subtítulos ocultos.

### Consejo(s)

• Algunos contenidos no se pueden pausar o omitir. Por ejemplo, si está viendo programación en vivo o un programa que es compatible con anuncios, es posible que no se le permita omitir los anuncios.

Su Roku TV le permite elegir entre miles de canales de streaming que ofrecen una gran selección de entretenimiento:

- · Miles de películas y episodios de televisión
- Música ilimitada, en vivo y por demanda
- Toneladas de deportes en vivo y por demanda
- Programación infantil sin comerciales
- Programación internacional en 22 idiomas
- Noticias 24x7 y comentarios en profundidad

Muchos canales de streaming son gratuitos. Algunos canales de streaming, como Google Play, le permiten comprar o alquilar los últimos estrenos de películas o series de TV populares. Algunos canales como Netflix o Acorn TV cobran una tarifa de suscripción mensual y otros están disponibles sin costo adicional si se suscribe a un servicio complementario a través de su proveedor de cable o satélite.

Si tiene una suscripción a un servicio como Netflix, puede iniciar sesión con su nombre de usuario y contraseña existentes.

Para reproducir contenido de streaming, agregue canales de streaming a su pantalla de inicio. Utilice la opción Streaming Channels en el menú de la pantalla de inicio para ir a la tienda de canales de Roku y luego seleccione el canal de streaming que desea agregar. El canal permanece en su pantalla de Inicio a menos que lo elimine, y puede verlo en cualquier momento.

Para obtener más información sobre el uso de la función Tienda de canal Roku, consulte [Uso de la Tienda de canal Roku](#page-42-0) + p. 43.

# Nota

· Puede requerirse una suscripción pagada u otros pagos para algunos canales. La disponibilidad del canal está sujeta a cambios y varía según el país. No todo el contenido está disponible en países o regiones donde se venden productos Roku®

# ¿Qué pasa si no conecto mi TV?

¿Qué sucede si pasó por la Configuración guiada y eligió Conectarse a Internet más tarde? No se preocupe. Su Roku TV le facilita la conexión cuando lo desee. A medida que se desplaza por la pantalla de inicio, verá varios lugares donde puede iniciar el proceso de conexión. Por ejemplo:

- De vez en cuando verá que aparece un mensaje en el panel a la derecha de la pantalla de inicio que ofrece una opción **Connect** Now. Simplemente resalte y seleccione la opción Connect Now para empezar.
- Use la opción Connect and activate now en el menú Settings. Desde el menú de la pantalla de inicio, seleccione Settings, luego Network, y después Connect and activate now.
- · Si desea volver a empezar desde el principio, use el menú Settings para hacer una Factory reset, y luego vuelva a realizar la Configuración guiada. Esta vez, elija su red doméstica cuando se le solicite.

# <span id="page-22-0"></span>6 Configuración de TV de Antena

Además de las otras posibilidades de entretenimiento de su Roku TV, es posible que también desee ver canales de transmisión desde una antena o servicio de televisión por cable conectado a la entrada ANT. En su Roku TV, ve la televisión abierta de la misma manera que ve otras opciones de entretenimiento. Seleccione un mosaico, en este caso, el mosaico Antenna TV, en la pantalla de inicio.

La primera vez que selecciona el mosaico **Antenna TV**, debe configurar el sintonizador de TV. La configuración del sintonizador de TV busca canales activos y los agrega a su lista de canales de TV de Antena.

# ¿Por qué tengo que configurar el sintonizador de TV?

No todos necesitan usar el sintonizador de TV. Por ejemplo, puede tener un decodificador proporcionado por una compañía de cable o satélite que recibe todos sus canales. La mayoría de estos decodificadores utilizan una conexión HDMI®

Más y más personas están viendo sólo la TV de streaming y no tienen una antena de TV o servicio de cable/satélite. Si no necesita el sintonizador de TV, puede omitir la configuración y eliminarlo de la pantalla de Inicio como se explica en [Eliminar cuadros no](#page-43-0)

#### [deseados](#page-43-0)  $\Rightarrow$  p. 44.

Cuando configura TV de antena, la TV escanea las señales en su entrada de antena en busca de canales con una buena señal, y los agrega a la lista de canales, omitiendo canales muertos y canales con una señal muy débil.

La TV le permite agregar dos canales analógicos, incluso si no tienen señal, con el propósito de usar un decodificador, VCR o consola de juegos más antiguos que sólo pueden emitir una señal en el canal analógico 3 o 4. Por lo general, sólo necesitará uno de estos canales, pero ambos se proporcionan para simplificar la configuración. Puedes ocultar el que no desea como se explica en [Editar alineación](#page-44-0) [de canal de TV de Antena](#page-44-0) + p. 45.

# ¿Cómo ajusto el sintonizador de TV?

- 1 Asegúrese que su antena (no suministrada) o el cable del televisor esté conectado a la entrada ANT/CABLE de la TV.
- 2 En la pantalla de inicio, seleccione el mosaico Antenna TV
- 3 Lea las instrucciones simples en pantalla y luego seleccione Start finding channels.

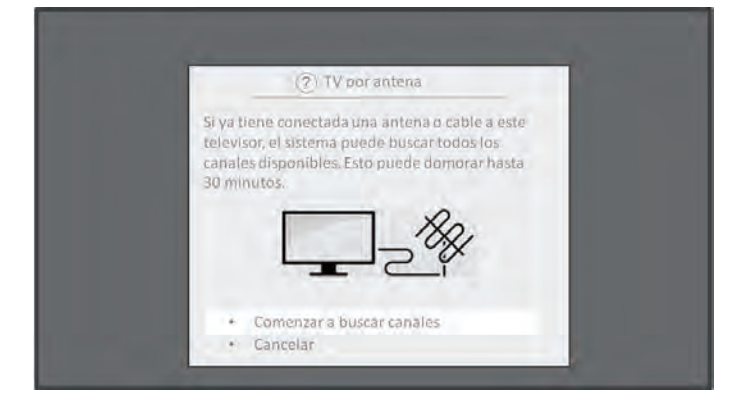

4 Si se le solicita, selecciona su zona horaria. Sólo tendrás que hacer esto si la TV no puede determinar su zona horaria a través de tu conexión a Internet.

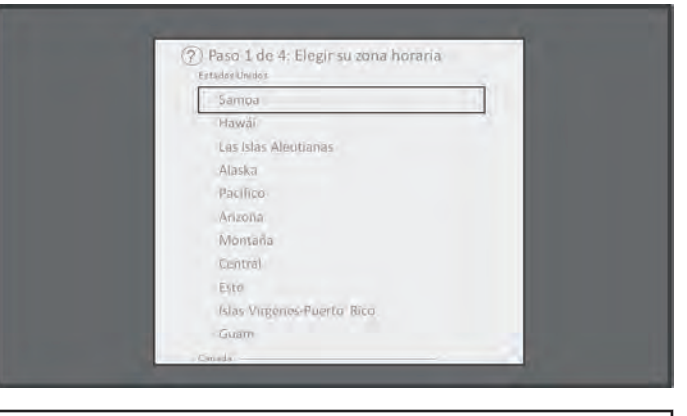

### ¿Por qué la televisión necesita mi zona horaria?

La TV necesita su zona horaria para que pueda mostrar correctamente la información de tiempo sobre el programa que está viendo actualmente.

 $\mathsf S$  Cuando se le solicite, seleccione si desea agregar los canales analógicos 3 y 4. Estos canales le permiten conectar decodificadores anteriores, VCR o consolas de juegos.

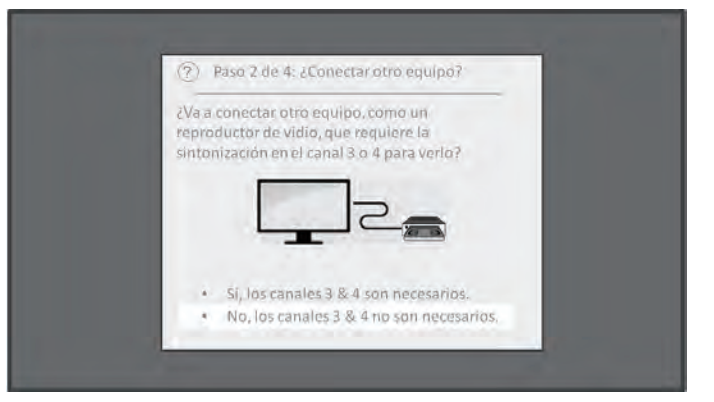

 $\,6\,$  Espere mientras su TV busca estaciones de TV de Antena..

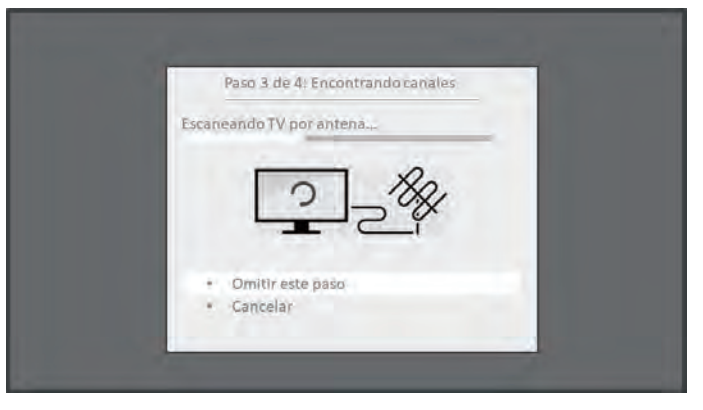

... y luego canales de televisión por cable.

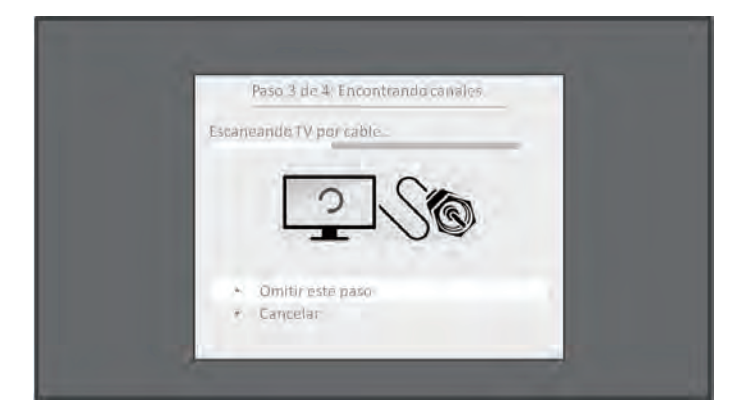

La búsqueda de canales puede tomar varios minutos.

#### **Z** Consejo(s)

- Si usa un decodificador para recibir canales de televisión por cable (y no tiene su cable conectado directamente a la entrada ANT del televisor), puede ahorrar tiempo al omitir la porción de televisión por cable del canal.
- 7 Cuando finaliza la búsqueda de canales, la TV muestra la cantidad de canales que agregó.

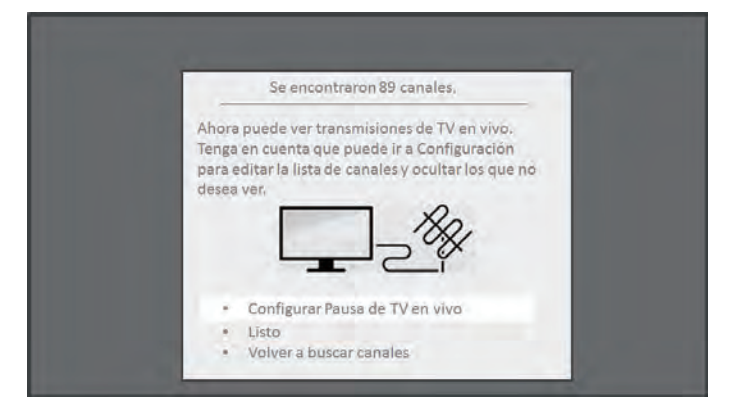

8 Sólo en modo conectado, tiene la opción de configurar la pausa de TV en vivo. El tema [Pausa de TV en vivo](#page-28-0) + p. 29 explica cómo configurar y utilizar esta función. Si no desea configurar la Pausa de TV en vivo o si esta opción no está disponible para usted, seleccione **Done** para comenzar a ver TV en vivo.

#### Consejo(s)

· Repita la búsqueda de canales de vez en cuando para asegurarse que está recibiendo todos los canales más recientes. Las emisoras agregan y eliminan canales, mueven canales a diferentes partes del espectro y cambian los niveles de potencia de sus canales periódicamente. La recepción de su antena y la calidad de la imagen dependen de la posición de su antena y de su ubicación en relación con las antenas de las emisoras en su área.

#### Nota

● Tendrá que repetir la búsqueda de canales si quita y vuelve a agregar el mosaico de TV de Antena desde la pantalla de inicio o si realiza un restablecimiento de fábrica. Para repetir la búsqueda de canales, vaya a Settings > TV inputs > Antenna TV > Scan again for channels > Start finding channels.

¡Ahora está listo para ver TV de Antena! Mientras está viendo la TV, pruebe lo siguiente tips:

- Presione las flechas **Arriba** y **Abajo** para cambiar los canales.
- Presione la flecha *Izquierda* para mostrar la lista de canales (modo no conectado) o la Guía inteligente (modo conectado), y luego use las flechas Arriba y Abajo para seleccionar un canal para ver. O presione Rebobinar o Avance rápido para saltar a través de la lista de canales o la Guía Smart una página a la vez.
- Presione OK para mostrar información sobre el programa actual.
- Presione  $\bigstar$  para ver las opciones de configuración de imagen y sonido.
- · Sólo en los modelos que tienen un control remoto de voz Roku, mantenga presionado  $\bullet \circ \bullet$ , y luego diga el nombre de una película, programa de televisión, actor o director. La TV muestra el resultado y los canales de streaming que ofrecen el contenido solicitado. Sólo en los Estados Unidos, los resultados también incluyen programas en los canales de TV de Antena.

### $\frac{1}{2}$  Nota

● Si no tiene un control remoto de voz Roku, puede utilizar la aplicación móvil de Roku para buscar. Para más información, ver [Obtención y uso de la app](#page-58-0) [móvil Roku](#page-58-0) → p. 59.

# <span id="page-24-0"></span>7 Uso de su TV

Esta sección proporciona información sobre el uso de las funciones del día a día de su TV.

# Indicador de estado

Su TV tiene un solo indicador de estado. Se enciende y se apaga y parpadea de diferentes formas según el estado de la TV, como se muestra en la siguiente tabla:

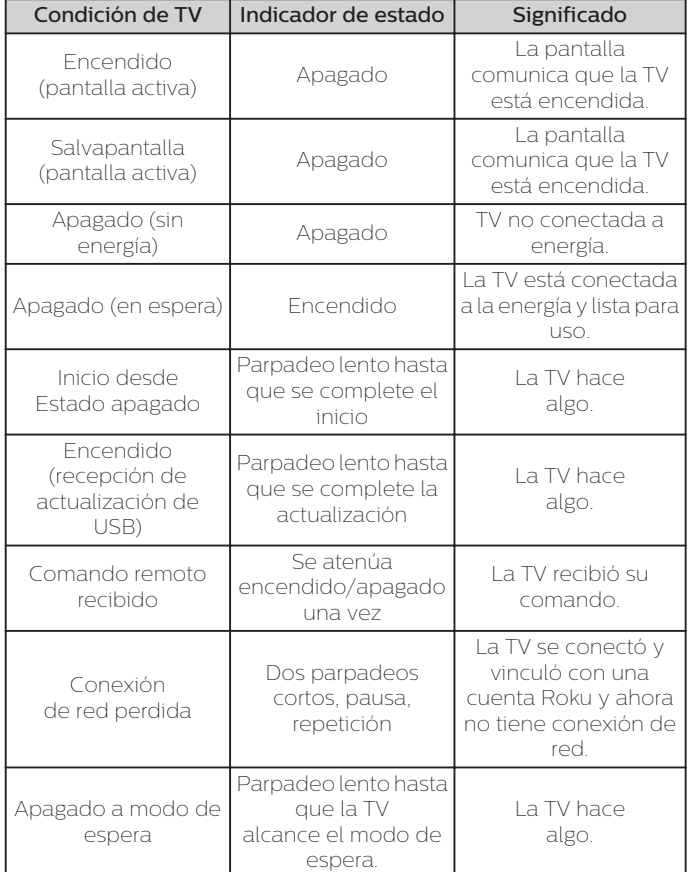

# Ahorro de energía de modo de espera

Cuando apaga su TV, permanece en un modo de mayor energía durante unos minutos, después de lo cual entra en un modo de espera de muy baja energía. Si vuelve a encender la TV antes de que haya entrado en el modo de muy bajo consumo, se enciende inmediatamente. Una vez que la TV entra en el modo de espera de menor energía, se tarda unos segundos más en iniciarse.

Sólo en el modo conectado en TVs que no tienen una calificación de Energy Star® , puede activar opcionalmente el inicio rápido de TV. Cuando esta opción está activada, su TV se enciende casi de inmediato, independientemente de cuánto tiempo haya estado apagado, pero usa un poco más de energía en el modo de espera. Para más información, consulte Inicio rápido de TV.

# Inscripción para experiencia de Smart TV (sólo EUA)

Sólo en el modo conectado en los Estados Unidos, la primera vez que selecciona TV de Antena, una entrada HDMI o entrada AV, su TV ofrece para activar la experiencia de Smart TV. Si decide activarlo en este momento, está listo para disfrutar de sus recomendaciones y funciones.

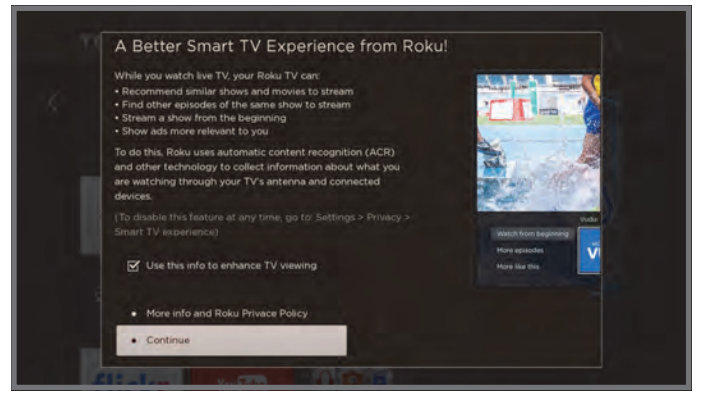

La experiencia Smart TV utiliza el reconocimiento automático de contenido (ACR) y otra tecnología para recopilar información sobre lo que ve a través de su TV con antena, y en dispositivos como reproductores multimedia y cajas de cable conectados a las entradas HDMI o AV. La opción significa que usted da permiso para analizar los programas que ve con el fin de hacer recomendaciones, así como para mostrar anuncios que sean más relevantes para usted.

Si decide no activar la experiencia Smart TV en esta primera oportunidad, puede activarla más adelante. O, si decide que prefiere no usar la función, puede desactivarla, pero tenga en cuenta que la información recopilada anteriormente se conserva y no se elimina.

# Desactivar experiencia Smart TV

Si decide que quiere desactivar la experiencia Smart TV, siga estos pasos:

- 1 Desde la pantalla de inicio, vaya a **Settings > Privacy >** Smart TV experience.
- 2 Navegue hacia la derecha para resaltar Usar información de las entradas de TV.
- 3 Presione OK en el control remoto para desactivar la casilla de verificación.

# <span id="page-25-0"></span>Desactivar Notificaciones Automáticas

Si desea mantener activada la experiencia Smart TV, pero no desea ver las notificaciones mientras ve programas, puede desactivarlas. Para hacerlo, siga estos pasos:

- 1 Desde la pantalla de inicio, vaya a **Settings > Privacy >** Smart TV experience.
- $2$  Navegue hacia la derecha para resaltar Usar información de las entradas de TV.
- 3 Presione **ABAJO** en el control remoto para resaltar Activar notificaciones automáticas.
- 4 Presione OK en el control remoto para desactivar la casilla de verificación.

#### Nota

● Estas configuraciones no afectan las recomendaciones para Más formas de ver que ve en la Guía Smart cuando mira canales de TV de antena. Esas recomendaciones provienen de la Guía Smart y no se basan en la tecnología ACR.

# Ver canales de TV de Antena

Seleccione el mosaico **Antenna TV** en la pantalla de inicio. Su TV recuerda el último canal que vio y comienza con la reproducción de ese canal.

## Cambio de canales

Para cambiar de canal, puede hacer cualquiera de las siguientes acciones:

- Presione la flecha **Arriba** para cambiar al siguiente canal superior.
- Presione la flecha Abajo para cambiar al siguiente canal inferior.
- Presione la flecha lzquierda para mostrar la lista de canales (en modo no conectado) o la Guía Smart (en modo conectado), y luego presione las teclas de flecha para seleccionar el canal o el programa que desea ver. Presione Rebobinar y Avance rápido para moverse por la lista una página a la vez. Cuando haya resaltado el canal o programa que desea ver, presione OK. (Si decide que no quiere cambiar de canal, presione el botón +).
- $\cdot$  Sólo si la Pausa de TV en vivo no está activada, presione  $\Omega$  para saltar al canal anterior. Presione nuevamente para regresar al canal que estaba viendo antes de presionar  $\Omega$ .

#### Nota

 $\bullet$  Si el botón  $\clubsuit$  no está disponible en su control remoto, puede usar esta función en la aplicación móvil de Roku. Para más información, ver [Obtención y uso de la app móvil Roku](#page-58-0) → p. 59.

#### Canales favoritos en modo no conectado

Puede cambiar rápidamente de navegar entre todos los canales o sólo sus canales favoritos. Primero, debe marcar uno o más canales como sus favoritos.

#### Nota

• En los Estados Unidos, en el modo conectado, los canales favoritos aparecen en la parte superior de la Guía Smart automáticamente después de varios días de ver los canales de TV de antena. Para más detalles, ver [Guía Smart \(sólo EUA\)](#page-26-0) → p. 27.

#### Marque sus canales favoritos

En el modo no conectado, puede hacer de cualquier canal un favorito cuando esté viendo canales de TV por antena.

- 1 Presione la flecha **Izquierda** para mostrar la lista de canales. Observe que las palabras All channels aparecen en la parte superior de la lista de canales.
- 2 Desplácese hacia arriba o hacia abajo para resaltar el canal que desea hacer favorito.
- 3 Presione  $\bigstar$ . En este punto, verá dos opciones:
	- Add to favorites
	- Back
- 4 Con Add to favorites resaltado, presione OK. Aparece un símbolo  $\bigcirc$  junto al canal para indicar que ahora es un favorito.
- $5$  Repita estos pasos para agregar más canales favoritos.

#### Nota

● La repetición de la búsqueda de canales del sintonizador borra sus canales favoritos.

### <span id="page-26-0"></span>Navegue sólo sus canales favoritos

En el modo no conectado, después de haber marcado uno o más canales como favoritos, puede cambiar a sus canales favoritos siempre que esté viendo canales de TV de antena.

- 1 Presione la flecha **Izquierda** para mostrar la lista de canales.
- 2 Presione la flecha Izquierda o Derecha una vez para cambiar a Favorites. Observe que la palabra Favorites aparece en la parte superior de la lista de canales.
- $3$  Resalte un canal y presione **OK** para seleccionar uno de los canales en la lista de canales Favoritos, o espere unos momentos hasta que desaparezca la lista de canales.
- 4 Presione la flecha **Arriba** o **Abajo** para cambiar al canal favorito anterior o siguiente. Cada canal que seleccione de esta manera es un canal favorito. Su navegación de canales está limitada sólo a los canales favoritos.

Su lista de canales favoritos permanece vigente incluso si apaga o desconecta su TV hasta que vuelva a todos los canales.

Tenga en cuenta que cuando presiona OK para ver el banner de información del programa mientras ve un programa, aparece un

símbolo  $\heartsuit$  debajo del número de canal.

#### Surfee de nuevo todos los canales

En el modo no conectado, puede volver a todos los canales siempre que esté viendo canales de TV de antena.

- 1 Presione la flecha **Izquierda** para mostrar la lista de canales.
- 2 Presione la flecha Izquierda o Derecha una vez para cambiar a All channels. Observe que las palabras All channels aparecen en la parte superior de la lista de canales.
- $3$  Resalte un canal y presione  $\alpha$ K para seleccionar uno de los canales en la lista Todos los canales, o espere unos momentos hasta que desaparezca la lista de canales.
- 4 Presione la flecha **Arriba** o **Abajo** para cambiar al canal anterior o al siguiente entre todos los canales disponibles. Puede navegar entre todos los canales en su lista de canales.

#### Eliminar un canal de sus favoritos

En el modo no conectado, puede eliminar un canal de sus favoritos cuando esté viendo la entrada de TV de antena.

- 1 Presione la flecha Izquierda para mostrar la lista de canales, All channels o Favorites.
- $2$  Desplácese hacia arriba o hacia abajo para resaltar un canal favorito que desea eliminar de sus favoritos.
- $3$  Presione  $\ast$  en su control remoto. En este punto, verá dos opciones:
	- Remove from favorites
	- $\cdot$  Back
- $4\,$  Con Eliminar de favoritos resaltado, presione **OK**. El símbolo  $\heartsuit$ adyacente al canal desaparece.
- $5$  Repita estos pasos para eliminar otros canales de Favoritos.

## Guía Smart (sólo EUA)

Sólo en el modo conectado en los Estados Unidos, use la Guía Smart para encontrar programas de televisión por aire a través de la entrada de TV de antena. La Guía Smart le permite desplazarse por todos los canales de TV (excepto los que haya ocultado, si los hubiera). Puede ver todos los programas de hoy, los 7 días anteriores y los 14 días siguientes.

La capacidad de ver programas que ya se transmitieron durante la semana anterior le permite utilizar Más formas de ver para ponerse al día con las películas o los episodios perdidos seleccionándolos de uno de los canales de streaming. Su pista de que hay Más formas de ver un programa es un asterisco púrpura (\*) junto al nombre del programa en la guía.

Por ejemplo, puede encender su televisor 10 minutos después de la hora y descubrir que se está perdiendo el episodio actual de Empire. Pero, hay un asterisco púrpura al lado del título del programa, por lo que puede presionar  $(\star)$  y encontrar que hay varios canales de transmisión en los que puede ver el episodio actual desde el principio. También puedes encontrar más episodios de Empire y otros programas que tienen un tema similar.

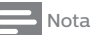

● Puede requerirse una suscripción pagada u otros pagos para algunos canales.

Para ver la Guía Smart, presione la flecha IZQUIERDA. La Guía Smart se abre y muestra el nombre del programa actual resaltado, y mucha más información.

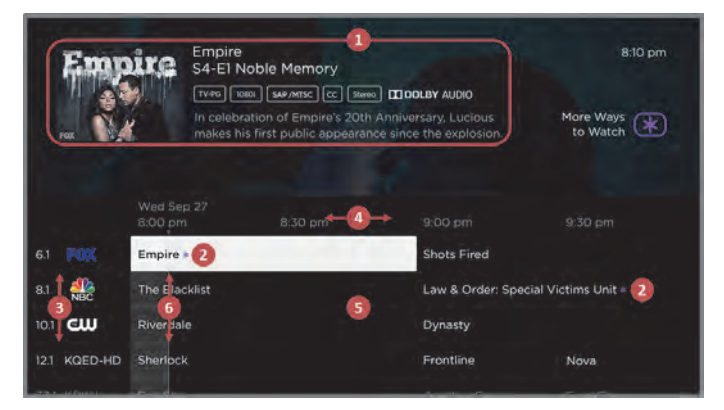

Banner de información del programa

- 1 Información del programa para el espectáculo resaltado. [Ver](#page-27-0) [información de programa](#page-27-0)  $\rightarrow$  p. 28 para detalles.
- 2 Indicador Más formas de ver. Ver [Más formas de ver \(sólo](#page-29-0) [EUA\)](#page-29-0)  $\rightarrow$  p. 30, para más información.
- $3$  Lista de canales. Navega con las flechas <code>ARRIBA</code> y <code>ABAJO</code>.
- 4 Intervalos de tiempo. Navegue con las flechas IZQUIERDA y DERECHA. Use los botones FF y REW para avanzar o retroceder 24 horas.
- $5$  Lista de programas
- 6 Barra de progreso que muestra el tiempo aproximado con respecto a los intervalos de tiempo.

A medida que navega, observe que la Guía Smart muestra un fondo gris claro para los programas y partes de programas que ya se han transmitido. Muestra un fondo negro para los programas y partes de programas que aún no se han transmitido. La línea que divide estas dos zonas es la barra de progreso.

### <span id="page-27-0"></span>Navegación de Guía Smart

- Para cambiar a un programa que está actualmente en progreso, resáltelo y presione OK.
- Para volver a la hora actual después de navegar a un intervalo de tiempo diferente, presione REPLAY ?
- Para volver al programa de transmisión actual sin causar un cambio de canal, presione **ATRÁS**.
- Para ver Más formas de ver, resalte cualquier programa que tenga un asterisco púrpura  $(\star)$  y luego presione  $\star$ .

### Canales favoritos en Guía Smart

La Guía Smart organiza sus canales favoritos en la parte superior de la lista de programas para un acceso conveniente. Lo hace automáticamente a medida que usa su TV durante varios días. Si prefiere no tener una sección de favoritos en la Guía Smart, puede desactivar esta función.

### Apagar canales favoritos

- 1 Desde el menú de la pantalla de inicio, navegue hasta Settings > TV inputs > Antenna TV > Favorite channels.
- 2 Resalte Activar 'Canales favoritos'
- $3$  Presione OK para borrar la marca de verificación.

### Ver información de programa

Puedes ver la información del programa de diferentes maneras:

- Sólo en modo conectado en los Estados Unidos, vea la información del programa para cualquier programa listado en la Guía inteligente. Presione la flecha IZQUIERDA mientras ve TV de Antena para ver la Guía Smart. Para más información, ver [Guía Smart \(sólo EUA\)](#page-26-0)  $\rightarrow$ p. [27](#page-26-0).
- Ver información del programa para el programa actual en un banner en la parte inferior de la pantalla. Puede ver la información del programa de esta manera tanto en TVs conectadas como no conectadas. La siguiente ilustración muestra la información que está disponible:

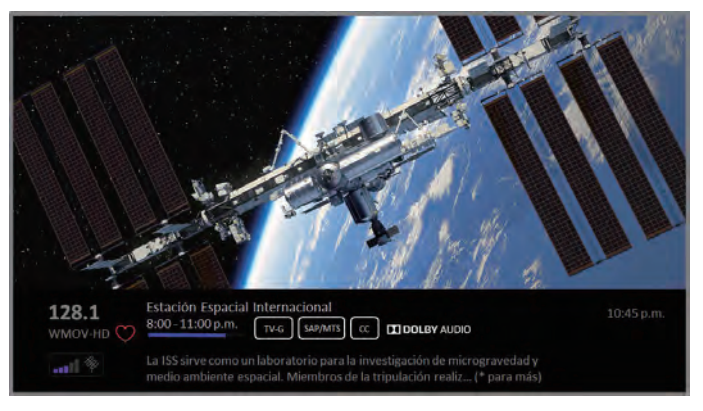

Banner de información del programa

La información del programa puede incluir cualquiera o todos los siguientes, según la disponibilidad dentro de la información de transmisión:

- Número de canal
- Señal de llamada de canal
- $\bullet$  Icono de canal favorito  $\heartsuit$
- Intensidad de señal
- · Título del programa y nombre/número del episodio
- Hora de inicio, hora de finalización y gráfica de longitud del programa que muestra la posición actual
- Clasificación de contenido
- Resolución de vídeo (480i, 480p, 720p, 1080i, 1080p, 4K)
- Velocidad de cuadros (24Hz, 30Hz, 60Hz para fuentes de televisión, 60Hz, 70Hz, 72Hz, 75Hz para fuentes de computadora)
- Formato de audio (Mono, Estéreo, logotipo de Dolby Audio™)
- Funciones de audio (SAP/MTS)
- Sólo en ciertos modelos 4K: Logotipo HDR o Dolby Vision™\* (HDMI® y fuentes de streaming)
- Subtítulos (CC)
- Hora actual
- · Descripción del programa. Si la descripción completa no se ajusta, presione OK para expandir el tamaño del banner y ver la descripción completa.

### Consejo(s)

- Si ha configurado la Pausa de TV en vivo y está viendo TV de antena, también verá una barra de progreso que muestra la posición de reproducción actual dentro del tiempo de pausa de 90 minutos. Para más información, ver [Pausa de TV en vivo](#page-28-0) p. [29](#page-28-0).
- El logotipo Dolby Vision™ aparece sólo en modelos certificados de Dolby Vision™ cuando se muestra contenido Dolby Vision™.

### <span id="page-28-0"></span>Ajuste de configuración mientras ve un programa

Presione \* para mostrar el menú Opciones (excepto cuando esté viendo el banner de información del programa). Presione las flechas Arriba y Abajo para resaltar una opción y luego presione las flechas Izquierda y Derecha para cambiar la configuración. El tema [Ajuste de](#page-34-0) [configuración de TV](#page-34-0)  $\rightarrow$  p. 35 explica cada uno de los ajustes en detalle.

# Pausa de TV en vivo

La pausa de TV en vivo le da a su Roku TV la capacidad de pausar, reproducir, adelantar y rebobinar la TV digital de antena. Puede pausar Antena TV por hasta 90 minutos.

### Requerimientos

Para usar esta característica, necesita:

- 1 Conectar su TV a Internet. Si no se conectó durante la configuración guiada, consulte [¿Qué pasa si no conecto mi](#page-21-0)  $TV? \rightarrow n$  $TV? \rightarrow n$  22.
- $2$  Proporcione su propia unidad USB dedicada con las siguientes especificaciones mínimas.
	- 16 GB
	- Velocidad de lectura/escritura de 15 Mbps
	- Compatible con USB 2.0

Se recomienda ampliamente una unidad flash USB (unidad de memoria) que cumpla con los requisitos mínimos. Tenga en cuenta que usar una unidad más grande no prolonga el tiempo de pausa de 90 minutos.

IMPORTANTE: Después de advertirle y darle la oportunidad de cancelar la configuración de Pausa de TV en vivo, todo el contenido existente en su unidad USB se borra cuando activa esta función.

 $3$  Conecte su unidad USB al puerto USB del televisor.

IMPORTANTE : Algunos modelos de televisores tienen más de un puerto USB. Puede conectar la unidad USB de Pausa de TV en vivo a cualquier puerto, pero asegúrese que no haya nada conectado a otros puertos USB mientras activa la pausa de TV en vivo. Vuelva a conectar otros dispositivos USB cuando haya terminado de activar la Pausa de TV en vivo.

 $4$  Active la pausa de TV en vivo, como se explica en el siguiente tema.

#### Activación de Pausa de TV en vivo

Puede comenzar a configurar la pausa de TV en vivo de cualquiera de las siguientes maneras:

- Vaya a Settings > TV inputs > Antenna TV > Live TV Pause y luego seleccione Activar.
- Después de completar una búsqueda de canales, seleccione Set up Live TV Pause entre las opciones disponibles.
- Presione Reproducir/Pausa en el control remoto Roku mientras mira un canal de TV de antena digital.
- · Resalte el mosaico de TV de Antena en la pantalla de inicio, presione \* en el control remoto y luego seleccione Enable Live TV Pause.

Después de iniciar la configuración de la pausa de TV en vivo de cualquiera de estas formas, la TV le indicará los pasos necesarios para activar esta función. La instalación toma sólo unos minutos.

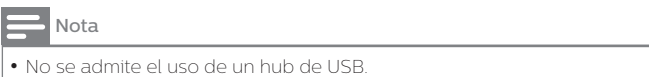

### Uso de Pausa de TV en vivo

Si ha usado el control remoto Roku para ver canales de streaming, el uso de la Pausa de TV en vivo debería serle muy familiar.

- Mientras ve un canal de TV de antena digital, presione Reproducir/ Pausa para pausar o reproducir el contenido. Después de que el programa de TV se haya pausado durante 90 minutos, la TV reanudará la reproducción.
- Después de ver un canal por un tiempo, presione Rebobinar para volver al punto en el que comenzó a ver el canal por primera vez, hasta 90 minutos.
- Después de hacer una pausa o rebobinar, presione Avance rápido para avanzar hasta el punto en el que está viendo nuevamente el programa de TV en vivo.
- Presione **Avance rápido o Rebobinar** repetidamente para cambiar las velocidades de salto 1x, 2x y 3x. Presione Repetición
- instantánea $\bullet$  para reproducir los últimos segundos del programa.
- Cuando el programa está en pausa, presione las flechas **Izquierda** y Derecha para avanzar y retroceder por el programa aproximadamente 10 segundos por pulsación. Aparecen pequeños marcos en la pantalla para identificar su ubicación en el programa.

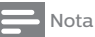

· Si el botón の no está disponible en su control remoto, puede usar la aplicación móvil de Roku. Para más información, ver [Obtención y uso de la](#page-58-0) [app móvil Roku](#page-58-0) + p. 59.

Siempre que use alguna de las funciones de Pausa de TV en vivo, la TV mostrará momentáneamente una barra de progreso:

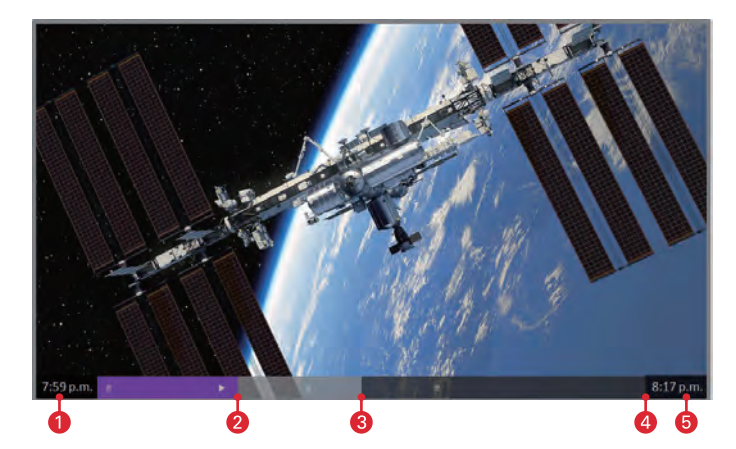

- 1 Tiempo en la posición de reproducción actual.
- 2 Posición de reproducción actual
- Extensión del tiempo de pausa, que representa la cantidad de tiempo que este canal ha estado en búfer, hasta 90 minutos.
- 4 Marca de 90 minutos, que representa la extensión máxima del tiempo de pausa.
- Tiempo actual.

La barra de progreso también muestra marcas de verificación en cada punto de media hora, para ayudarlo a ubicar los límites donde termina un programa y comienza uno nuevo.

## <span id="page-29-0"></span>Notas sobre Pausa de TV en vivo

- Puede usar la pausa de TV en vivo sólo con la transmisión digital y los canales de cable recibidos a través de la entrada ANT de la TV (canales ATSC y Clear QAM).
- El cambio de canales borra y reinicia el búfer de pausa de TV en vivo.
- Al volver a la pantalla de inicio, seleccionar otra entrada o apagar el televisor, se borra y restablece el búfer de pausa de TV en vivo.
- Al quitar la unidad USB se borra el búfer de pausa de TV en vivo.

# Más formas de ver (sólo EUA)

Sólo en el modo conectado en los Estados Unidos, Más formas de ver le ofrece recomendaciones sobre los programas que está viendo en la entrada de TV de antena, HDMI o AV. Obtendrá

automáticamente estas recomendaciones en la Guía Smart y en el banner de información del programa para los programas de TV de antena. Sin embargo, antes de obtener recomendaciones para los programas que está viendo a través de las entradas HDMI o AV, debe inscribirse a la experiencia de Smart TV para confirmar que desea que la TV utilice el reconocimiento automático de contenido (ACR). Vea

[Inscripción para experiencia de Smart TV \(sólo EUA\)](#page-24-0) → p. 25 respecto a detalles. No todos los programas ofrecen

recomendaciones. Para obtener detalles sobre lo que verá cuando aparezca una recomendación, consulte Uso de Más formas de ver p. 30.

### Uso de Más formas de ver

A medida que usa Más formas de ver, tenga en cuenta que sólo verá sugerencias en su TV cuando se cumpla todo lo siguiente **conditions** are met:

- Su TV está funcionando en modo conectado en los Estados Unidos.
- Si está viendo programas a través y una entrada HDMI o AV, ha activado la experiencia de Smart TV. (Si está viendo canales de TV de antena, esta configuración no importa).
- El programa que está viendo contiene la información necesaria para identificarlo. Tenga en cuenta que algunos programas, como las noticias diarias, normalmente no activan Más formas de ver.
- Al menos un canal de transmisión participante ofrece la película o programa de televisión que está viendo, u otros episodios, o más programas como el que está viendo.

Si se cumplen todas estas condiciones, puede ver las sugerencias.

#### Las recomendaciones de Más formas de ver aparecen en varios lugares:

● Al ver las entradas HDMI y AV, verá una notificación More Ways to Watch en la esquina inferior derecha de la pantalla durante unos segundos, a menos que haya desactivado la opción Activar notificaciones automáticas:

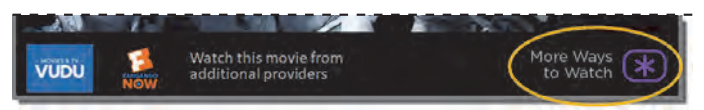

#### $\mathbf{\Xi}$  Nota

- Después de que este banner desaparezca, puede restaurar el indicador de<br>Más formas de ver presionando **OK**.
- Para los programas en los canales de TV de antena, verifique el banner de información del programa que aparece por uno momentos cuando cambia de canal o cuando presiona OK mientras ve un programa.

Si su televisor tiene sugerencias, verá una notificación More Ways to Watch en el banner:

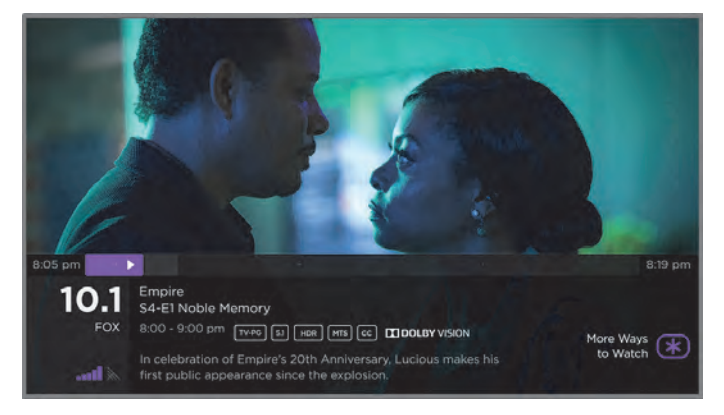

• En la Guía Smart, puede ver las recomendaciones de Más formas de ver en cualquier programa que muestre un asterisco púrpura  $\bigstar$ junto a su título:

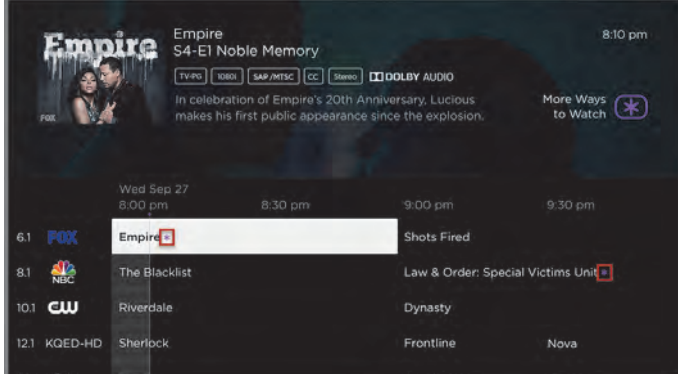

<span id="page-30-0"></span>Independientemente de la indicación More Ways to Watch que aparezca, presione ★ para ver las recomendaciones. Las opciones<br>que verá dependerán del tipo de programa que esté viendo y las<br>formas disponibles para ver, por lo que es posible que vea alguno o todos los siguientes:

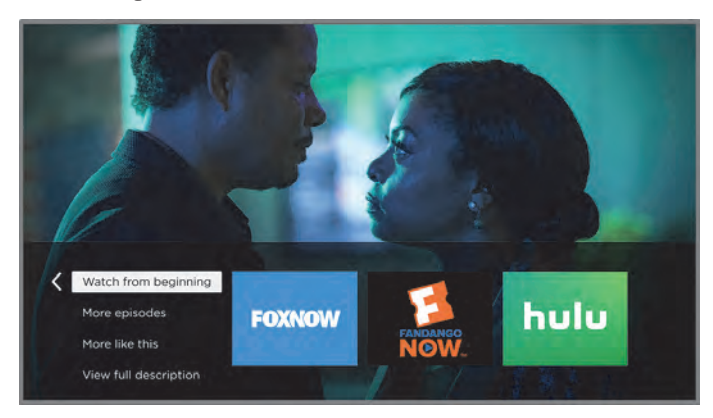

- Watch from beginning Streaming de canales en los que está disponible el mismo programa de TV o película. En general, esta opción no aparece en los programas de estreno, porque la transmisión de contenido no está disponible hasta una fecha posterior.
- More episodes Streaming de canales donde puede encontrar<br>otros episodios del programa de TV que está viendo. No se aplica a las películas.
- More like this Programas de TV o películas con un tema similar.
- View full description Descripción completa del programa seleccionado.

Presione la flecha **Abajo** para seleccionar una opción y luego presione la flecha Derecha para seleccionar el canal que desea usar para ver desde el principio o ver más episodios, o el otro programa de TV o película con un tema similar.

Suponiendo que ya ha agregado el canal y completado el inicio de sesión requerido, Más formas de ver lo lleva directamente al programa en el canal de streaming, donde puede seleccionar y ver el programa.

De lo contrario, le pedirá que agregue el canal y, si lo hace, lo llevará al programa.

### Aprovechar al máximo Más formas de ver

- Los canales de streaming que ya ha instalado aparecen primero en la lista de sugerencias.
- Cuando selecciona un canal de streaming, abandona el programa que está viendo actualmente.
- Si ha utilizado la función Pausa de TV en vivo para pausar el programa, se eliminará el búfer del programa pausado. En otras palabras, no puede volver a un canal de TV de antena y continuar viendo donde lo dejó.

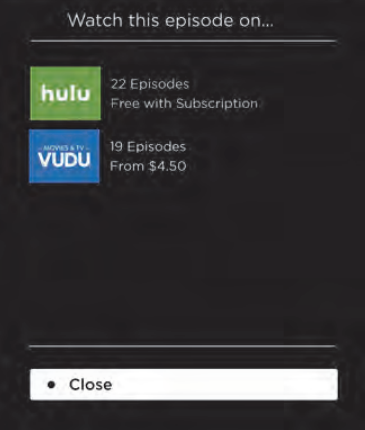

# <span id="page-31-0"></span>Cambio de entradas de TV

Cambie las entradas de TV para acceder al dispositivo conectado a esa entrada, por ejemplo, un reproductor Blu-ray™. Cambiar entradas es tan simple como resaltar el mosaico de la entrada en la pantalla de Inicio y presionar OK. La señal de vídeo en la entrada, si la hay, se reproduce en la pantalla.

# Consejo(s)

Para saber cómo agregar, eliminar, renombrar y reorganizar los mosaicos en su pantalla de Inicio, vea [Personalización de su](#page-43-0) [TV](#page-43-0)  $\rightarrow$  p. 44.

# Auto-detección de dispositivos

Su TV detecta automáticamente cuando conecta un dispositivo nuevo a una entrada HDMI® y lo enciende. La entrada se agrega automáticamente a la pantalla de inicio si aún no está presente.

# Ajuste de configuración de audio/vídeo

Mientras ve contenido de vídeo en cualquier entrada, presione  $\bigstar$  para mostrar el menú de Opciones. Presione las flechas Arriba y Abajo para resaltar una opción y luego presione las flechas lzquierda y Derecha para cambiar la configuración. Para obtener información sobre cada uno de los ajustes de audio y video, consulte [Ajuste de](#page-34-0) [configuración de TV](#page-34-0) $\rightarrow$  p. 35.

# Reproducción de contenido de dispositivos de almacenamiento USB

Sólo en modo conectado, su pantalla de inicio tiene el mosaico Roku Media Player. De lo contrario, la pantalla de inicio tiene el mosaico USB Media Player. Puede reproducir archivos personales de música, vídeo y fotos desde una unidad flash USB personal o disco duro conectado al puerto USB de la TV.

Para usar esta función, asegúrese que sus archivos multimedia sean compatibles con Roku/Reproductor de medios USB. Para ver la lista más reciente de formatos admitidos, vea Help en el Reproductor de medios\*.

El Roku/Reproductor de medios USB sólo muestra los tipos de archivos admitidos, y oculta los tipos de archivos que sabe que no puede reproducir.

Para obtener más información sobre la reproducción de sus vídeos personales, música y fotos, vaya al siguiente enlace en el sitio web de Roku:

## *go.roku.com/rokumediaplayer*

\* Hay muchas variantes de cada formato de medios soportado. Algunas variantes pueden no reproducirse en absoluto o pueden tener problemas o inconsistencias durante la reproducción.

# Lanzamiento de reproductor automático

Sólo en el modo conectado, puede configurar su TV para que abra automáticamente el Roku Media Player cuando conecte una unidad USB con un sistema de archivos reconocible (como FAT16 / 32, NTFS, HFS + o EXT2 / 3). Para ajustar esta configuración, desde la pantalla de inicio, navegue hasta Settings > System > USB media. En este punto, las siguientes opciones están disponibles:

- Auto-launch Elija Prompt, Encendido o Apagado, según lo desee
	- **Prompt** (predeterminado) Muestra un aviso cada vez que se conecta una unidad USB reconocida. El indicador ofrece opciones para iniciar Roku Media Player, así como para cambiar el comportamiento de la reproducción automática futura.
	- Encendido Inicie siempre el Roku Media Player cada vez que conecte una unidad USB reconocida.
	- Apagado Nunca iniciar Roku Media Player automáticamente.
- Iniciar canal Elija la aplicación que desea usar para reproducir archivos multimedia.

# Reproducción de contenido de servidores de medios de red local

Sólo en el modo conectado, su TV puede reproducir vídeos personales, música y fotos desde un servidor de medios en su red local. Los servidores de medios incluyen computadoras personales que ejecutan software de servidor de medios como Plex o Windows Media Player, sistemas de almacenamiento de archivos de red que tienen software de servidor de medios integrado y otros dispositivos que implementan las especificaciones de Digital Living Network Alliance. Algunos servidores no implementan completamente la especificación DLNA pero son compatibles con UPNP (Universal Plug and Play). Roku Media Player también se conectará a ellos.

Algunos servidores de medios pueden convertir archivos a formatos compatibles con Roku. El contenido protegido por DRM no es compatible.

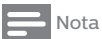

• No se puede garantizar la compatibilidad con todos los dispositivos y servidores.

# <span id="page-32-0"></span>Uso de su TV en un hotel o dormitorio

Los hoteles, dormitorios escolares, instalaciones para conferencias y lugares similares con acceso a Internet inalámbrico público a menudo requieren que interactúe con una página web para autenticar su acceso. Estos tipos o redes se denominan redes públicas restringidas. Cuando selecciona una red de este tipo, la TV detecta

automáticamente que se necesita información adicional y le indica que use otro dispositivo inalámbrico para suministrar la información solicitada.

### Sobre el Uso de su TV en una red pública restringida

Aquí hay algunos puntos que debe tener en cuenta al usar su TV en una red pública restringida:

- El uso de su Roku TV en una red de hotel o dormitorio requiere disponibilidad inalámbrica y un teléfono inteligente, tableta o computadora conectados a la red para autenticar el acceso a su punto de acceso inalámbrico.
- Necesitará el control remoto de su Roku TV.
- Es posible que algunos contenidos estén limitados o no estén disponibles si intenta conectarse fuera de su país de origen debido al geofiltrado.

#### *Conectar su Roku TV en línea en una red pública restringida*

1 Ya sea durante la configuración guiada o después de usar el menú Settings > Red para configurar una nueva conexión, la TV detecta automáticamente que se está conectando a una red restringida y muestra el siguiente mensaje:

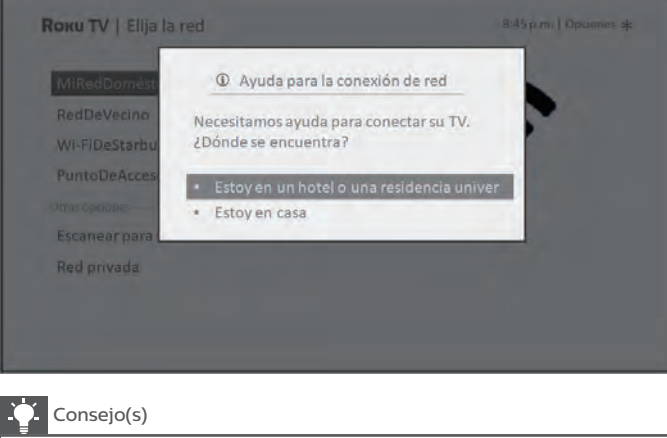

Su TV puede conectarse a una red restringida sólo si la opción Activar 'Conectar dispositivo' está seleccionada en Settings > System > Advanced system settings. (La conexión del dispositivo está activada de forma predeterminada, pero si la desactivó, la TV no puede completar la conexión).

#### Nota

**• Device connect** no está presente si la TV está en modo no conectado.

2 Después de seleccionar la red correcta, resalte I am at a hotel or college dorm, y luego presione OK. La TV le indica que use su teléfono inteligente, tableta o computadora portátil para completar la conexión.

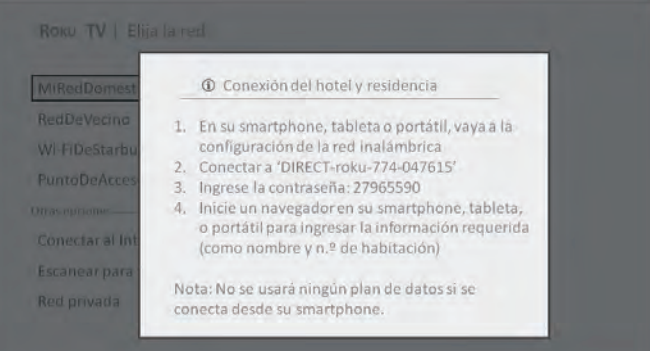

 $\, {\bf 3} \,$  Use un teléfono, tableta o computadora con capacidad inalámbrica para detectar redes inalámbricas. En la mayoría de los casos, simplemente puede abrir la configuración de Wi-Fi del dispositivo o la pantalla Configuración de red para comenzar a escanear.

### Nota

- El teléfono, la tableta o la computadora deben estar en la misma red inalámbrica a la que está conectando la TV.
- 4 Conéctese a la red nombrada en la pantalla de su televisor. El nombre real de la red varía.

#### Nota

- El paso anterior conecta su teléfono inteligente, tableta o computadora directamente a la TV. No se aplican cargos de conexión y la conexión no afecta el plan de datos de su dispositivo.
- $5$  El proceso de conexión inalámbrica le solicita una contraseña. Ingrese la contraseña como se muestra en la pantalla de la TV. La contraseña real varía.
- 6 Inicie el navegador web en su teléfono inteligente, tableta o computadora. Cuando intenta abrir cualquier página web, la conexión restringida le pedirá la información que necesite. En la mayoría de los casos, debe aceptar los términos y condiciones, proporcionar información de identificación o ingresar una contraseña, NIP o número de habitación para continuar. La información solicitada depende de la organización que controla la conexión inalámbrica.
- 7 Después de ingresar la información solicitada, la TV procede automáticamente a completar su conexión y reanuda el funcionamiento normal.
- 8 Si la TV le indica que se vincule a su cuenta de Roku, use su teléfono inteligente, tableta o computadora para completar la operación de conexión y activar su Roku TV.

# <span id="page-33-0"></span>Controles remotos de voz Roku (sólo modelos selectos)

Sólo en TVs con controles remotos de voz Roku: Los siguientes temas explican cómo aprovechar al máximo su TV cuando incluye un control remoto de voz Roku o un control remoto de voz mejorado Roku.

### Re-conexión de su control remoto de voz Roku

Los controles remotos de voz Roku funcionan con señales de frecuencia de radio inalámbricas y se deben conectar con su TV. Inicialmente conectó el control remoto cuando configuró su TV durante la Configuración guiada. Pero si su control remoto pierde su conexión con la TV por algún motivo, puede volver a conectarlo fácilmente usando cualquiera de los siguientes métodos:

- 1 Retire la tapa de la batería de la parte posterior del control remoto.
- 2 Mantenga presionado el botón de conexión durante 3 segundos o más, hasta que se encienda el LED adyacente.
- 3 Realice uno de lo siguiente:
	- Encienda la TV con el botón de encendido en el lado de la TV o en el panel posterior. La conexión se produce cuando se enciende la TV
	- · Utilice la aplicación móvil de Roku o un control remoto diferente para navegar a **Settings** > Remotos y dispositivos > **Pair new** device > Control remoto.

#### Consejo(s)

• Si el control remoto no se conecta con la TV, intente instalar baterías nuevas. Además, es útil mantener el control remoto a una distancia de dos a tres pies del televisor para garantizar la conexión exitosa.

### Verificación de nivel de batería de control remoto de voz Roku

Puede verificar el estado de las baterías en el control remoto de voz Roku en cualquier momento al navegar a Settings > Controles remotos y dispositivos, y luego presionar OK para seleccionar su control remoto debajo de Mis dispositivos conectados. Con su control remoto seleccionado, navegue hacia la derecha hasta Acerca de > Control remoto para ver su nivel de batería. La pantalla resultante muestra no sólo el nivel de la batería, sino también otra información que puede ser útil cuando necesita asistencia técnica con su control remoto.

### Consejo(s)

Cuando enciende la TV por primera vez, aparece un indicador de nivel de batería en la esquina superior derecha de la pantalla durante unos segundos.

### Cómo encontrar su Control remoto de voz mejorado Roku

Sólo en TVs con el Control remoto de voz mejorado Roku, cuando el control remoto se haya introducido en los cojines del sofá o cuando su perro lo haya escondido en la esquina, puede utilizar la función Buscar control remoto para averiguar dónde está escondido. Esta función tiene un alcance limitado y está diseñada para encontrar su Control remoto de voz mejorado en algún lugar de la misma habitación que la TV.

Seleccione Find Remote en el menú de configuración Settings > Remotes & Devices > Remote para ver instrucciones breves sobre cómo activar la función Buscar control remoto. Sin embargo, tenga en cuenta que seleccionar esta opción no activa la función. Aquí están las instrucciones completas:

## Activar Buscar control remoto

- Si su TV tiene un control tipo joystick, presione a la lzquierda o a la Derecha para abrir el menú Inputs y luego presione la tecla Derecha para desplazarse hacia abajo hasta Buscar control remoto.
- Si su TV tiene una columna de botones del panel etiquetados, presione el botón ENTRADA para abrir el menú Inputs, y luego presione el botón ENTRADA nuevamente hasta que resalte Find **Remote**

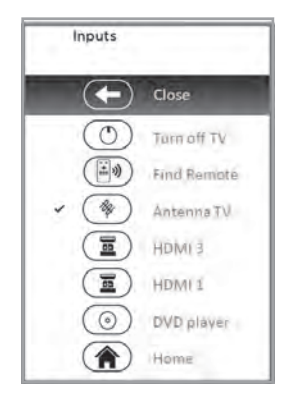

Un momento o dos después de resaltar Find Remote, el Control Remoto de Voz Mejorado Roku comienza a reproducir el sonido de Buscar Control Remoto seleccionado para que sepa dónde está escondido. El sonido se detiene automáticamente después de un minuto, o después de encontrar el control remoto y presionar cualquier botón.

### Cambio y vista previa de sonido para encontrar Control remoto de voz mejorado

Sólo en los televisores con Control remoto de voz mejorado Roku, puede personalizar el sonido que hace su control remoto cuando usa la función Buscar control remoto. Para personalizar el sonido, vaya a Settings > Remotes & Devices > Remote settings > Change remote finder sound. Seleccione el sonido que desea utilizar de la configuración disponible.

Para obtener una vista previa del sonido que ha elegido, seleccione el sonido del buscador Preview remote y luego presione OK en el control remoto para reproducir el sonido. Cuando suelte el botón OK, el sonido se detendrá.

# <span id="page-34-0"></span>8 Ajuste de configuración de TV

Puede ajustar la mayoría de las configuraciones de imagen y sonido mientras mira un programa presionando  $\bigstar$  para abrir el menú de Opciones. Hay algunas configuraciones adicionales de imagen y sonido en el menú Settings.

En la mayoría de los casos, los cambios que realice se aplican sólo a la entrada que está utilizando. TV de antena, las entradas HDMI® separadas y la entrada AV tienen cada una su propia configuración que ña TV recuerda cuando vuelve a esa entrada. La TV también recuerda por separado los ajustes que especifique mientras ve contenido de streaming.

# Menú de configuración

Use el menú Settings para ajustar la configuración general de TV. Presione  $\Omega$  para ir a la pantalla de inicio y luego navegue hasta Settings > TV picture settings.

#### *Puede ajustar la siguiente configuración general de imagen de TV desde la pantalla Configuración:*

• TV brightness – Proporcionar una mejor experiencia de visualización en habitaciones más oscuras o más brillantes. Aumenta o disminuye el brillo general de la TV en todas las entradas de la TV.

### Nota

• Esta configuración es idéntica a la configuración TV brightness a la que puede acceder en el menú Opciones mientras mira un programa.

- HDR notification Sólo en modelos selectos: Controla si la TV muestra una notificación en la esquina superior derecha de la pantalla durante unos segundos cuando comienza a reproducirse el contenido HDR o Dolby Vision.
- On La TV muestra una notificación cuando comienza a reproducirse el contenido HDR o Dolby Vision.
- Off La TV no muestra una notificación cuando comienza a reproducirse el contenido HDR o Dolby Vision.

#### Nota

- Esta configuración no afecta la notificación HDR o Dolby Vision que siempre aparece en el banner de información del programa. Presione OK mientras ve un programa para abrir el banner de información del programa.
- Settings per input Enumera cada entrada de TV. Seleccione una entrada y luego presione \* para mostrar el menú Options donde puede ajustar la configuración de la entrada mientras ve una imagen en vivo y escucha el sonido de esa entrada.

## Consejo(s)

No tiene que ir al menú **Settings** primero, puede mostrar el menú de Opciones de una entrada y ajustar su configuración cuando esté viendo la entrada presionando \*

# Menú de opciones

El menú Options para cada entrada de TV proporciona muchas configuraciones para controlar el aspecto de la imagen y la calidad del audio. Para ver el menú **Options**, presione \* cada vez que esté viendo una entrada de TV o transmitiendo un video (excepto cuando esté viendo el banner de información del programa). El menú **Options** es un panel que aparece en el lado izquierdo de la pantalla:

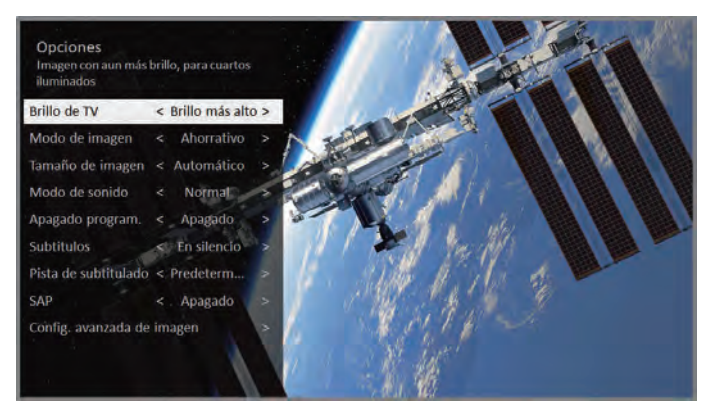

Menú de opciones típicas

Para ajustar la configuración en el menú **Options**, presione la flecha Arriba o Abajo para resaltar una configuración y luego presione la flecha Izquierda o Derecha para cambiar la configuración. Verá los cambios que realice de inmediato en el aspecto de la imagen o en la calidad de audio.

## Consejo(s)

• Cuando resalta una configuración, el texto del encabezado explica el efecto de su valor actual. Cuando comienza a ajustar una configuración, las otras opciones están ocultas para que pueda ver más de la pantalla. Aunque las otras configuraciones están ocultas, puede mover el elemento resaltado hacia arriba o hacia abajo para ajustar las otras configuraciones. Tan pronto como presiona la flecha Arriba o Abajo, las otras configuraciones se vuelven visibles nuevamente.

# Ajuste de menú de opciones

- TV brightness Afecta el brillo general de la imagen. Esta configuración se aplica en toda la TV; es decir, a todas las entradas de TV y es idéntica a la configuración TV brightness en Settings > TV picture settings.
- Picture mode Proporciona ajustes preestablecidos de imagen para varias preferencias de visualización. Esta configuración se aplica sólo a la entrada seleccionada actualmente.
- Picture size Ajusta la relación de aspecto de la imagen, permitiéndole ver una imagen en su formato original, o ampliarla o estirarla para llenar la pantalla. Se ha encontrado que la configuración Auto produce la mejor imagen en la mayoría de los casos.
- Sound mode Ajusta la salida de calidad de sonido de los altavoces de la TV. Esta configuración se aplica en toda la TV; es decir, a todas las entradas de TV. No afecta la calidad del sonido de los auriculares, HDMI (ARC), o SPDIF conectores (TOSLINK).
- Sleep timer Establece un temporizador que apaga la TV después de un período de tiempo específico. Esta configuración permanece vigente incluso si deja de ver la entrada actual.
- Closed captioning Controles cuando ve subtítulos. Esta configuración sólo se ofrece para TV de antena, la entrada AV y streaming de videos. Cualquier valor establecido permanece vigente sólo en estas entradas.
- <span id="page-35-0"></span>Antenna TV – Configure los subtítulos en apagado, siempre encendido, encendido sólo cuando el sonido de la TV está silenciado, o encendidos sólo durante la repetición instantánea (cuando se activó la pausa de TV en vivo).
- AV input Configure los subtítulos en apagado, siempre encendido o encendido sólo cuando el sonido de la TV está silenciado.
- **Streaming video channel** Para el contenido de streaming que proporciona subtítulos, ajuste los subtítulos en apagado, siempre encendido, encendido sólo cuando el sonido de la TV está silenciado, o encendido sólo durante repetición instantánea (para transmitir contenido compatible con la repetición instantánea). Tenga en cuenta que algunos canales de streaming tienen otros métodos para encender y apagar los subtítulos. En estos casos, la opción Subtítulos cerrados no aparece en el menú Opciones.

#### Nota

- Si el botón  $\bigcirc$  no está disponible en su control remoto, puede usar esta función en la aplicación móvil de Roku. Para más información, ver [Obtención y uso de la app móvil Roku](#page-58-0) + p. 59.
- Captioning track Sólo en Canadá: Selecciona qué pista de subtítulos se muestra cuando está activada la función de subtítulos. Esta configuración permanece vigente en todas las entradas que proporcionan subtítulos.

#### Nota

- · Sólo en los Estados Unidos, la configuración Captioning track se encuentra bajo Accessibility.
- SAP Selecciona si reproducir un programa de audio secundario o un sonido de televisión multicanal, y qué opción reproducir. Esta configuración sólo se aplica a TV de Antena en canales digitales.
- Advanced audio settings Muestra el [Configuración de audio](#page-36-0) avanzado - Sonic Emotion Premium + p. 37
- Advanced picture settings Muestra el [Configuración de imagen](#page-36-0)  $avanzada \rightarrow p. 37$  $avanzada \rightarrow p. 37$

#### Consejo(s)

Para cerrar el menú **Options**, sólo espere unos segundos sin presionar ningún botón. O presione \* de nuevo para cerrar el menú inmediatamente.

# Accesibilidad (sólo EUA)

Sólo en los Estados Unidos, la configuración del menú **Accessibility** le permite cambiar la configuración de accesibilidad de la TV sin salir del programa que está viendo. Estas configuraciones también están disponibles en la pantalla Home bajo Settings > Accessibility

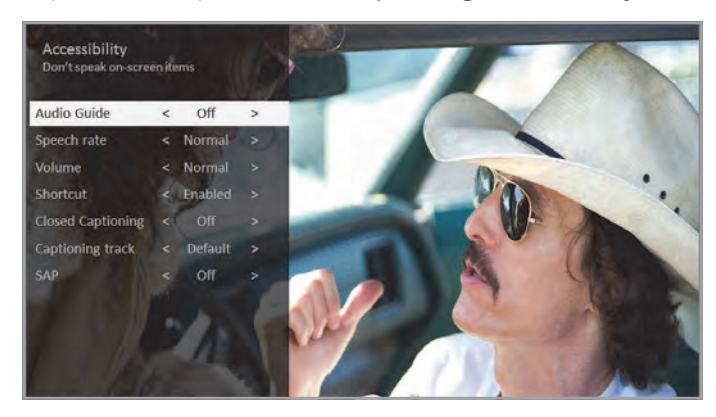

### Ajuste de menú de accesibilidad

● Audio Guide – Encender o apagar la guía de audio. La Guía de audio es un lector de pantalla de texto a voz que ayuda a los usuarios invidentes y con poca visión a navegar por la interfaz de usuario de Roku y los menús en pantalla. Cuando está activada, la Guía de audio lee texto, menús y otros elementos en pantalla.

### Consejo(s)

- Si el acceso directo está activado, puede activar o desactivar la Guía de audio presionando  $\bigstar$  cuatro veces en una sucesión rápida. (El botón A está ubicado directamente debajo del teclado direccional en el lado derecho del control remoto Roku).
- **Speech rate** Elija la velocidad en la que la TV dice los avisos de a Guía de audio
- Volume Ajuste el volumen de la Guía de audio en relación con el volumen principal de la TV.
- Shortcut Activar o desactivar la función de acceso directo. Cuando está desactivado, presionar  $\bigstar$  cuatro veces en una sucesión rápida no activa ni desactiva la Guía de audio.
- Closed captioning Controles cuando ve subtítulos. Esta configuración sólo se ofrece para TV de antena, la entrada AV y streaming de videos. Cualquier valor establecido permanece vigente sólo en estas entradas.
	- Antenna TV Configure los subtítulos en apagado, siempre encendido, encendido sólo cuando el sonido de la TV está silenciado, o encendidos sólo durante la repetición instantánea (cuando se activó la pausa de TV en vivo).
	- AV input Configure los subtítulos en apagado, siempre encendido o encendido sólo cuando el sonido de la TV está silenciado.
	- **Streaming video channel** Para el contenido de streaming que proporciona subtítulos, ajuste los subtítulos en apagado, siempre encendido, encendido sólo cuando el sonido de la TV está silenciado, o encendido sólo durante repetición instantánea (para transmitir contenido compatible con la repetición instantánea). Tenga en cuenta que algunos canales de streaming tienen otros métodos para encender y apagar los subtítulos. En estos casos, la opción Subtítulos cerrados no aparece en el menú Opciones.

#### $\exists$  Nota

- $\bullet$  Si el botón  $\bigodot$  no está disponible en su control remoto, puede usar esta<br>función en la aplicación móvil de Roku. Para más información, ver [Obtención y uso de la app móvil Roku](#page-58-0) → p. 59.
- Captioning track Sólo en Canadá: Selecciona qué pista de subtítulos se muestra cuando está activada la función de subtítulos. Esta configuración permanece vigente en todas las entradas que proporcionan subtítulos.
- SAP Selecciona si reproducir un programa de audio secundario o un sonido de televisión multicanal, y qué opción reproducir. Esta configuración sólo se aplica a TV de Antena en canales digitales.

#### Descripción de vídeo a través de Programa de Audio Secundario [Secondary Audio Program (SAP)]

La descripción de vídeo es una descripción en audio de la acción en un programa, para ayudar a las personas invidentes o con discapacidad visual a disfrutar del programa. Para activar la descripción del vídeo, seleccione una de las opciones del Programa de audio secundario (SAP).

Para escuchar narraciones de descripciones de vídeo en programas<br>que las tienen, encienda **SAP**. Si hay varias opciones **SAP** para un canal, como Spanish y French, intente cada una para determinar qué configuración lleva la pista de descripción de vídeo.

#### Nota

● Los emisores proporcionan descripciones de vídeo sólo en una pequeña cantidad de programas. Si no puede escuchar las descripciones de los vídeos después de seguir estas instrucciones, el programa que está viendo no los proporciona.

Para más detalles sobre la descripción del vídeo, vaya a:

*<https://www.fcc.gov/consumers/guides/video-description.>*

# <span id="page-36-0"></span>Configuración de audio avanzado – Sonic Emotion Premium

Este tema describe el menú de configuración avanzada de audio para modelos de TV con Sonic Emotion Premium. Sonic Emotion Premium es una tecnología de audio que le permite a su TV producir una experiencia de sonido más inmersiva. Cada entrada de TV tiene configuraciones separadas para un ajuste fino de la calidad del sonido. Todas las configuraciones en este menú se aplican sólo a la entrada seleccionada actualmente. Para usar el menú de

configuración avanzada de audio, primero presione  $\star$  para mostrar el menú Opciones. A continuación, seleccione Configuración de audio avanzada.

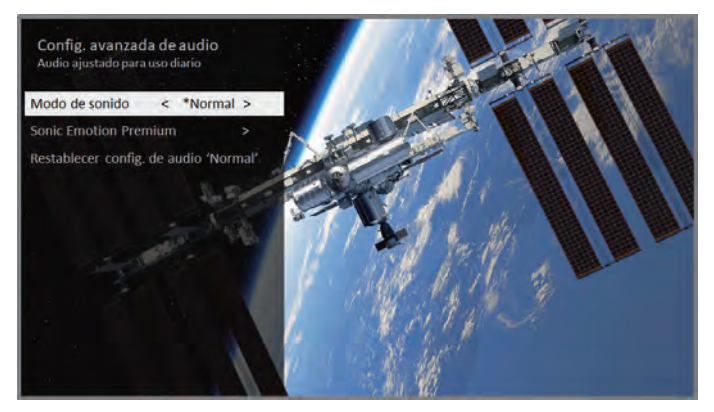

Menú de configuración de audio avanzado para modelos con Sonic Emotion Premium

### Opciones de menú de configuración de audio avanzado – Sonic Emotion Premium

- Sound mode Seleccione entre varios modos de sonido preestablecidos para mejorar el habla, hacer que la música suene lo mejor posible, aumentar los graves o los agudos, o simular un teatro. Use Restablecer configuración de audio, que se describe a continuación, para regresar la configuración actual de la entrada a sus valores originales.
- Sonic Emotion Premium Muestra un menú con ajustes de audio individuales de Sonic Emotion, como se describe en **Configuración** de Sonic Emotion → p. 37.
- Reset audio settings Regresa los ajustes de Sonic Emotion a sus ajustes predeterminados para el modo de sonido seleccionado

# Configuración de Sonic Emotion

Cuando enciende Sonic Emotion desde el menú de configuración de audio avanzado, estas configuraciones adicionales estarán disponibles:

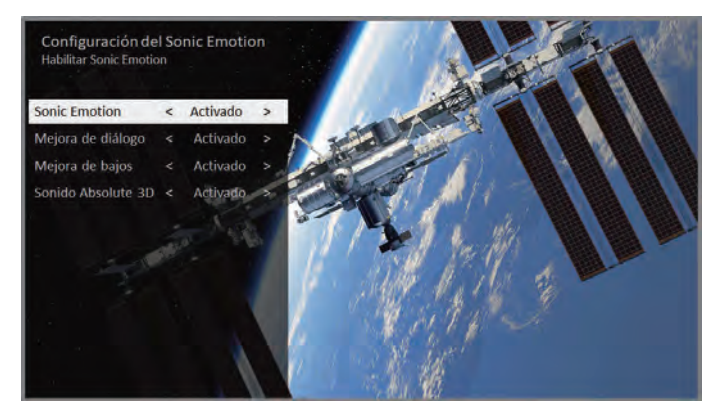

- Dialog Enhancement Mejora su capacidad para escuchar y entender el diálogo en el programa.
- Bass Enhancement Mejora el componente de sonido de baja frecuencia en el programa.
- Absolute 3D Sound Simula el sonido de varios altavoces que de otro modo requerirían la instalación de un sistema de audio de sonido envolvente.

# Configuración de imagen avanzada

El menú Advanced picture settings para cada entrada de TV proporciona ajustes para ajustar la apariencia de la imagen. Todas las configuraciones en este menú se aplican sólo a la entrada seleccionada actualmente.

Para usar el menú Advanced picture settings, primero presione \* para mostrar el menú Options. Luego seleccione Advanced picture settings.

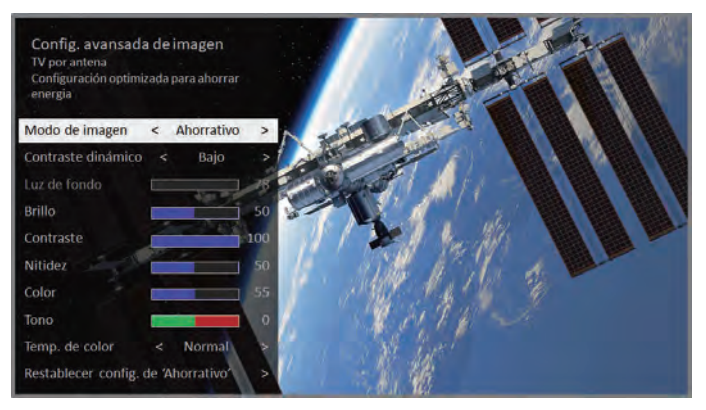

Menú de configuración de imagen avanzada típica

- <span id="page-37-0"></span>• Picture mode - Proporciona ajustes preestablecidos de imagen para varias preferencias de visualización. Esta configuración duplica la del menú **Options**. Cuando se cambia Picture mode, otras configuraciones de imagen se ajustan en consecuencia. Por ejemplo, configurar **Picture** mode en Vivid ajusta Brightness, Contrast, Sharpness y otros valores ara producir una imagen muy vibrante. Configurar **Picture mode** a Movie cambia los ajustes para producir una imagen adecuada para disfrutar de películas en una habitación oscura. Si realiza cambios en la configuración de imagen individual, por ejemplo, **Contrast** o Sharpness, esta configuración se guarda para la entrada actual y el modo de imagen actual. De esta manera, puede configurar el modo de<br>imagen **HDMI 1** de la entrada **Movie** para que use una configuración diferente a la del modo de imagen HDMI 2 de la entrada Movie y al modo de imagen de TV de la antena Movie. Utilice Reset picture settings, que se describe a continuación, para regresar el modo de imagen seleccionado de la entrada a sus valores originales.
- Local contrast Sólo en modelos selectos: Establece la cantidad de atenuación de múltiples áreas "locales" de la intensidad de la luz de fondo de la pantalla. Esta configuración puede oscurecer las áreas oscuras sin afectar el brillo de las áreas claras. Esta opción está desactivada cuando Game mode está activado.
- Dynamic contrast Sólo en modelos selectos: Ajusta omáticamente el nivel de iluminación de fondo para lograr un contraste óptimo y evitar diferencias excesivas entre las áreas claras y scuras de la pantalla. Esta opción está desactivada cuando **Local** dimming/Local contrast está activado.
- Backlight Ajusta la intensidad de luz general de la pantalla. En algunos modelos, esta opción está desactivada cuando el contraste dinámico está activado.
- Brightness Ajusta el nivel oscuro de las áreas negras de la imagen.
- Contrast Ajusta el nivel de blanco de las áreas claras de la imagen.
- Sharpness Ajusta la nitidez de los bordes de los objetos en la imagen.
- Color Ajusta la intensidad de los colores en la imagen. Una configuración de 0 elimina todo el color y muestra una imagen en blanco y negro.
- Tint Ajusta el balance de color de verde a rojo para obtener colores precisos en la imagen.
- Color temperature Ajusta los colores generales en la imagen de Normal a un poco más azulado (Cool) a un poco más rojizo (Warm).
- Action smoothing Sólo en modelos selectos: Ajusta la cantidad de acción que se aplica a la señal de vídeo. Una configuración más alta da como resultado un mayor suavizado, pero puede causar artefactos de imagen no deseados en ciertos tipos de contenido. Cada Picture mode tiene una configuración predeterminada Action smoothing diferente.
- Natural Cinema Sólo en modelos selectos: Cuando está activada, esta función reduce la "vibración" que suele estar presente cuando las películas de 24 cuadros por segundo se escalan a los estándares de TV de 60Hz. El modo de cine natural está activado de forma predeterminada en los modos de película y Imagen oscura HDR, y desactivado de forma predeterminada en otros modos de imagen. Cuando el modo de cine natural está activado, el suavizado de acciones se apaga y desactiva.
- Action clarity Sólo en ciertos modelos de 120Hz: Reduce el desenfoque, especialmente para imágenes de movimientos rápidos como los deportes.
- LED action clarity Sólo en modelos selectos: Reduce el desenfoque de movimiento causado por la latencia de la luz de fondo del LED. Al activar esta función, se insertan marcos negros entre los marcos de imágenes de manera que mejora la claridad del movimiento rápido. Proporciona una experiencia de visualización mejorada para vídeojuegos y eventos deportivos. Cuando la claridad de acción del LED está activada, las configuraciones de Brillo y Contraste dinámico están desactivadas Puede elegir la configuración Baja, Media, Alta o Apagada para lograr la calidad de imagen deseada. Al habilitar el modo de juego, se establece la claridad de acción del LED en Medio.

• Game mode – Sólo en entradas HDMI® y AV: Controla si el modo de juego está activado. Cuando **On**, la TV realiza menos procesamiento de imágenes y tiene menos retraso de entrada. Cuando Off, la TV realiza más procesamiento de imágenes y tiene más retraso de entrada, lo que es menos deseable para los juegos de acción.

#### $\equiv$  Nota

- Si conectó los altavoces inalámbricos Roku con su TV, la activación del modo de juego cambia el sonido a los altavoces internos de la TV para evitar la latencia o el retraso en el juego. Al desactivar el modo de juego, el sonido vuelve a los altavoces inalámbricos Roku.
- Reset picture settings Regresa todos los ajustes de imagen para Picture mode seleccionada actualmente de la entrada a sus valores originales.

### Consejo(s)

Para cerrar el menú Advanced picture settings, sólo espere unos segundos sin presionar ningún botón. O presione \* de nuevo para cerrar el menú inmediatamente.

# Configuración Expert Picture (sólo modelos 4K)

Los modelos de TV 4K (UHD) tienen configuraciones de imagen adicionales para los entusiastas exigentes del cine en casa. Los ajustes Expert Picture incluyen gama, reducción de ruido, ajuste de balance de blancos de 11 puntos y administración de color extendida.

Puede acceder a la Configuración de Expert Picture sólo usando la aplicación móvil de Roku en un dispositivo móvil con iOS® o Android™. Para obtener más información, visite el siguiente enlace en el sitio web de Roku:

#### *go.roku.com/expertpicturesettings*

# <span id="page-38-0"></span>Cambio de ajustes de privacidad

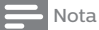

● La configuración de privacidad no está presente en las TVs que funcionan en modo no conectado.

### Publicidad

Sólo en modo conectado, de manera predeterminada, su TV utiliza un identificador de publicidad para rastrear el uso de su TV. Puede cambiar la configuración de privacidad en su TV de dos maneras: restableciendo el identificador de publicidad y limitando el seguimiento de anuncios.

### Restablecer el identificador de publicidad

Al restablecer el identificador de publicidad, se borra el historial de uso anterior que almacena su TV y luego comienza el seguimiento nuevamente. A partir de ese momento, sus nuevos patrones de uso afectarán a los anuncios que ve en su TV.

- 1 Desde el menú de la pantalla de inicio, navegue hasta Settings > Privacy > Advertising.
- **2** Resalte **Reset advertising identifier**. Presione  $*$  para ver más información sobre esta opción. Cuando termine de leer la información, presione OK para cerrar la ventana Más información.
- $3$  Presione OK para restablecer el identificador de publicidad, y luego presione OK nuevamente para descartar el mensaje de verificación.

#### Limitar el seguimiento de anuncios

Puede limitar el seguimiento de Roku de su comportamiento de uso al limitar el seguimiento de anuncios. Cuando lo haga, su televisor mostrará anuncios que no están personalizados según el identificador de publicidad de su TV.

- 1 Desde el menú de la pantalla de inicio, navegue hasta Settings > Privacy > Advertising.
- 2 Resalte Limit ad tracking. Presione \* para ver más información sobre esta opción. Cuando termine de leer la información, presione OK para cerrar la ventana Más información.
- 3 Presione OK para seleccionar la casilla de verificación Limit ad tracking.

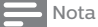

● Si realiza un restablecimiento de fábrica y luego vuelve a conectar su TV, el seguimiento de anuncios se restablecerá hasta que repita estos pasos.

### Micrófono

Su Roku TV no tiene un micrófono incorporado. Sin embargo, los proveedores de canales de streaming pueden usar el micrófono en los controles remotos de voz Roku (sólo en modelos selectos) o en su dispositivo móvil cuando la aplicación móvil de Roku se está ejecutando. Puede controlar si los canales de streaming tienen permiso para usar el micrófono.

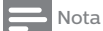

● Estas configuraciones afectan sólo al acceso de canal de streaming al micrófono. No afectan la función de búsqueda por voz de su Roku TV.

### Acceso de canal al micrófono

Puede controlar qué canales de streaming tienen permiso para usar el micrófono, lo que le permite controlar la forma en que cada canal de streaming utiliza el micrófono. La configuración predeterminada es Preguntar, por lo que ningún canal podrá encender el micrófono sin su permiso.

#### *Para cambiar la configuración de acceso del micrófono:*

- 1 Desde el menú de la pantalla de inicio, navegue hasta Settings > Privacy > Microphone.
- 2 Seleccione Channel microphone access.
- $3$  Elija una de las siguientes configuraciones:
	- Prompt Mostrar una notificación cada vez que un canal de streaming solicita el uso del micrófono. Cuando aparece una notificación, puede elegir entre Prompt, Always allow, y Never allow por cada canal.
	- Always allow No avisar, pero siempre permitir que cualquier canal de streaming use el micrófono.
	- Never allow No avisar, pero nunca permitir que ningún canal de streaming utilice el micrófono.

#### Permisos de canal

Después de conceder o denegar el acceso al micrófono por canal, puede restablecer los permisos del canal para permitirles seguir la configuración de todo el sistema que especifique en el acceso al micrófono del canal.

#### *Para restablecer los permisos de canal:*

- 1 Desde el menú de la pantalla de inicio, navegue hasta Settings > Privacy > Microphone.
- 2 Seleccione Channel microphone access.
- 3 Resalte Reset channel permissions y luego presione OK.

# <span id="page-39-0"></span>9 My Feed

Sólo en el modo conectado, use My Feed para saber cuándo puede ver películas próximas y para obtener actualizaciones sobre películas, programas de televisión y actores que está siguiendo.

# Próximas Películas

My Feed le ofrece actualizaciones en su lista de películas que se estrenarán próximamente a los cines. Con My Feed, sabrá cuándo su película favorita está lista para transmitirse, los canales en los que se encuentra y cuánto costará.

Seleccione las películas que desea seguir yendo a My Feed > Movies Coming Soon. Luego verás una lista de las películas recién lanzadas que aún no están disponibles en los dispositivos de streaming de Roku. Seleccione una película, y luego seleccione Follow this movie on Roku. Cuando vuelvas a la pantalla principal My Feed, verás banners para cada una de sus películas seguidas recientemente junto con banners para películas y programas de televisión que ya está siguiendo.

# Películas, programas de TV y personas

Además de seguir las próximas películas, puede seguir cualquier película, programa de televisión o actor en los canales de streaming más importantes. Para seguir un programa, use la función de búsqueda para encontrar la película, el programa de televisión o el nombre que desea seguir y luego seleccione Follow this movie/TV show/person on Roku. Para más información, ver [Buscar algo para](#page-40-0) [ver](#page-40-0)  $\rightarrow$  p. 41.

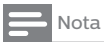

• La TV se toma un poco de tiempo para actualizar sus programas recién seguidos. Hasta que encuentre al menos un canal que ofrece la película, el banner de contenido en My Feed muestra Check back later for updates.

My Feed le avisa cada vez que una película o programa de televisión que está siguiendo está disponible en otro canal y siempre que su precio cambie. Un número entre paréntesis junto a My Feed en el menú de la pantalla de inicio significa que My Feed tiene información actualizada que aún no ha visto. Por ejemplo, si tres de sus programas seguidos tienen actualizaciones, verá My Feed (3).

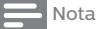

● Cuando una película o programa de televisión que está siguiendo esté disponible, el canal de streaming que ofrece la película puede requerir que se suscriba o pague una tarifa para verla.

# <span id="page-40-0"></span>10 Buscar algo para ver

La búsqueda de películas y programas tanto en TV de Antena (sólo en los Estados Unidos) como en canales de streaming es una de las características únicas de su Roku TV. Dentro de una única operación de búsqueda, puede buscar por:

- Nombre de película
- Nombre del programa de televisión
- Nombre del actor o director
- Nombre del canal de streaming
- Nombre del juego

#### Nota

- Roku Search no está disponible si su TV está funcionando en modo no conectado.
- Roku Search no busca en todos los canales de streaming, pero busca en muchos canales populares de streaming. Los canales reales que busca varían según la configuración regional.

# ¿Cómo busco?

Puede buscar usando un teclado en pantalla que navega con las teclas de flecha de su control remoto, o sólo en los Estados Unidos, puede usar un control remoto de voz de Roku o la aplicación móvil de Roku para buscar con su voz.

Para obtener más información sobre la búsqueda por voz, vaya a

#### *go.roku.com/voicesearch*

#### Búsqueda de teclado con control remoto

1 Seleccione **Search** en el menú de la pantalla de inicio. La pantalla Search tiene una cuadrícula de teclado e inicialmente muestra instrucciones: un juego de iconos que representan categorías de búsqueda y una lista de mosaicos de proveedores participantes.

#### **T** Consejo(s)

Si no ve las instrucciones, navegue hasta el final de la lista de búsquedas recientes y seleccione Clear recent search selections.

- $2$  Use las teclas de flecha para navegar por el teclado en pantalla, ingresando algunos caracteres del término de búsqueda. Con cada carácter adicional que ingresa, reduce la búsqueda, lo que hace que los resultados de la búsqueda sean más relevantes. A menudo verá los resultados que busca después de ingresar sólo unas pocas letras.
- $\, {\bf 3} \,$  Cuando vea el programa que está buscando, navegue hacia la derecha para resaltarlo.

### Búsqueda de voz con control remoto de voz Roku

Sólo en Estados Unidos con modelos que tienen un control remoto de voz Roku o un control remoto de voz mejorado Roku:

- 1 Mantenga presionado el botón de búsqueda, ya sea  $\bullet$  o  $\mathsf{P}$ .
- 2 Diga el nombre de una película, programa de televisión, actor o director.

La TV muestra los resultados de su búsqueda a través de muchos canales de streaming y TV de antena. Un icono al lado de cada resultado de búsqueda muestra la

categoría del resultado (película, programa de televisión, actor).

- 3 Presione la flecha Derecha para mover el elemento resaltado a la lista de resultados de búsqueda.
- 4 Presione las flechas **Arriba** y **Abajo** para desplazarse por la lista de resultados de búsqueda para resaltar el elemento que desea ver.

### Búsqueda desde app móvil Roku

Utilice la aplicación móvil gratuita Roku en su teléfono inteligente o tableta compatible para que la búsqueda sea aún más rápida. Use el teclado de su dispositivo móvil para escribir más rápido y fácilmente que con el teclado en pantalla de su TV. Sólo en los Estados Unidos, también puede buscar simplemente tocando el icono de Búsqueda por voz y diciendo el nombre de la película, programa de televisión, actor o director, canal de streaming o juego.

Cuando utiliza la aplicación móvil Roku para buscar, los resultados de la búsqueda se muestran en su dispositivo móvil en lugar de en la pantalla de la TV. Cuando realiza una selección de los resultados de búsqueda, la TV comienza a reproducir el programa seleccionado.

Para más información, ver [Obtención y uso de la app móvil Roku](#page-58-0) p. [59](#page-58-0).

# <span id="page-41-0"></span>Encontré un programa, ¿ahora qué hago?

Ahora que ha resaltado el programa, la película, el actor, el juego o el canal de streaming que estaba buscando, presione la flecha Derecha.

Si el resultado de su búsqueda fue un actor, director u otro elemento que no representa un solo elemento de contenido, verá otra lista para limitar su búsqueda. Continúe resaltando los resultados y presionando la flecha **Derecha** hasta que encuentre un elemento de contenido único y visible.

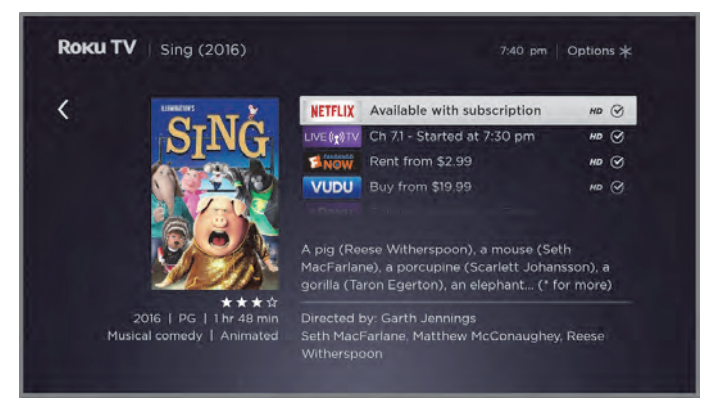

- El logotipo del canal aparece a la izquierda de cada resultado.
- · Sólo en los Estados Unidos, un logotipo de LIVE TV indica un programa que está disponible en TV de Antena. Los programas que se están reproduciendo en vivo aparecen en la parte superior de la lista. Los programas que se transmiten en el futuro aparecen al final de la lista. Al seleccionar un resultado de LIVE TV, la TV cambia a ese canal, independientemente de si el programa está actualmente en curso.
- Un logotipo HD significa que el contenido está disponible en alta definición.
- El círculo marcado junto al título significa que ya ha agregado el canal de streaming.

Si su resultado de búsqueda fue un juego o un canal de streaming, verá información detallada, imágenes y acciones disponibles, como una lista de canales de streaming y el costo de obtener el elemento o el canal.

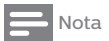

● Algunos canales pueden requerir una suscripción de pago.

# Seguir en Roku

En lugar de ver el programa que se encuentra en Buscar, puede agregarlo a My Feed y esperar hasta que esté disponible en un canal de streaming en particular o esté disponible a un mejor precio. Desde la pantalla de resultados de búsqueda, seleccione Follow on Roku. Luego vaya a My Feed periódicamente para buscar actualizaciones de cada una de sus películas, programas de TV o personas que sigue. Para más información, ver [My Feed](#page-39-0) + p. 40.

# Búsquedas recientes

La próxima vez que utilice Roku Search, la pantalla Search mostrará una lista de las selecciones de búsqueda recientes en lugar de las instrucciones de búsqueda.

El uso de la lista de selecciones de búsqueda recientes facilita el acceso rápido a un elemento encontrado anteriormente, por ejemplo, para encontrar otra película con el mismo actor u otro programa de televisión de la misma serie.

# <span id="page-42-0"></span>11 Uso de la Tienda de canal Roku

Sólo en el modo conectado, la opción de menú Streaming Channels lo lleva a la tienda de Canales de Roku, donde puede agregar nuevos canales de streaming basados en suscripción y gratuitos a su TV.

### Consejo(s)

● También puede buscar canales de streaming mediante la opción de búsqueda, como se explica en **[Buscar algo para ver](#page-40-0)**  $\rightarrow$  **p. 41**.

Para que sea más fácil encontrar lo que desea, los canales de transmisión en la tienda de canales de Roku se clasifican por tema. Presione las flechas **Arriba** y **Abajo** para resaltar la categoría que desea y, a continuación, presione la flecha Derecha para mover el elemento resaltado a la cuadrícula de mosaicos de canales de streaming.

Cuando encuentre un canal de streaming que desee agregar u obtener más información, resáltelo y presione OK para mostrar más detalles.

- Si el canal de transmisión que está agregando es gratuito, puede seleccionar Go to channel comenzar a verlo inmediatamente.
- Si hay una tarifa única o recurrente relacionada con el uso del canal de streaming, debe aceptar los términos y condiciones, aceptar la tarifa y, si creó uno cuando activó su Roku TV, ingrese su código NIP de Roku para autorizar los cargos.
- Si ya tiene una suscripción al canal de streaming (por ejemplo, si ya está suscrito a Netflix o recibe HBO a través de su proveedor de televisión por cable), debe completar un paso de autorización simple y diferente para agregar el canal de streaming.

Sólo necesita completar el paso de autorización o activación una vez, cuando agregue inicialmente el canal de streaming. Después de eso, simplemente seleccione el mosaico del canal de streaming desde la pantalla de inicio para comenzar a ver. (La disponibilidad de canales y contenido está sujeta a cambios. Es posible que se apliquen cargos a su selección).

### Consejo(s)

• Los nuevos canales de transmisión se agregan continuamente a la tienda de canales de Roku, así que asegúrese de revisar cada vez que haya nuevas opciones.

#### $\exists$  Nota

● Si no recuerda su NIP o si desea cambiar si necesita usar un NIP para realizar compras en su cuenta de Roku, consulte [Cambio de su preferencia de NIP](#page-55-0) [de Tienda de Canal Roku](#page-55-0) → p. 56.

# <span id="page-43-0"></span>12 Personalización de su TV

Hay varias cosas que puede hacer para personalizar su TV.

# Agregar entradas de TV

A medida que usa su TV, es posible que necesite agregar un mosaico de entrada de TV que no agregó durante la Configuración guiada. Para agregar una entrada de TV:

- 1 Desde el menú de la pantalla de inicio, navegue hasta Settings > Entradas de TV. Observe que la lista de entradas se divide en dos secciones: Entradas utilizadas y entradas no utilizadas.
- 2 Presione las flechas ARRIBA o ABAJO para resaltar una entrada en la sección Entradas no utilizadas de la lista.
- 3 Presione la flecha DERECHA para mover el resaltado a la entrada Configuración.
- 4 Presione OK para agregar la entrada.
- $5$  Presione  $\bm{\hat{\omega}}$  para regresar a la pantalla de inicio. Observe que la entrada se ha agregado a la parte superior de la pantalla de inicio. Si desea mover el mosaico de entrada a una posición diferente en la cuadrícula, vea Rearreglar cuadros + p. 44.

# Agregar canales de streaming

Puede agregar canales de streaming al buscar en la tienda de canales de Roku. Los nuevos canales de streaming se agregan en la parte inferior de la pantalla de inicio. Si desea mover el mosaico del canal

a una posición diferente en la cuadrícula, vea Rearreglar cuadros p. 44.

# Renombrar entradas

En lugar de intentar recordar que su reproductor de Blu-ray™ está conectado a HDMI 1 y su consola de juegos está conectada a HDMI 3, puede cambiar el nombre de las entradas de la TV para que coincidan con el dispositivo conectado.

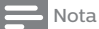

● Cambiar el nombre de una entrada también cambia el icono asociado a ella.

Para cambiar el nombre de una entrada, puede:

- Resaltar el mosaico de entrada en la pantalla de inicio y luego presionar  $\bigstar$  para mostrar una lista de opciones. En la lista de opciones, seleccione Cambiar nombre de entrada. A continuación, seleccione un nuevo nombre e icono.
- o
- En la pantalla de inicio, vaya a **Configuración** > Entradas de TV. En la pantalla de entradas de la TV, seleccione la entrada cuyo nombre desea cambiar, seleccione Cambiar nombre y luego elija un nuevo nombre e icono de la lista provista.

En lugar de utilizar los nombres e iconos predefinidos, puede establecer un nombre e icono personalizados. Para hacerlo, desplácese hacia arriba o hacia abajo para resaltar Ajustar nombre e icono personalizados y luego presione OK. Siga las instrucciones en la pantalla para ingresar un nombre y seleccione un icono para la entrada.

Presione  $\bigoplus$  para regresar a la pantalla de inicio. El nuevo nombre e icono ahora están en efecto.

# Eliminar cuadros no deseados

Es fácil eliminar las entradas de TV no utilizadas y los canales o aplicaciones no deseados. Por ejemplo, si nunca usa la entrada HDMI 3, o si no le gusta la aplicación meteorológica que agregó de la Tienda de canal Roku, puede eliminarla de su pantalla de Inicio.

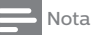

- También puede quitar el mosaico de TV de Antena si nunca usa el sintonizador de TV. Pero tenga en cuenta que al eliminar el mosaico de TV de Antena también se elimina la lista de canales. Tendrá que volver a configurar el sintonizador de TV la próxima vez que quiera ver TV de Antena. Las instrucciones para configurar el sintonizador de TV se pueden encontrar en [Configuración de TV de Antena](#page-22-0) + p. 23.
- Para eliminar cualquier mosaico, resalte el mosaico de entrada en la pantalla de Inicio y luego presione \* para mostrar una lista de opciones. En la lista de opciones, seleccione Eliminar entrada. En la siguiente pantalla, confirme que desea eliminar la entrada.
- Como alternativa, para eliminar un mosaico de entrada de TV de la pantalla de Inicio, navegue hasta Settings > Entradas de TV. En la pantalla de entradas de TV, seleccione la entrada que desea eliminar y luego seleccione Eliminar > Confirmar. Luego presione  $\mathbf \Omega$ para regresar a la pantalla de inicio.

# Rearreglar cuadros

Cuando agrega un mosaico de entrada de TV, se agrega en la parte superior de la pantalla de inicio. Cuando agrega un nuevo canal de streaming, se agrega en la parte inferior de la pantalla de inicio.

Puede reorganizar fácilmente el orden de los mosaicos en la pantalla de Inicio para adaptarlos a sus preferencias de visualización. Por ejemplo, es posible que desee que Antenna TV sea el primer mosaico en su pantalla de inicio. Pero si ve principalmente un canal de streaming, es posible que desee que su mosaico sea el primero en su pantalla de inicio.

- 1 En la pantalla de inicio, resalte uno de los mosaicos que desea mover.
- 2 Presione  $\bigstar$  para mostrar una lista de opciones para el tipo de mosaico que seleccionó.
- 3 Seleccione Move input or Move channel. La lista de opciones desaparece y el mosaico resaltado muestra flechas que indican cómo se puede mover.

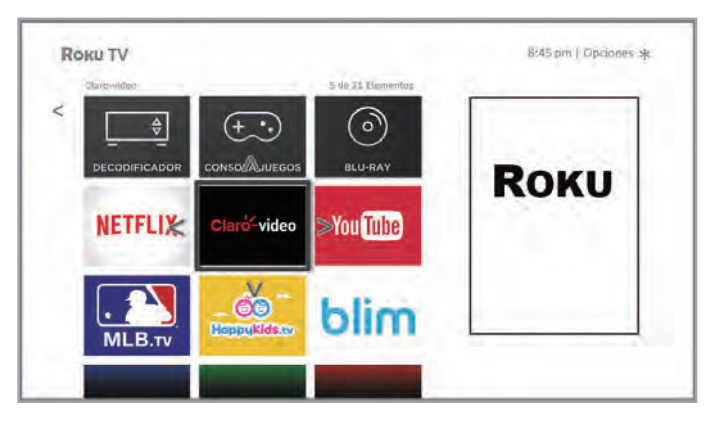

#### Nota

● Puede requerirse una suscripción pagada u otros pagos para algunos canales. La disponibilidad del canal está sujeta a cambios y varía según el país. No todo el contenido está disponible en países o regiones donde se venden productos Roku.

- <span id="page-44-0"></span>4 Use las teclas de flecha para mover el mosaico resaltado a su nueva posición. A medida que mueve el mosaico, empuja otros mosaicos fuera de su camino.
- $5$  Presione **OK** para bloquear el mosaico en su nueva posición.
- $6$  Repita estos pasos para mover otros mosaicos hasta que haya organizado su pantalla de inicio a su gusto.

# Cambiar temas

Sólo en el modo conectado, otra forma de personalizar su TV es cambiar su tema. El tema establece el aspecto de la TV a través de colores, diseños y fuentes. Algunos temas requieren pago.

Para cambiar el tema, en el menú de la pantalla de inicio, vaya a Settings > Temas. En la pantalla Temas, elija entre las siguientes opciones:

- My themes Resalte un tema y luego presione OK para cambiar a ese tema.
- Get more themes Resalte esta opción en la parte inferior de la lista Mis temas y luego presione OK para comprar nuevos temas.
- Custom settings Activar o desactivar los temas destacados. Cuando los temas destacados están activados, la TV cambia automáticamente a los temas destacados, como ciertos temas inspirados en las fiestas, por un tiempo limitado cada vez que Roku los pone a disposición, y luego vuelve a su tema seleccionado cuando el tema destacado caduca. Cuando está apagado, la TV utiliza el tema seleccionado.

# Editar alineación de canal de TV de Antena

Cuando configura el sintonizador de TV como se describe en [Configuración de TV de Antena](#page-22-0) + p. 23, la TV agrega todos los canales con buenas señales que puede detectar en su área. Es probable que ahora tenga más canales de los que desea en su lista de canales.

Para editar la alineación de canales, desde la pantalla de inicio, navegue hasta Settings > TV inputs > Antenna TV > Edit channel lineup. Verá una pantalla con todos sus canales. Junto a la lista de canales hay una pantalla de TV en miniatura que reproduce la imagen y el sonido del canal resaltado.

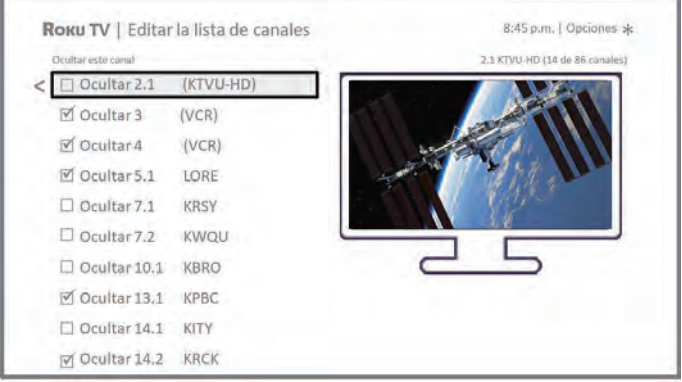

Resalte cada canal que desee ocultar y luego presione OK para ocultar el canal.

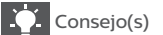

· Si necesita ver o escuchar el canal resaltado, espere unos segundos a que la TV comience a reproducir la imagen y el sonido del canal. También tenga en cuenta que si ha activado los controles parentales y el programa en el canal actual está bloqueado, no verá una imagen ni escuchará ningún sonido mientras edita la línea de canales.

# <span id="page-45-0"></span>Cambiar volumen

Los sonidos del menú son los ruidos que emite la TV para avisarle que recibió su comando. Puede cambiar el volumen de estos sonidos de menú o apagarlos.

Para ajustar el volumen del menú, en el menú de la pantalla de inicio, navegue hasta Settings > Audio > Menu volume. Navegue hacia la derecha y luego cambie la configuración a Alto, Medio, Bajo o Apagado.

# Configurar ajustes de energía

La configuración de energía le permite configurar funciones relacionadas con cómo funcionan las configuraciones de energía de su TV.

# Configuración de encendido

Los ajustes de encendido le indican a la TV qué hacer cuando enciende la energía. Para configurar los ajustes de encendido, desde la pantalla de inicio, navegue hasta Settings > System > Power > Power on. Resalte la energía preferida en la ubicación en la lista y luego presione OK.

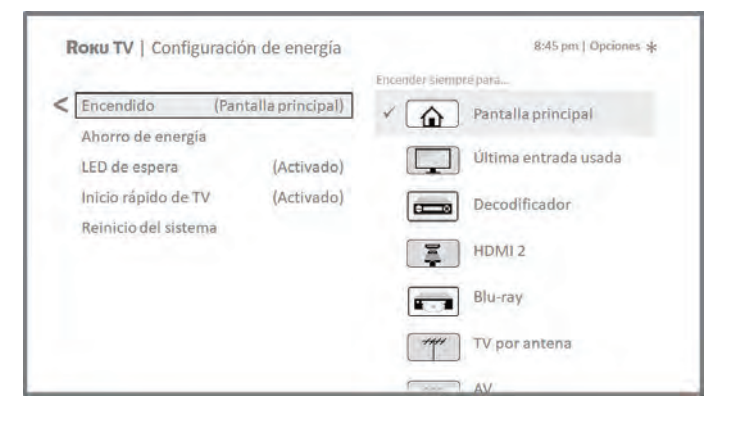

# Ahorro de energía automático

Para ayudarlo a ahorrar energía, su TV puede apagarse automáticamente después de un período de inactividad o un período durante el cual no se ha detectado ninguna señal. Está configurado de fábrica para hacer ambas cosas, pero puede cambiar esta configuración si es necesario.

Para configurar el apagado automático, en el menú de la pantalla de inicio, vaya a Settings > System > Power > Auto power savings. En la pantalla **Power settings**, resalte las siguientes opciones y presione OK para encenderlas o apagarlas:

- Reduce power after 15 minutes Si no se produce ninguna actividad de vídeo o audio y no hay interacción del usuario durante 15 minutos, la TV apaga automáticamente la pantalla y el sonido.
- Turn off after 4 hours Si no se produce ninguna actividad de vídeo o audio y no hay interacción del usuario durante 4 horas, la TV entra en modo de espera

# Encendido/Apagado de LED de espera

Normalmente, el indicador de estado se enciende cuando la TV está en modo de espera. Si prefiere que el indicador de estado no se encienda en el modo de espera, puede apagarlo. Para hacerlo, desde la pantalla de inicio, navegue hasta Settings > System > Power > **Standby LED** y luego seleccione Apagar.

Después de realizar este cambio, el indicador de estado todavía realiza todas las demás funciones de indicación.

### Arranque rápido de TV

Sólo en modo conectado en modelos de TV que no cuentan con la certificación Energy Star, puede activar el inicio rápido de TV. Como es de esperar, el Inicio rápido de TV le permite comenzar a ver su TV casi instantáneamente después de encenderla. Pero también activa otras características convenientes, como la capacidad de encender su TV con los comandos de voz o la aplicación móvil de Roku.

Tenga en cuenta que habilitar el inicio rápido de TV hace que su televisor consuma un poco más de energía cuando se apaga en el modo de espera.

# <span id="page-46-0"></span>Configurar accesibilidad (sólo EUA)

La configuración de accesibilidad permite a los usuarios con problemas de visión o audición utilizar la TV de forma más eficaz. Los ajustes de accesibilidad se encuentran en Settings > Accessibility.

### Modo de subtítulos

La configuración del modo de subtítulos especifica cuándo aparecen los subtítulos. Acceda a la configuración de subtítulos desde la pantalla de inicio seleccionando Settings > Accessibility > Captions mode. En este punto, puede elegir entre las siguientes opciones:

- Off No aparecen subtítulos.
- On always Los subtítulos aparecen cuando están disponibles desde la fuente del programa.
- On replay Los subtítulos aparecen solo cuando usa la función de reproducción, y sólo cuando está viendo un programa de streaming que admite la reproducción instantánea o viendo un canal de TV después de habilitar la Pausa de TV en vivo.
- On mute Los subtítulos aparecen sólo cuando la TV está silenciado.

#### Consejo(s)

- Puede cambiar el modo de subtítulos mientras ve un programa. Presione \* para mostrar el menú Options y luego seleccione Closed Captioning.
- Algunos canales de streaming requieren que active los subtítulos a través de una configuración dentro de su canal, aunque haya activado los subtítulos en la configuración de la TV.

#### Nota

● Una vez activado, el modo de subtítulos seleccionado se aplica a todas las entradas que admiten subtítulos y permanece habilitado hasta que lo desactiva.

### Idioma preferido de subtítulos

La configuración de idioma preferido de los subtítulos le permite seleccionar el idioma en el que desea que aparezcan los subtítulos, cuando ese idioma esté disponible. Si su idioma preferido no está disponible, los subtítulos vuelven al idioma predeterminado del programa, que generalmente es el inglés.

Resalte el idioma que prefiera y luego presione OK para seleccionarlo.

### Estilo de subtítulos

- Los ajustes de estilo de los subtítulos le permiten controlar el aspecto de los subtítulos cuando se muestran en su TV. Acceda a<br>la configuración de estilo de subtítulos desde la pantalla **Home** seleccionando Settings > Accessibility > Captions style. En este punto, puede elegir entre las siguientes opciones:
- Text style Elija de una lista de fuentes. A medida que mueve el elemento resaltado a cada fuente, puede ver una muestra del resultado en un panel adyacente.
- Text edge effect Elija de una lista de estilos de efectos de borde, como resaltado, deprimido y varias sombras. A medida que mueve el elemento resaltado a cada efecto, puede ver una muestra del resultado en un panel adyacente.
- Text size Elija de una lista de tamaños. A medida que mueve el elemento resaltado a cada tamaño, puede ver una muestra del resultado en un panel adyacente.
- Text color Elija entre una lista de colores para el texto. A medida que mueve el elemento resaltado a cada color, puede ver una muestra del resultado en un panel adyacente.
- Text opacity Elija de una lista de ajustes de opacidad para el texto. Esta configuración determina cuánto se muestra el área detrás del texto a través del texto. Un valor del 100% bloquea todo el contenido detrás del texto. A medida que mueve el elemento resaltado a cada ajuste, puede ver una muestra del resultado en un panel adyacente.
- Background color Elija de una lista de colores para el área de fondo detrás del texto. A medida que mueve el elemento resaltado a cada color, puede ver una muestra del resultado en un panel adyacente. Tenga en cuenta que no verá ningún cambio a menos que ajuste **Background opacity** un valor distinto a **Apagado**.
- Background opacity Elija de una lista de ajustes de opacidad para el fondo del subtítulo. Esta configuración determina cuánto se ve el área detrás del fondo del subtítulo a través del fondo. Un valor del 100% bloquea todo el contenido detrás del fondo. A medida que mueve el elemento resaltado a cada ajuste, puede ver una muestra del resultado en un panel adyacente.
- Window color Elija de una lista de colores para el rectángulo de la ventana que rodea todo el título. A medida que mueve el elemento resaltado a cada color, puede ver una muestra del resultado en un panel adyacente. Tenga en cuenta que no verá ningún cambio a menos que ajuste Window opacity a un valor distinto a Default o Off.
- Window opacity Elija de una lista de ajustes de opacidad para el rectángulo de la ventana que rodea todo el título. Esta configuración determina cuánto se muestra el área detrás de la ventana de subtítulos a través de la ventana. Un valor del 100% bloquea todo el contenido detrás de la ventana. A medida que mueve el elemento resaltado a cada ajuste, puede ver una muestra del resultado en un panel adyacente.

#### Configuración de guía de audio

- La configuración de la Guía de audio ayuda a los usuarios invidentes o con discapacidades visuales a configurar el lector de texto a voz, lo que les permite operar su TV más fácilmente. La Guía de audio utiliza indicaciones de voz que dicen los cambios de volumen y de canal, opciones de menú y cambios de configuración. Acceda a la configuración de la Guía de audio desde la pantalla Home navegando a Settings > Accessibility y luego seleccione una de las siguientes opciones en la sección **Audio Guide**:
- Audio Guide Activar o desactivar la guía de audio.
- Speech rate Seleccione una de las cuatro velocidades para escuchar la información de la guía hablada: **Slow, Normal, Fast,** o Very Fast.
- Volume Seleccione el volumen en el que se escuchará la información de la guía hablada, en relación con el volumen principal de la TV.
- Shortcut Activar o desactivar la función de acceso directo. Cuando está habilitado (el valor predeterminado), presionar cuatro veces \* en sucesión rápida activa o desactiva la Guía de audio.

# <span id="page-47-0"></span>Cambio de ajustes de subtítulos (sólo Canadá)

• En los modelos vendidos en los Estados Unidos, puede encontrar configuraciones de subtítulos en Settings > Accessibility > Captions mode y Captions style. En los modelos vendidos en Canadá, puede encontrar configuraciones de subtítulos en Settings > Captions.

#### Modo de subtítulos

- Off No aparecen subtítulos.
- On Los subtítulos aparecen cuando están disponibles desde la fuente del programa.
- Instant replay Los subtítulos aparecen sólo cuando usa la opción de reproducción, y sólo cuando está viendo un programa de streaming que admite la reproducción instantánea.
- When mute Los subtítulos aparecen sólo cuando la TV está silenciado.

#### Consejo(s)

- Puede cambiar el modo de subtítulos mientras ve un programa. Presione \* para mostrar el menú Options y luego seleccione Closed Captioning.
- Algunos canales de streaming requieren que active los subtítulos a través de una configuración dentro de su canal, aunque haya activado los subtítulos en otro lugar.

#### **N**ota

● Una vez activado, el modo de subtítulos se aplica a todas las entradas que admiten subtítulos y permanece habilitado hasta que lo desactiva.

#### Idioma preferido de subtítulos

Elija el idioma en el que desea que aparezcan los subtítulos ocultos, cuando ese idioma esté disponible. Si su idioma preferido no está disponible, los subtítulos vuelven al idioma predeterminado del programa, que generalmente es el inglés.

Resalte el idioma que prefiera y luego presione OK para seleccionarlo.

#### Otras configuraciones de subtítulos

- Text style Elija de una lista de fuentes. A medida que mueve el elemento resaltado a cada fuente, puede ver una muestra del resultado en un panel adyacente.
- Text edge effect Elija de una lista de estilos de efectos de borde, como resaltado, deprimido y varias sombras. A medida que mueve el elemento resaltado a cada efecto, puede ver una muestra del resultado en un panel adyacente.
- Text size Elija de una lista de tamaños. A medida que mueve el elemento resaltado a cada tamaño, puede ver una muestra del resultado en un panel adyacente.
- Text color Elija entre una lista de colores para el texto. A medida que mueve el elemento resaltado a cada color, puede ver una muestra del resultado en un panel adyacente.
- Text opacity Elija de una lista de ajustes de opacidad para el texto. Esta configuración determina cuánto se muestra el área detrás del texto a través del texto. Un valor del 100% bloquea todo el contenido detrás del texto. A medida que mueve el elemento resaltado a cada ajuste, puede ver una muestra del resultado en un panel adyacente.
- Background color Elija de una lista de colores para el área de fondo detrás del texto. A medida que mueve el elemento resaltado a cada color, puede ver una muestra del resultado en un panel<br>advacente Tenga en cuenta que no verá ningún cambio a menos adyacente. Tenga en cuenta que no verá ningún cambio a me que establezca la opacidad de fondo en un valor distinto a Off.
- Background opacity Elija de una lista de ajustes de opacidad para el fondo del subtítulo. Esta configuración determina cuánto se ve el área detrás del fondo del subtítulo a través del fondo. Un valor del 100% bloquea todo el contenido detrás del fondo. A medida que mueve el elemento resaltado a cada ajuste, puede ver una muestra del resultado en un panel adyacente.
- Window color Elija de una lista de colores para el rectángulo de la ventana que rodea todo el título. A medida que mueve e elemento resaltado a cada color, puede ver una muestra del resultado en un panel adyacente. Tenga en cuenta que no verá ningún cambio a menos que establezca la opacidad de la ventana en un valor distinto de Default o Off.
- Window opacity Elija de una lista de ajustes de opacidad para el rectángulo de la ventana que rodea todo el título. Esta configuración determina cuánto se muestra el área detrás de la ventana de subtítulos a través de la ventana. Un valor del 100% bloquea todo el contenido detrás de la ventana. A medida que mueve el elemento resaltado a cada ajuste, puede ver una muestra del resultado en un panel adyacente.

# Configuración de control parental

Los controles parentales le permiten controlar si los miembros de su hogar pueden ver ciertos tipos de programas de televisión. Cuando un programa o función está bloqueado, puede desbloquearlo ingresando un NIP de control parental que sólo usted conoce.

### Nota

● Los controles parentales bloquean el contenido del sintonizador de TV y de las opciones de streaming, si las hay, en el menú de la pantalla de inicio. Los controles parentales no bloquean el contenido en otras entradas de TV o el contenido de los canales de streaming que agrega a su TV.

### Creación de NIP de control parental

La primera vez que acceda a la pantalla **Parental controls**, debe crear un nuevo NIP de control parental. Después, cuando quiera cambiar la configuración del control parental, desbloquear la programación que ha sido bloqueada, cambiar el NIP o desactivar los controles parentales, debe ingresar el NIP de control parental.

#### <u>P.</u> Consejo(s)

· El NIP de control parental no tiene nada que ver con su NIP de Roku. Pueden ser los mismos si lo desea, ésta es completamente su elección.

Para crear un nuevo NIP de control parental, en el menú de la pantalla de inicio, vaya a **Settings > Parental controls**. La pantalla muestra un teclado numérico. Use las teclas de flecha y luego presione OK para ingresar un código de cuatro dígitos. Luego, repita el proceso para volver a ingresar el mismo NIP, sólo para asegurarse de haber ingresado correctamente el NIP que desea usar.

Important : Si olvida el NIP de control parental, la única forma de recuperar es realizar una operación de restablecimiento de fábrica, como se explica en [Restablecimiento de fábrica completo](#page-55-0) p. [56](#page-55-0). Asegúrese de escribirlo en un lugar seguro por si acaso.

### <span id="page-48-0"></span>Bloqueo de Presentaciones Estelares Gratuitas o Tienda de Películas y Tienda de TV (sólo EUA)

Una de las opciones de control parental es ocultar completamente las opciones de entretenimiento que están disponibles directamente en el menú de la pantalla de inicio.

#### *Para ocultar las opciones de entretenimiento de la pantalla de inicio:*

- 1 Desde el menú de la pantalla de inicio, navegue hasta Settings > Parental controls, y luego ingrese el NIP de control parental.
- 2 En la pantalla Parental controls, resalte Pantalla de inicio y luego seleccione o borre cualquiera de estas opciones:
	- Hide 'Featured Free' Elimina la opción gratuita destacada del menú de la pantalla de inicio.
	- Hide 'Movie Store and TV Store' Elimina las opciones Movie Store y TV Store del menú de la pantalla de inicio.

Consejo(s)

Para utilizar cualquiera de estas opciones después de haberlas ocultado, debe volver a esta pantalla y quitar la marca de verificación del comando Hide correspondiente.

### Bloqueo de programas de TV de transmisión

Para televisión abierta, los controles parentales utilizan información incorporada en la señal de transmisión para determinar si se debe permitir que se muestre un programa. Los padres pueden configurar los controles parentales para bloquear los programas de televisión que cumplen o exceden una clasificación específica, por lo que no se pueden ver ni escuchar a menos que se ingrese el NIP de control parental correcto.

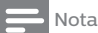

● Las normas de clasificación difieren según el país.

#### Activar control parental de programas de televisión

El primer paso para bloquear los programas de televisión es habilitar el control parental de los programas de televisión.

Esta configuración se proporciona por separado para que sea más fácil activar y desactivar el control parental de los programas de TV sin alterar su configuración. Por ejemplo, sus hijos irán al campamento de verano durante dos semanas y, mientras se hayan ido, no querrá tener que lidiar con el desbloqueo de los programas que desea ver ingresando su NIP<br>de control parental. Todo lo que necesita hacer es borrar **Enable parental** controls, y todos los programas de TV están desbloqueados. Cuando los niños regresen, seleccione Enable parental controls nuevamente, y todos los ajustes de control parental se restaurarán en una sola operación.

#### *Para activar el control parental de programas de televisión:*

- 1 En el menú de la pantalla de inicio, navegue hasta **Settings ><br>Parental controls**, y luego ingrese su NIP de control parental.
- 2 En la pantalla Parental controls, vaya a TV tuner > Parental control of TV shows.
- 3 Asegúrese que la casilla de verificación junto a Enable parental controls está marcada. Si no, resáltela y presione OK.

#### Bloqueo basado en clasificaciones de TV de los Estados Unidos

La mayoría de los programas de televisión de EUA, aparte de las películas, contienen datos de clasificación que permiten que los controles parentales bloqueen los programas que los padres no quieren que vean otros. Las clasificaciones se dividen en dos grupos que funcionan de forma independiente:

- $\bullet$  Youth group  $-$  TV-Y, TV-Y7
- $\bullet$  Main group  $-$  TV-G, TV-PG, TV-14, TV-MA

Dentro de cada uno de estos grupos, las clasificaciones interactúan de manera tal que si bloquea un nivel particular de contenido, la TV también bloquea todo el contenido con una clasificación más alta. Por el contrario, si desbloquea un determinado nivel de contenido, el televisor también desbloquea todo el contenido con una clasificación más baja. Por ejemplo, si bloquea los programas TV-PG, la TV también bloquea los programas TV-14 y TV-MA. Si posteriormente desbloquea los programas de TV-14, los programas de TV-PG también se desbloquean, pero los programas de TV-MA permanecen bloqueados.

Del mismo modo, dentro del grupo principal, los tipos de contenido se pueden bloquear individualmente. Por ejemplo, puede bloquear sólo el lenguaje explícito en programas con una clasificación TV-PG. Si lo hace, entonces la TV también bloquea los programas con lenguaje explícito en las clasificaciones más altas (TV-14 y TV-MA). El desbloqueo subsiguiente del lenguaje grosero en las clasificaciones de TV-14 no desbloquea el lenguaje explícito en programas TV-MA, pero sí desbloquea el lenguaje explícito en los programas TV-PG.

#### *Para bloquear los programas de televisión basados en las clasificaciones de TV de EUA:*

- 1 Desde el menú de la pantalla de inicio, navegue hasta **Settings** ><br>**Parental controls**, y luego ingrese el NIP de control parental.
- 2 En la pantalla Parental controls, vaya a TV tuner > TV ratings. Elija entre los siguientes ajuste
	- Entire ratings Resalte la clasificación que desea bloquear, y luego navegue hacia la derecha y seleccione la primera opción que bloquea el nivel de calificación completo (y todos los niveles de clasificación más altos).
	- Individual content types Resalte la clasificación que contiene el tipo de contenido que desea bloquear, y luego seleccione los tipos de contenido que desea bloquear entre los que se enumeran. Recuerde que bloquear un tipo de contenido en una clasificación bloquea el tipo de contenido equivalente en todos los niveles de clasificación más altos.

#### Bloqueo basado en clasificaciones de películas de los Estados Unidos

La mayoría de las películas en los EUA están clasificadas por la Motion Picture Association of America, o MPAA, por lo que las clasificaciones se conocen como clasificaciones MPAA. Las señales de transmisión de TV llevan datos de clasificación de películas que permiten que los controles parentales bloqueen programas que los padres no quieren que otros vean. Las clasificaciones son:

- G Audiencias generales
- PG Se sugiere orientación paterna
- PG-13 Se advierte ampliamente a los padres para niños de 13 años o menores
- R Restringido
- NC-17 No para menores de 17 años

A diferencia de las clasificaciones de TV de EUA, no hay tipos de contenido individual dentro de las clasificaciones. Pero al igual que las clasificaciones de TV, el bloqueo de películas con una clasificación particular también bloquea las películas con una calificación más alta, y el desbloqueo de películas con una clasificación particular también desbloquea las películas con una clasificación más baja.

#### Consejo(s)

· El bloqueo de películas con una clasificación NC-17 también bloquea los programas con la clasificación X ahora obsoleta, que aún puede ocurrir en los datos del programa de películas más antiguas.

#### *Para bloquear películas basadas en clasificaciones MPAA:*

- Desde el menú de la pantalla de inicio, navegue hasta Settings > Parental controls, y luego ingrese el NIP de control parental.
- 2 En la pantalla Parental controls, vaya a TV Tuner > Movie ratings
- 3 Seleccione el nivel de clasificación que desea bloquear. Sólo necesita seleccionar un nivel de clasificación, y todos los niveles superiores se bloquean automáticamente.

### Bloqueo basado en otras clasificaciones

Su V puede bloquear los programas que tienen clasificaciones que no se habían definido cuando se fabricó la TV. Lo hace detectando una nueva Tabla de Región de Clasificación en un programa y luego descargando la nueva tabla y mostrando su clasificación en los controles Parentales.

Cuando la TV descarga una nueva tabla de región de clasificación, agrega una nueva opción a la lista de tipos de clasificación: Other ratings. Si ve esta opción en la pantalla Parental controls, ha sintonizado una estación que ha implementado una nueva tabla de clasificación. Una vez que la nueva tabla de clasificación se ha descargado en la TV, permanece en la TV hasta que se reinicia la configuración de fábrica, y puede configurar el bloqueo en función de las nuevas clasificaciones.

Las nuevas Tablas de Clasificación de Región pueden tener niveles de clasificación independientes o niveles de clasificación que interactúan de la misma manera que las clasificaciones incorporadas de TV de los EUA y Películas MPAA.

# Consejo(s)

· Si su TV descarga una nueva tabla de clasificación regional, tendrá que experimentar con su configuración para entender cómo usarla.

#### Bloqueo basado en calificaciones de inglés canadiense

Los programas de inglés canadiense y de tercer idioma que se emiten en Canadá están calificados por el Action Group on Violence on Television, o AGVOT. Las señales de transmisión televisiva llevan datos de clasificación que permiten que los controles parentales bloqueen programas que los padres no quieren que otros vean en función del contenido que contiene violencia, idioma, sexo o desnudez. Las clasificaciones son:

- C Niños menores de 8 años
- C8 Niños de 8 años y mayores
- G Generalmente adecuado para todos los grupos de edad
- PG Orientación parental sugerida para espectadores menores de 14 años
- 14+ Generalmente no es adecuado para espectadores menores de 14 años
- 18+ Generalmente no es adecuado para espectadores menores de 18 años

El bloqueo de contenido con una clasificación particular también bloquea el contenido con una calificación más alta, y el desbloqueo de contenido con una clasificación particular también desbloquea las películas con una clasificación más baja.

#### *Para bloquear programas basados en clasificaciones AGVOT:*

- 1 Desde el menú de la pantalla de inicio, navegue hasta **Settings** > Parental controls, y luego ingrese el NIP de control parental
- 2 En la pantalla Parental controls, vaya a TV tuner > Canadian English ratings.
- 3 Seleccione el nivel de clasificación que desea bloquear. Sólo necesita seleccionar un nivel de clasificación, y todos los niveles superiores se bloquean automáticamente.

#### Bloqueo basado en calificaciones de francés canadiense

Los programas de idioma francés canadiense que se emiten en Canadá están clasificados por la Regie du cinema du Quebec. Las señales de transmisión televisiva llevan datos de clasificación que permiten que los controles parentales bloqueen programas que los padres no quieren que otros vean en función del contenido que contiene violencia, idioma, sexo o desnudez. Las clasificaciones son:

- G Generalmente adecuado para todos los grupos de edad
- 8+ Espectadores de 8 años y mayores
- 13+ Espectadores de 13 años y mayores
- 16+ Espectadores de 16 años y mayores
- 18+ Sólo adultos

El bloqueo de contenido con una clasificación particular también bloquea el contenido con una calificación más alta, y el desbloqueo de contenido con una clasificación particular también desbloquea las películas con una clasificación más baja.

#### *Para bloquear programas basados en clasificaciones de francés canadiense:*

- 1 Desde el menú de la pantalla de inicio, navegue hasta Settings > Parental controls, y luego ingrese el NIP de control parental.
- 2 En la pantalla Parental controls, vaya a TV tuner > Canadian French ratings.
- 3 Seleccione el nivel de clasificación que desea bloquear. Sólo necesita seleccionar un nivel de clasificación, y todos los niveles superiores se bloquean automáticamente.

#### Bloqueo de programas no clasificados

Algunos programas de televisión y películas no tienen una clasificación asignada y se consideran "Sin calificación". No se puede determinar si dichos programas contienen o no contenido que sea objetable para usted. Sin embargo, puede optar por bloquear tales programas.

#### *Para bloquear todas las emisiones sin clasificar:*

- 1 Desde el menú de la pantalla de inicio, navegue hasta Settings > Parental controls, y luego ingrese el NIP de control parental
- 2 En la pantalla Parental controls, vaya a TV tuner > Block all unrated programs.
- 3 Resalte Unrated programs y presione OK. Cuando se activa el bloqueo, el icono del candado adyacente cambia de desbloqueado a bloqueado.

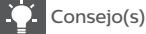

- Los programas de bloqueo a los que no se les ha asignado una calificación no bloquean a los programas a los que específicamente se les asignó una clasificación de "Ninguno" en los EUA (por ejemplo, una transmisión de una reunión del consejo local de la ciudad). Programas que no tienen una pantalla de clasificación asignada Rating NA (para "no aplicable", lo que significa que no se necesita una clasificación).
- En ausencia de otras clasificaciones para un programa, los controles parentales no consideran la clasificación de películas MPAA de EUA N/A (clasificación MPAA no aplicable a este contenido) y NR (contenido aplicable no calificado por la MPAA) como clasificaciones. En estos casos, la TV maneja el programa como si no estuviera clasificado, bloqueando el programa si está activado el bloqueo de programas no clasificados.

### <span id="page-50-0"></span>¿Qué sucede cuando un programa de TV está bloqueado?

#### *Después de configurar los controles parentales, se pueden bloquear los programas de TV y las películas:*

- Cuando cambia de canal y el nuevo canal está reproduciendo un programa cuya clasificación supera su configuración.
- Cuando aparece un nuevo programa en el canal que está viendo y su clasificación supera su configuración.

Cuando un programa está bloqueado por la configuración del control parental, la TV muestra un mensaje bloqueado:

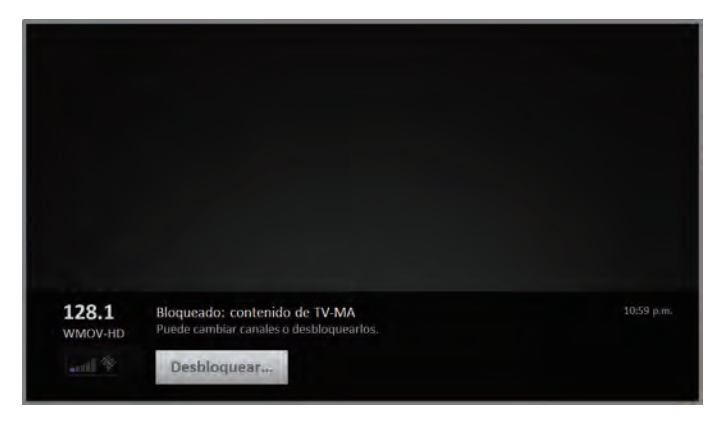

Cada vez que aparece este mensaje bloqueado, tanto el vídeo como el audio del programa se bloquean, así como los datos del programa que normalmente aparecerían en el área en la parte inferior de la pantalla.

Para ver el programa bloqueado, necesita conocer el código NIP definido cuando activó los controles parentales, como se explica en [Creación de NIP de control parental](#page-47-0)  $\rightarrow$  p. 48.

### 1 Presione OK para seleccionar Unblock y mostrar un teclado de NIP.

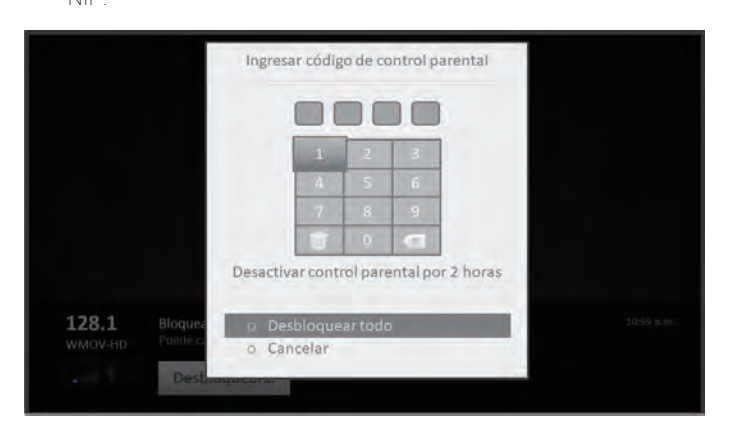

 $2$  Use las teclas de flecha para ingresar el código NIP de control parental y luego presione OK para seleccionar Unblock everything.

Después de desbloquear los programas que se han bloqueado, todo el bloqueo se desactiva durante dos horas o hasta que apague la TV.

## Cambio de NIP de control parental

### *Para cambiar su NIP de control parental:*

- 1 Desde el menú de la pantalla de inicio, navegue hasta **Settings** > Parental controls, y luego ingrese el NIP de control parental.
- 2 En la pantalla Parental controls, resalte Change PIN
- $3$  Mueva el elemento resaltado al teclado adyacente y luego use las teclas de flecha y presione OK para ingresar un código de cuatro dígitos. Luego, repita el proceso para volver a ingresar el mismo NIP, sólo para asegurarse de haber ingresado correctamente el NIP que desea usar.

### Restablecimiento de control parental

Así que ahora sus hijos han crecido y se han ido a la universidad, y ya no quiere lidiar con programas bloqueados.

#### *Para borrar todos los ajustes de control parental:*

1 Desde el menú de la pantalla de inicio, navegue hasta **Settings** > Parental controls, y luego ingrese el NIP de control parental.

#### 2 En la pantalla Parental controls, resalte Reset parental controls.

 $3$  Siga las instrucciones en la pantalla para confirmar que desea borrar todas las configuraciones de control parental.

## Consejo(s)

- Al restablecer los controles parentales, también se borra el NIP del control parental.
- El restablecimiento de fábrica es la única forma de restablecer la función si no se conoce el PIN. Por favor asegúrese de registrar su PIN en algún lugar en caso de que sea olvidado.

# <span id="page-51-0"></span>13 Más ajustes

Esta sección describe las funciones y configuraciones de la TV que no se cubrieron en las otras partes de esta guía.

# Cambio de ajustes de red

Si es necesario, puede cambiar la configuración de su red en cualquier momento. Por ejemplo, si cambia el nombre de su red inalámbrica (su SSID) o su contraseña, deberá cambiar la configuración de su TV para que pueda seguir conectándose. Además, si decide no conectarse a Internet en **[Configuración](#page-15-0)** 

[guiada](#page-15-0)  $\rightarrow$  p. 16, puede usar la configuración de red para conectarse más adelante.

Para cambiar la configuración de red, en el menú de la pantalla de inicio, navegue hasta **Settings > Network**, y luego presione la flecha derecha. En este punto, puede elegir las siguientes opciones:

- About Muestra información importante sobre su conexión de red actual, como el estado, el tipo de conexión, las direcciones IP y la dirección MAC. Esta información suele ser útil cuando se pone en contacto con servicio de atención al cliente por problemas de conexión.
- Check connection Seleccione su tipo de conexión de red existente, y luego presione OK para comenzar a verificar la conexión de red. La TV utiliza la información de su red actual para reconfirmar la conexión de la red inalámbrica o por cable a la red local y la conexión a Internet.
- Set up connection Seleccione un tipo de conexión de red, y luego seleccione la opción para configurar una nueva conexión. Siga las instrucciones en pantalla para completar la conexión de red. Para obtener ayuda con cada uno de los pasos, consulte **[Conexión de](#page-16-0)**

[red](#page-16-0)  $\rightarrow$  p. 17

#### $\exists$  Nota

· Es posible que algunas redes, como las que se encuentran en dormitorios, hoteles y otros lugares públicos, pueden requerir que lea y acepte los términos, ingrese un código o proporcione información de identificación antes de permitirle conectarse a Internet. Para más información, ver [Uso de](#page-32-0) [su TV en un hotel o dormitorio](#page-32-0)  $\rightarrow$  p. 33.

# Cambio de código postal

Sólo en modo conectado, su TV necesita conocer su código postal para que pueda mostrar los canales correctos y la información de la guía de programas. Intenta determinar su código postal usando información de su conexión a Internet; Sin embargo, la información disponible de esta fuente no siempre es precisa. Para asegurarse de tener la información más precisa sobre la guía de programas, use la opción de Código postal para ingresar su Código postal correcto.

Para configurar el código postal correcto, en el menú de la pantalla de inicio, navegue hasta **Settings > System >** Código postal y luego presione la flecha DERECHA. Use el teclado numérico en pantalla para seleccionar cada uno de los dígitos de su código postal y luego seleccione OK.

# Cambio de ajustes de tiempo

Puede cambiar la configuración de la hora según sus preferencias. Puede encontrar las siguientes configuraciones al navegar desde el menú de la pantalla de inicio a Settings > System > Time:

• Sleep timer - Establezca un tiempo de retraso después del cual la TV se apagará automáticamente. Esta configuración refleja la configuración que puede realizar en el menú Opciones desde cualquier entrada de TV, como se explica en [Ajuste de menú de](#page-34-0)

[opciones](#page-34-0)  $\rightarrow$  p. 35. Tenga en cuenta que el ajuste del temporizador de apagado no es específico de entrada.

- Time zone Seleccione si desea configurar la zona horaria de forma automática o manual, y si se configura manualmente, seleccione su zona horaria actual. Normalmente, una TV conectada a Internet puede descubrir su propia zona horaria automáticamente, y una TV que no está conectada a Internet debe configurarse manualmente. Inicialmente, esta configuración se realiza cuando configura el sintonizador de TV, como se explica en **[Configuración de TV de](#page-22-0)** [Antena](#page-22-0)  $\rightarrow$  p. 23. La información correcta de la zona horaria es necesaria para mostrar correctamente los datos del programa.
- Clock format Seleccione si desea mostrar la hora en un formato de 12 horas o 24 horas, o desactivar la visualización de la hora. Esta configuración sólo está disponible en TVs que están conectadas a Internet. Las TV no conectadas no muestran la hora.

# <span id="page-52-0"></span>Exploración de canales de TV de Antena de nuevo

Habrá ocasiones en las que necesite crear una nueva lista de canales. Por ejemplo:

- Cambia proveedores de cable
- Reorienta su antena de TV
- Se muda a una ciudad diferente con diferentes canales

Siempre que necesite actualizar su lista de canales de TV, puede repetir la búsqueda de canales.

### Consejo(s)

● Repita la búsqueda de canales de vez en cuando para asegurarse que está recibiendo todos los canales más recientes. Las emisoras agregan y eliminan canales, mueven canales a diferentes partes del espectro y cambian los niveles de potencia de sus canales periódicamente.

### Nota

● La repetición de la búsqueda de canales del sintonizador muestra todos los canales ocultos.

Para repetir la búsqueda de canales, desde el menú de la pantalla de inicio, navegue hasta Settings > TV inputs > Antenna TV > Scan again for channels. Luego seleccione Start finding channels para comenzar el proceso de búsqueda de canales. Las pantallas y opciones que aparecen durante este proceso son idénticas a las descritas en [¿Cómo ajusto el sintonizador de TV?](#page-22-0) → p. 23.

# Ajuste de modo HDMI® (sólo modelos 4K)

En TVs modelos 4K (UHD), puede configurar cada entrada HDMI® de manera independiente para que coincida con las capacidades del dispositivo conectado. En el menú de la pantalla de inicio, navegue hasta Settings > TV inputs y luego seleccione una entrada HDMI® habilitada. A continuación, seleccione HDMI mode y luego seleccione una de las siguientes configuraciones:

- Auto Deje que la TV determine el mejor ajuste. Use esta opción a menos que su dispositivo HDMI® no comunique correctamente su compatibilidad con la versión HDMI®
- HDMI 1.4 Configure la entrada para la compatibilidad con HDMI® versión 1.4, que admite una frecuencia de actualización máxima de 30 Hz con resolución UHD completa. La mayoría de los dispositivos HDMI® funcionarán correctamente con la TV en este modo.
- HDMI 2.0 Configure la entrada para la compatibilidad con HDMI® versión 2.0, que admite una frecuencia de actualización máxima de 60 Hz con resolución UHD completa. Debe usar este modo para ver el contenido HDR del dispositivo conectado a esta entrada HDMI® . Sin embargo, tenga en cuenta que muchos dispositivos HDMI® más antiguos no funcionan correctamente cuando la entrada HDMI® de la TV está configurada en este modo.

# Ajuste de conexiones de dispositivo externo

Puede elegir el nivel de control que desee para permitir que su TV acepte dispositivos externos, como teléfonos inteligentes, tabletas y asistentes virtuales. La configuración de conexión del dispositivo permite que otros dispositivos, incluida la aplicación móvil Roku, controlen su TV a través de la red de área local en su hogar.

Para ajustar el nivel de acceso de control externo:

- 1 Desde el menú de la pantalla de inicio, navegue a Settings > System > Advanced system settings > Control por aplicaciones móviles.
- 2 Seleccione Acceso a la red.
- $3$  Elija una de las siguientes configuraciones:
- **Default** Los dispositivos sólo pueden conectarse a través de una dirección de red privada y aceptar comandos sólo de otras direcciones de red privada en su red doméstica. Esta configuración es adecuada para la mayoría de los casos, incluido el uso de la aplicación móvil Roku en su teléfono inteligente.
- Permissive Los dispositivos pueden conectarse en todas las condiciones, pero sólo aceptan comandos de direcciones de red privadas o de la misma subred dentro de su red doméstica. Esta configuración puede ser necesaria cuando se intenta operar la TV desde una aplicación de terceros, por ejemplo, una de las aplicaciones de Internet de las Cosas (IoT) como ifttt.com.
- **Disabled** La conexión del dispositivo está completamente desactivada. La TV no acepta comandos externos de ninguna fuente, incluyendo la aplicación móvil Roku.

# Uso de Altavoces Inalámbricos Roku

Su Roku TV funciona con altavoces inalámbricos Roku, y la configuración es simple. Simplemente conecte los altavoces a un tomacorriente y presione el botón de Inicio en el control remoto. Siga las instrucciones en la pantalla de su TV para completar la conexión.

Con los altavoces inalámbricos Roku, puede escuchar todos sus programas de TV, así como el sonido de cualquier canal de streaming. Los canales de selección de sólo audio le permiten escuchar música con la pantalla de la TV apagada.

Después de que haya conectado sus altavoces inalámbricos Roku con su Roku TV, todo el sonido normalmente proviene de los altavoces inalámbricos Roku en lugar de los altavoces internos de la TV. Sin embargo, cuando habilita el modo de Juego en una entrada, el sonido proviene de los altavoces internos de la TV para evitar los efectos de la latencia en el juego.

## Nota

● Los altavoces inalámbricos Roku funcionan sólo cuando su TV está funcionando en modo conectado.

## Consejo(s)

• Puede determinar qué dispositivo se está utilizando actualmente para el audio de TV al navegar desde la pantalla de Inicio a **Settings** > Audio y observar la fuente de audio junto a Control de sonido. Este elemento es sólo informativo; no puede cambiar la salida de sonido de este elemento del menú.

# <span id="page-53-0"></span>Uso de la TV en un teatro en casa

Su TV tiene varias características que lo convierten en una TV ideal para un cine en casa. Pero es posible que no las note porque permanecen en segundo plano hasta que decida utilizarlas.

### Apagado de altavoces de TV para uso de teatro en casa

Cuando use su TV con una barra de sonido o un amplificador externo y altavoces, probablemente querrá apagar los altavoces internos de la TV.

Para apagar los altavoces integrados de la TV, en el menú de la pantalla de inicio, vaya a Settings > Audio > TV speakers y cambie la configuración.

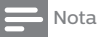

● Los altavoces internos de la TV se pueden activar y desactivar automáticamente según lo requiera el control de audio del sistema, como se describe en **[Activar control de audio del sistema](#page-54-0) → p. 55**. El uso de la toma de auriculares también apaga los altavoces internos.

## Ajuste de conexión de audio digital

Para aprovechar las capacidades avanzadas de audio de su televisor, conéctelo a un amplificador externo, receptor o barra de sonido usando cualquiera de estas dos conexiones de audio digital:

 $\cdot$  HDMI ARC – El canal de retorno de audio HDMI® permite que el televisor emita audio digital en uno de sus conectores HDMI® . El amplificador conectado también puede funcionar simultáneamente como una fuente de entrada a la TV, si es necesario. Para usar la capacidad ARC, debe conectar un cable HDMI® del conector HDMI®ARC de su amplificador al conector HDMI ARC en la TV. Usted también debe:

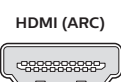

– Asegurarse que su cable HDMI® esté certificado por HDMI®

– Activar HDMI ARC bajo Settings > System > Control other devices (CEC), como se explica en [Activar HDMI](#page-54-0)®ARC → p. 55.

• SPDIF optical – El conector óptico SPDIF

emite una señal de audio digital. Para usar la salida óptica, conecte un cable óptico TOSLINK del amplificador al conector óptico o SPDIF de la TV.

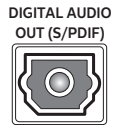

### Nota

● Dolby Audio™ compatible con el formato Dolby Digital Plus™ no está disponible a través de la salida óptica SPDIF. Este formato sólo está disponible a través de la conexión HDMI® ARC.

Después de realizar la conexión óptica HDMI® ARC o SPDIF, vaya a la opción Settings > Audio > S/PDIF and ARC y seleccione el formato de audio que desea utilizar.

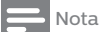

• En la mayoría de los casos. Auto detect es la mejor opción. Otras configuraciones pueden no producir sonido cuando el contenido que está viendo no contiene el tipo de transmisión de audio que seleccionó.

#### Conexión de dispositivos Bluetooth con altavoces inalámbricos Roku

Puede transmitir música desde sus dispositivos móviles a los altavoces inalámbricos Roku. Después de conectar los altavoces con su TV, puede encontrar los controles de conexión Bluetooth en la TV en Settings > Controles remotos y dispositivos > Pair new device > Dispositivo Bluetooth. Siga las instrucciones en la pantalla para conectar su dispositivo móvil.

### Apagado de la pantalla de TV mientras escucha música

Ciertos canales de música le permiten apagar la pantalla de la TV mientras transmite música a los altavoces de la TV, a la barra de sonido, al receptor de cine en casa o a los altavoces inalámbricos Roku. También puede apagar la pantalla del televisor cuando escuche música desde su dispositivo móvil a través de Bluetooth.

Para apagar la pantalla de la TV en los canales compatibles y streaming por Bluetooth:

- **1** Presione  $*$  para mostrar el menú Opciones.
- 2 Presione la flecha **DOWN** para resaltar Desactivar visualización.
- 3 Presione OK.

#### Nota

<sup>·</sup> Esta función está disponible sólo en ciertos canales de streaming de audio. y sólo cuando la TV está funcionando en modo conectado con Inicio rápido de TV habilitado. Para habilitar el inicio rápido de TV, desde la pantalla de inicio, navegue hasta Settings > System > Power.

## <span id="page-54-0"></span>Control de otros dispositivos a través de CEC

Consumer Electronics Control (CEC) permite que su TV y otros dispositivos de entretenimiento en el hogar compatibles con CEC se controlen entre sí de varias maneras. Primero, los dispositivos compatibles con CEC deben "descubrirse" entre sí e informar sobre sus capacidades. Después de esto, un dispositivo puede controlar otro de acuerdo con las funciones que habilite. Por ejemplo, la reproducción de un disco en un reproductor Blu-ray™ puede cambiar la TV a la entrada del reproductor Blu-ray™. O, apagar la TV también podría apagar el reproductor de Blu-ray™ y el receptor de cine en casa.

#### Descubrir dispositivos CEC conectados

#### *Para descubrir dispositivos CEC:*

- 1 Asegúrese que sus dispositivos compatibles con CEC estén conectados al televisor con un cable HDMI® de alta velocidad adecuado que sea compatible con HDMI® ARC y el control CEC.
- $2$  Encienda cada dispositivo y asegúrese que todos los dispositivos estén activados para CEC.

#### **Z** Consejo(s)

- Algunos fabricantes tienen sus propios nombres de marca para la funcionalidad CEC, por lo que es posible que deba leer la documentación del producto para identificar correctamente las características CEC del dispositivo.
- $3$  En el menú de la pantalla de inicio de la TV, navegue hasta Settings > System > Control other devices (CEC) y luego seleccione Search for CEC devices. Presione OK para repetir el proceso de descubrimiento, si es necesario.

Cuando termina, la TV muestra una lista de dispositivos CEC que están conectados a cada entrada HDMI® , así como cualquier dispositivo que se haya conectado previamente. La TV recuerda los nombres de varios dispositivos CEC incluso cuando ya no están conectados. Si la lista es más larga que el espacio permitido, presione

\* para ver una lista completa en una ventana desplazable.

### Activar HDMI ® ARC

HDMI® ARC es el canal de retorno de audio que está disponible en uno de los puertos HDMI® de la TV. El canal de retorno de audio le permite enviar una señal Dolby Audio™ a un receptor de cine en casa que también está enviando una señal de audio y vídeo a la TV. El uso de HDMI® ARC reduce la cantidad de cables necesarios y, opcionalmente, le permite controlar el volumen y el estado de silencio del receptor al activar el control de audio del sistema.

HDMI® ARC está desactivado de forma predeterminada. Para activar o desactivar el control de audio del sistema, en el menú de la pantalla de inicio, vaya a Configuración > Sistema > Controlar otros dispositivos (CEC) y resalte Control de audio del sistema. Presione OK para activar o desactivar la función.

#### **3** Nota

• Activar **HDMI ARC** también activa el control de audio del sistema. Después de activar HDMI ARC, puede desactivar el control de audio del sistema si lo prefiere.

### Activar control de audio del sistema

El control de audio del sistema permite que el control remoto de la TV cambie el volumen y el estado de silencio de un amplificador o barra de sonido conectado a través de HDMI® , y muestre el volumen del dispositivo externo y el estado de silencio en la pantalla de la TV.

La TV apaga automáticamente sus altavoces internos y envía señales de control de volumen y silencio a un amplificador externo cuando se cumplen todas las siguientes condiciones:

- System audio control está habilitado en la TV.
- La TV está conectada a un amplificador compatible con CEC, está encendido y la capacidad de detección de CEC está activada.
- · El conector HDMI® ARC del amplificador compatible con CEC está conectado al conector **HDMI ARC** de la TV con un cable HDMI®.

Cuando el amplificador compatible con CEC está apagado, la TV enciende automáticamente sus altavoces (a menos que los haya apagado como se describe en [Apagado de altavoces de TV para uso](#page-53-0) [de teatro en casa](#page-53-0)  $\rightarrow$  p. 54) y reanuda el control local del volumen y el estado de silencio.

Para activar o desactivar el control de audio del sistema, en el menú de la pantalla de inicio, navegue hasta Settings > System > Control other devices (CEC) y resalte System audio control. Presione OK para activar o desactivar la función.

#### Activar reproducción de 1 toque

La reproducción de 1 toque permite que un dispositivo controle qué entrada de TV está activa. Por ejemplo, al presionar **Reproducir** en su reproductor de Blu-ray™, la TV cambia a la entrada de Blu-ray™. La reproducción de 1 toque está desactivada por defecto. Para activar la reproducción de 1 toque, en el menú de la pantalla de inicio, navegue hasta Settings > System > Control other devices (CEC) y resalte 1-touch play. Presione OK para activar o desactivar la función.

#### Activar el sistema en espera

La función de espera del sistema hace que otros dispositivos se apaguen cuando apaga su TV. Dependiendo de la implementación del Sistema de Espera del Sistema CEC, también puede permitir que los dispositivos conectados apaguen su TV cuando apague el dispositivo.

El modo de espera del sistema está desactivado de forma predeterminada. Para activar el modo de espera del sistema, en el menú de la pantalla de inicio, navegue hasta Settings > System > Control other devices (CEC) y resalte System standby. Presione OK para activar o desactivar la función.

# Reinicio de la TV

Puede reiniciar la TV cuando sea necesario. El reinicio tiene el mismo efecto que desconectar la energía de la TV y luego volver a conectarla.

Para reiniciar la TV, vaya a Settings > System > Power y luego seleccione System restart. Resalte Restart y luego presione OK para confirmar el reinicio.

Mientras se reinicia la TV, la pantalla se oscurece durante unos segundos y luego muestra la pantalla de inicio durante unos segundos más. Cuando finaliza la operación de reinicio, la TV muestra la actividad seleccionada en [Configuración de encendido](#page-45-0) + p. 46.

# <span id="page-55-0"></span>Restablecimiento de la TV

Puede elegir restablecer sólo los ajustes de imagen y audio de la TV a sus valores originales, o realizar un restablecimiento completo de fábrica para devolver la TV al estado en que se encontraba cuando la desempacó y encendió por primera vez.

### Restablecimiento de configuración de audio/vídeo

Para restablecer sólo los valores de imagen y audio de la TV a sus valores originales, navegue hasta Settings > System > Advanced system settings > Factory reset y luego resalte Reset TV audio/video settings. Lea la información en la pantalla para asegurarse que comprende lo que hace la operación de restablecimiento. Para continuar con la operación de reinicio, presione Reproducir/ Pausa tres veces seguidas.

### Restablecimiento de fábrica completo

Un restablecimiento de fábrica completo devuelve la configuración de la TV a su estado original y elimina toda la información de identificación personal de la TV. Cuando haya terminado, debe repetir la Configuración guiada, volver a conectarse a Internet, volver a vincular su cuenta de Roku y volver a cargar los canales de streaming. También debe repetir la configuración de la TV de antena y la configuración de entrada.

El restablecimiento de fábrica es la opción recomendada si desea transferir el televisor a otro propietario, y es la única opción si desea cambiar del modo de tienda al modo de casa (si seleccionó el modo de tienda durante la configuración guiada).

Para realizar un restablecimiento de fábrica, navegue hasta Settings > System > Advanced system settings > Factory reset y luego resalte Factory reset everything. Lea la información en la pantalla para asegurarse que comprende lo que hace esta operación de restablecimiento.

Para continuar con el restablecimiento completo de fábrica, use el teclado numérico en pantalla para ingresar el código que se muestra en la pantalla y luego seleccione OK para continuar.

Cuando finaliza la operación de restablecimiento de fábrica, la TV se reinicia y muestra la primera pantalla de Configuración guiada.

### ¿Qué pasa si no puedo tener acceso a la opción de Restablecimiento de fábrica?

Es posible que su TV ingrese a un estado en el que no pueda acceder a los diversos menús, incluida la opción de menú que le permite realizar una operación de restablecimiento de fábrica. Si eso sucede, puede forzar el reinicio de la TV siguiendo estos pasos.

#### Modelos con un botón de reinicio

- 1 Con un clip de papel enderezado o un bolígrafo, mantenga presionado el botón empotrado Reset en el panel de conectores del televisor.
- 2 Continúe presionando el botón Reset durante aproximadamente 12 segundos. Cuando se completa el ciclo de reinicio, el indicador de estado se apaga.
- 3 Suelte el botón Reset. La TV ahora está apagada.
- $4$  Encienda la TV y continúe con la configuración guiada. Vea [Configuración guiada](#page-15-0)  $\rightarrow$  p. 16.

### Modelos sin botón de reinicio

- 1 En el panel de la TV (no en el control remoto), mantenga presionados los botones Silencio y Encendido.
- 2 Desconecte la alimentación de la TV y luego conéctela mientras continúa presionando los botones Silencio y Encendido.
- 3 Cuando vea aparecer la pantalla de inicio en la TV, suelte los botones.
- 4 Encienda la TV y continúe con la configuración guiada. Vea [Configuración guiada](#page-15-0)  $\rightarrow$  p. 16.

#### Restablecimiento de conexión de red

Si desea eliminar la información de su conexión de red sin alterar otras configuraciones, navegue desde la pantalla de inicio a Settings > System > Advanced systems settings > Network connection reset y luego seleccione Reset connection.

Cuando selecciona esta opción, la TV elimina la información de su red inalámbrica, incluyendo el nombre de la conexión (su SSID) y su contraseña inalámbrica, si corresponde, y luego se reinicia. Después de reiniciar, su TV conserva todas sus otras configuraciones y su asociación con su cuenta de Roku.

Después de restablecer su conexión de red, navegue desde la pantalla de inicio a Settings > Network > Set up new connection para continuar disfrutando de todos los beneficios de su TV conectada.

# Cambio de su preferencia de NIP de Tienda de Canal Roku

Cuando creó su cuenta de Roku, se le dio la oportunidad de crear un código NIP y especificar cuándo se debe usar. Si creó un NIP de Tiende de canal y desea cambiarlo, o no recuerda su NIP, o si no creó un NIO de Tienda de canal+ y desea agregar uno, puede realizar estos cambios fácilmente.

- 1 En una computadora, tableta o teléfono inteligente, use su navegador web para acceder a *<https://my.roku.com>* e iniciar sesión. Después de iniciar sesión, aparece la página My Account.
- 2 Debajo de PIN Preference, dé clic en Update para abrir la Choose Your PIN Preferences.
- $3$  Omita este paso si sólo desea cambiar su NIP. De lo contrario, elija la opción que prefiera entre las enumeradas:
	- Solicite un NIP para realizar compras o para agregar cualquier artículo de la Tienda de canal.
	- Requerir un NIP para realizar compras.
	- No requiere un NIP para realizar compras.
- 4 Si elige una de las dos primeras opciones, ingrese su NIP dos veces en los cuadros correspondientes.
- 5 Dé clic en Save Changes para guardar sus cambios y volver a la página My Account. Tenga en cuenta que su configuración actual se describe en PIN Preference.

# <span id="page-56-0"></span>Obtención de actualizaciones de sistema

Si su TV está funcionando en modo conectado, recibirá actualizaciones de vez en cuando. No necesitas hacer nada. Pero si sabe que hay una actualización disponible y no desea esperar hasta que la TV se actualice, puede buscar actualizaciones manualmente.

Si su TV está funcionando en modo no conectado, aún puede obtener actualizaciones utilizando una unidad flash USB.

Puede descargar una Guía del usuario actualizada que coincide con la versión del software de Roku TV desde el sitio web de Roku en:

#### *www.roku.com/support*

Para determinar su versión actual del software de Roku TV, vaya a **Settings > System > About** y luego presione  $OK$  o navegue hacia la derecha.

### Verificación de actualizaciones en una TV conectada

Si es una de esas personas que tiene que tener las funciones más recientes y actualizadas en el momento en que estén disponibles, puede buscar actualizaciones con la frecuencia que desee.

Para buscar actualizaciones, navegue hasta Settings > System > System update y luego seleccione Check now. La TV responde con un mensaje que indica que su TV está actualizado o con un mensaje que indica que hay una actualización disponible.

Siga las instrucciones en la pantalla para instalar la actualización del sistema.

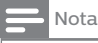

● A veces, las actualizaciones del sistema instalan un nuevo software del sistema y otras veces instalan nuevas funciones para los canales de streaming. Por lo tanto, no siempre verá un cambio en el comportamiento de su TV después de una actualización del sistema.

## Obtención de actualizaciones en una TV no conectada

Si su TV no está conectado a Internet, aún puede obtener actualizaciones del sistema utilizando una unidad flash USB y una computadora con conexión a Internet.

#### Para obtener una actualización del sistema, vaya a Settings > System > System update:

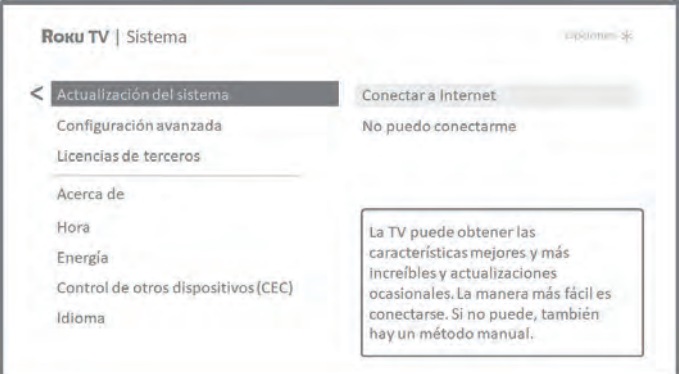

La pantalla **System update** de una TV no conectada le brinda la oportunidad de conectar su TV a Internet para recibir actualizaciones automáticamente. Recomendamos esta opción si es posible en su situación. Para continuar, seleccione Connect to the Internet y siga

las instrucciones en [¿Qué pasa si no conecto mi TV?](#page-21-0) + p. 22 De lo contrario, si no puede conectarse a Internet, seleccione I can't connect y luego siga las instrucciones en pantalla. Aquí hay un resumen:

- 1 En una computadora conectada a Internet, vaya al sitio web que se muestra en la pantalla System update.
- 2 En la página web USB Update, seleccione la marca y el modelo correctos y luego haga clic en **Next**.
- 3 Haga clic en **Download Software**, y luego guarde el archivo en la carpeta raíz de una unidad flash USB estándar.

#### Memoria USB

Cualquier unidad flash USB normal funcionará, siempre que tenga un formato de sistema de archivos FAT-16 o FAT-32. (Éste es el valor predeterminado para la mayoría de las unidades flash).

El tamaño de la descarga es pequeño, generalmente menos de 100 MB, por lo que cabe en la mayoría de las unidades flash de cualquier tamaño que pueda tener.

- 4 Cuando finalice la descarga, lleve la unidad flash USB a la TV y conéctela al puerto USB. Cuando lo hace, la TV valida los archivos en la unidad flash y muestra un código de 12 dígitos.
- 5 Anote el código y la dirección web, y lleve esta información a su computadora conectada a Internet.
- 6 En la página 12-digit code, ingrese el código que mostró su TV y luego haga clic en **Next**.

7 En la página de código 6-digit, escriba el código de 6 dígitos que aparece y luego devuélvalo a su TV.

### Códigos de 12 y 6 dígitos

El proceso de actualización de USB utiliza un par de códigos para validar que está autorizado para instalar una actualización y para asegurarse que no está intentando instalar una versión antigua y no compatible del software del sistema.

8 Con el control remoto de la TV, seleccione **Next** para pasar a la siguiente pantalla y luego use el teclado en pantalla para ingresar el código de 6 dígitos. Cuando haya terminado, seleccione OK. Comienza la actualización del sistema. No retire la unidad flash USB hasta que se reinicie la TV.

Cuando finaliza la actualización, la TV se reinicia. Puede verificar el nuevo número de versión navegando a Settings > System > About.

# <span id="page-58-0"></span>14 Otros dispositivos

# Reproducción en pantalla de su teléfono o tablet

Reproducción en pantalla de su teléfono o tablet

Sólo en el modo conectado, su TV tiene una función llamada espejo de pantalla que le permite reflejar su teléfono inteligente o tableta compatible en su TV. Comparta vídeos, fotos, páginas web y más desde dispositivos compatibles.

De manera predeterminada, el modo de reflejo de la pantalla de su televisor está configurado en Preguntar. En este modo, cuando su TV recibe una solicitud de duplicación de pantalla, le muestra las siguientes opciones, a menos que haya seleccionado previamente Aceptar siempre o Ignorar siempre para el dispositivo:

- Always accept Acepte siempre el contenido reflejado desde el dispositivo móvil sin que se le solicite información adicional en el futuro para este dispositivo.
- Accept Aceptar contenido reflejado desde el dispositivo móvil sólo esta vez. Vuelve a preguntar la próxima vez que este dispositivo intente reflejar el contenido.
- Ignore No aceptar contenido reflejado desde el dispositivo móvil en este momento. Vuelve a preguntar la próxima vez que este dispositivo intente reflejar el contenido.
- Always ignore Nunca aceptar contenido reflejado desde este dispositivo móvil.

#### $\exists$  Nota

- Puede administrar y cambiar la lista de dispositivos que están configurados para Aceptar siempre o Ignorar siempre al navegar desde la pantalla Inicio a Settings > System > Screen mirroring > Screen mirroring devices.
- · Si prefiere siempre permitir todos los intentos de creación de reflejo de pantalla sin preguntar, vaya a Settings > System > Screen mirroring y luego cambie el modo de creación de reflejo de pantalla a Permitir siempre.
- Si prefiere nunca permitir la duplicación de pantalla desde cualquier dispositivo, cambie Screen mirroring mode a Never allow.

Para obtener información sobre qué dispositivos pueden funcionar con la duplicación de pantalla e instrucciones sobre cómo usarlo, visite el siguiente enlace en el sitio web de Roku:

#### *go.roku.com/screenmirroring*

# Obtención y uso de la app móvil Roku

Roku hace que la aplicación móvil de Roku sea gratuita para dispositivos móviles compatibles con iOS® y Android™.

La aplicación móvil Roku es un control remoto alternativo para su Roku TV. La aplicación móvil Roku lo ayuda a encontrar y agregar nuevos canales Roku, buscar más fácilmente y encontrar algo que ver y, sólo en los Estados Unidos, incluso usar su voz para buscar sin necesidad de escribir. Encuentre más información y obtenga la aplicación móvil de Roku utilizando el siguiente enlace al sitio web de Roku:

#### *go.roku.com/mobileapp*

#### Escucha privada en la app móvil Roku

Sólo en dispositivos Apple y Android compatibles, la aplicación móvil de Roku le permite usar auriculares conectados a su dispositivo para escuchar programas de transmisión de canales de TV de antena. Asegúrese de tener la última versión de la aplicación móvil de Roku antes de usar esta función.

Para obtener más información, visite el siguiente enlace en el sitio web de Roku:

#### *go.roku.com/privatelistening*

# Uso de control remoto universal

En muchos casos, puede programar su control remoto universal por cable o satélite para controlar también su TV. Necesitará tener a mano instrucciones para programar el control remoto. Consulte con su proveedor de cable o satélite para obtener instrucciones.

Para obtener detalles sobre cómo configurar la TV para que funcione con controles remotos universales, visite el siguiente enlace en el sitio web de Roku:

#### *go.roku.com/universalremote*

#### <span id="page-59-0"></span>Declaración legal

Tenga en cuenta que el uso de Roku TV se rige por el Acuerdo del<br>usuario final de Roku TV (ver a continuación). Además, se requiere un<br>perfil de usuario final en línea y una cuenta de facturación con Roku,<br>Inc. ("Roku") en contenido a través de Internet utilizando su Roku TV. Una cuenta de Roku le brinda acceso a películas, programas de televisión y otro tipo de entretenimiento audiovisual en la "Tienda de canales de Roku", una tienda de aplicaciones provista por Roku a través del menú en<br>pantalla de su dispositivo. Después de crear su cuenta Roku, puede<br>vincular su Roku TV a su cuenta. Al utilizar Roku TV, acepta la siguiente<br>renuncia de res responsabilidad de contenido aquí establecido se referirá a todos los contenidos y canales accesibles y disponibles en la TV Roku® , incluyendo los disponibles a través de la plataforma de transmisión de RokuR, así como el cable de transmisión.

Debido a las diversas capacidades de Roku TV, así como a las limitaciones en el contenido disponible en el mismo, es posible que ciertas funciones, aplicaciones y servicios no estén disponibles en todas las Roku TV o en todos los territorios. Algunas características de Roku TV también pueden requerir dispositivos periféricos adicionales o cuotas de membresía que se venden por separado. Visite el sitio web de Roku, Inc. para obtener más información sobre la televisión de Roku y la disponibilidad de contenido. Los servicios y la disponibilidad de contenido en Roku TV están sujetos a cambios de vez en cuando sin previo aviso.

Todos los contenidos y servicios accesibles a través de Roku TV pertenecen a terceros y están protegidos por derechos de autor, patentes, marcas registradas y/u otras leyes de propiedad intelectual. Dichos contenidos y servicios se proporcionan únicamente para su uso personal no comercial. No puede utilizar ningún contenido o servício de una manera que no haya sido autorizada por el propietario<br>del contenido o el proveedor de servicios. Sin limitar lo anterior, no<br>puede modificar, copiar, volver a publicar, cargar, publicar, transmitir,<br>traduci manera o medio ningún contenido o servicio mostrado a través de Roku TV.

Usted reconoce y acepta expresamente que su uso de Roku TV es bajo su único riesgo y que todo el riesgo en cuanto a la calidad, el rendimiento y la precisión satisfactorios es suyo. Roku TV y todos los<br>contenidos y servicios de terceros se proporcionan "tal cual" sin<br>garantía de ningún tipo, ya sea explícita o implícita. Roku niega<br>expresamente todas disfrute silencioso, y la no infracción de los derechos de terceros. Roku no garantiza la precisión, validez, puntualidad, legalidad o<br>integridad de ningún contenido o servicio disponible a través de Roku<br>TV y no garantiza que Roku TV, el contenido o los servicios cumplan<br>con sus requisitos o libre de errores. Bajo ninguna circunstancia, incluyendo la negligencia, Roku será responsable, ya sea por contrato o por agravio, por cualquier daño directo, indirecto, incidental, especial o consecuente, honorarios de abogados, gastos o cualquier otro daño que surja de, o en relación con, cualquier información contenida en, o como resultado del uso del dispositivo, o cualquier contenido o servicio al que usted o un tercero accedan, incluso si se le informa de la posibilidad de dichos daños.

Los servicios de terceros pueden ser cambiados, suspendidos, eliminados, terminados o interrumpidos, o el acceso puede ser desactivado en cualquier momento, sin previo aviso, y Roku no declara ni garantiza que ningún contenido o servicio permanecerá<br>disponible por un período de tiempo. El contenido y servicios son<br>transmitidos por terceros a través de redes e instalaciones de<br>transmisión sobre las que Ro los proveedores de contenido o los proveedores de servicios pueden imponer límites en el uso o acceso a ciertos servicios o contenidos, en cualquier caso y sin previo aviso ni responsabilidad. Cualquier pregunta o solicitud de servicio relacionado con el contenido o los servicios disponibles en Roku TV deben enviarse al proveedor de servicios o al contenido de cable correspondiente o como se describe en la Guía del usuario de Roku TV.

En caso de conflicto entre el Acuerdo del usuario final de Roku TV y los términos establecidos en este Aviso legal, el Acuerdo del usuario final de Roku TV prevalecerá y controlará en todas las circunstancias.

#### CONTRATO DE LICENCIA DE USUARIO FINAL (PARA ROKU TV)

#### IMPORTANTE: LEA ESTE ACUERDO CUIDADOSAMENTE ANTES DE USAR ROKU TV. TAMBIÉN REVISE LA INFORMACIÓN IMPORTANTE DEL PRODUCTO QUE PODRÍA SER PROPORCIONADA CON SU ROKU TV.

#### Vista general

Este Acuerdo de Licencia de Usuario Final ("EULA") entre usted y Roku, Inc. ("Roku") rige el uso de: (a) su televisor que utiliza la plataforma Roku para reproducir contenido digital a través de Internet ("**Television**"), y (b) cualquier firmware y software que haya sido<br>preinstalado en el televisor y las actualizaciones de firmware y<br>software que Roku le proporciona para la Televisión (colectivamente,<br>el "**Software**"). Al Roku ("Roku Account") o al usar la Televisión, usted acepta este ALUF. Si usted es un residente del Área Económica Europea, al aceptar este ALUF, acepta expresamente renunciar a su derecho a retirarse.

Si no está de acuerdo con este ALUF, no tiene derecho a utilizar la Televisión o el Software. Si se encuentra dentro del período de tiempo<br>permitido para devoluciones según la política de devolución<br>aplicable, puede devolver la Televisión a su vendedor para obtener<br>un reembolso, sujeto a l Debe realizar un restablecimiento de fábrica antes de devolverlo para borrar los datos que puedan estar almacenados en el televisor. Para obtener instrucciones sobre cómo reiniciar su televisor, visite

### *www.roku.com/support.*

En este ALUF, "**Channel**" significa una aplicación en la Tienda de<br>canales de Roku; "**Content**" Significa películas, programas de<br>televisión, música y otros materiales de audio y visuales, y<br>entretenimiento; "**Content Prov** 

#### Cambios a este ALUF

Roku puede enmendar este ALUF en cualquier momento a su discreción. Dichas enmiendas entrarán en vigencia inmediatamente después de la publicación del ALUF modificado en el sitio web de Roku o por medio de la Televisión o su Cuenta de Roku, lo que ocurra primero. Si tiene una cuenta de Roku que está vinculada a su televisor, en su opción, Roku también puede notificarle el ALUF modificado enviando un aviso a la última dirección de correo electrónico que le proporcionó a Roku. Usted acepta proporcionar información precisa y completa siempre y cuando configure su Cuenta de Roku, y acepta actualizar de inmediato la información de su cuenta (incluyendo la información de contacto) para mantenerla precisa y completa. Puede hacer esto en cualquier momento iniciando sesión en su cuenta de Roku. Después de dicha publicación o notificación por cualquiera de los métodos descritos anteriormente, el uso continuado de su Cuenta de Televisión o Roku significa que acepta y está de acuerdo con el ALUF modificado. Si no está de acuerdo con el ALUF enmendado, es posible que Roku no pueda proporcionar actualizaciones, mejoras o mejoras a su televisor, y que no pueda continuar usando su televisor o su cuenta de Roku.

#### Uso permitido y restricciones

La televisión y el software son sólo para uso personal, no comercial. La copia o redistribución de cualquier Contenido entregado a través de la Televisión está estrictamente prohibida y podemos evitar o restringirle la copia o redistribución de cualquier elemento del Software o Contenido mediante la administración de derechos digitales u otras tecnologías. La Televisión y el Software son para uso exclusivo en aquellos países donde el fabricante de su Televisión haya autorizado su venta. Si está utilizando la Televisión y el Software<br>fuera de estos países, no se aplican los derechos otorgados en virtud<br>de este ALUF. Algunos de los proveedores de contenido utilizan<br>tecnologías para no pueda usar la televisión o el software para acceder a cualquier contenido fuera del país o ubicación autorizado por Roku o el proveedor de contenido. Excepto por lo expresamente previsto en este ALUF, usted no adquiere ninguna propiedad intelectual u otros derechos de propiedad sobre la Televisión, el Software o el Contenido, incluyendo los derechos de patentes, invenciones,<br>mejoras, diseños, marcas registradas, derechos de bases de datos o<br>derechos de autor, tampoco adquiere ningún derecho sobre<br>información confidencial o secretos c licenciatarios correspondientes se reservan todos los derechos no otorgados expresamente a usted en este ALUF. No puede eliminar, ocultar, alterar u ocultar ninguna marca registrada, logotipo, copyright u otro aviso de propiedad en o en cualquier Televisión, Software o Contenido.

El Software es propiedad de Roku o sus terceros licenciantes y solo se puede utilizar con la Televisión. Sujeto a este ALUF y, cuando corresponda, a las licencias de terceros aplicables, usted tiene una licencia no exclusiva e intransferible para ejecutar el Software y cualquier versión actualizada que Roku le haya proporcionado, sólo en y como esté incorporada en la Televisión. Ésta es una licencia y no una venta. No puede (a) copiar, asignar, sublicenciar, arrendar vender o alquilar el Software, (b) distribuir o transferir de otro modo<br>el Software excepto como se incorpora en la Televisión, siempre que<br>no retenga ninguna copia del Software y del el destinatario lee y<br>acepta este ALUF adaptar, traducir o crear trabajos derivados del Software (excepto sólo en la medida en que cualquiera de las restricciones anteriores esté prohibida por la ley aplicable o según lo permitan los términos de la licencia que rigen cualquier Código con licencia independiente incluido con el Software)); (d) descompilar, desensamblar, realizar ingeniería inversa o derivar de otro modo el código fuente del Software, excepto en la medida en que tales acciones no puedan ser prohibidas por la ley aplicable porque son esenciales para lograr la interoperabilidad del Software con otro programa de software, y siempre que la información obtenida por usted durante tales actividades se (i) se usa sólo para lograr dicha interoperabilidad; (ii) no divulgado sin el consentimiento previo por escrito de Roku; y (iii) no se utiliza para crear ningún software que sea sustancialmente similar al Software; (e) anular, omitir, eludir o interferir con cualquier mecanismo de seguridad o medidas de control de acceso, o (f) hacer que un tercero reálice lo anterior por usted. Esta licencia no incluye<br>el derecho a recibir actualizaciones o actualizaciones de software. Su<br>derecho a utilizar la Televisión y el Software finalizará de inmediato<br>por el in

#### Actualizaciones de software

EN SU ÚNICA DISCRECIÓN, ROKU PUEDE PROPORCIONAR<br>ACTUALIZACIONES A SU TELEVISIÓN A TRAVÉS DE INTERNET,<br>INCLUYENDO REVISIONES Y ACTUALIZACIONES DE INTERNETS,<br>CAMBIOS EN LA INTERFAZ DE USUARIO O CÓMO ACCEDE AL<br>CONTENIDO, Y OT

#### Código con Licencia Separada

Ciertos componentes de software del Software se proporcionan bajo<br>términos de licencia de terceros ("**Separately Licensed Code**") y su derecho a usar dichos componentes se rige por dichos términos de licencia. Por favor visite

*go.roku.com/seperatelylicensedcode* para más información.

#### Búsqueda por voz

Si se descarga en su teléfono o dispositivo móvil, la aplicación móvil de Roku le permite usar su voz para buscar contenido en su televisor mediante la búsqueda por voz. Cuando elige utilizar la búsqueda por voz, acepta que Roku y/o un proveedor externo contratado por Roku tienen su consentimiento para grabar, procesar y almacenar sus entradas de voz (por ejemplo, una grabación y la interpretación de lo que se dijo), y usar dichas entradas de voz con otra información sobre su Televisión (por ejemplo, identificador de dispositivo) para proporcionarle servicios relacionados con la búsqueda de voz,<br>mejorar la precisión y la calidad del servicio, y como se describe en<br>la Política de privacidad de Roku. Para obtener más información<br>sobre la búsqueda por voz, del sitio web de Roku en *www.roku.com/support*.

#### NO GARANTÍA DE ROKU; Limitación de RESPONSABILIDAD

SU garantía con respecto a la televisión la proporciona EL FABRICANTE DE LA TELEVISIÓN, y no Roku. ROKU NO LE OFRECE<br>GARANTÍA PARA USTED BAJO ESTE ALUF. SIN LIMITAR LA<br>GENERALIDAD DE LA EXENCIÓN DE RESPONSABILIDAD ANTERIOR, HASTA EL GRADO MÁXIMO PERMITIDO POR LA LEY APLICABLE:

- (A) EL CÓDIGO LICENCIADO POR SEPARADO Y EL SOFTWARE SE PROPORCIONAN "TAL CUAL", CON TODAS LAS FALTAS Y SIN GARANTÍA DE NINGÚN TIPO. ROKU RECHAZA TODAS LAS OTRAS GARANTÍAS Y CONDICIONES, INCLUYENDO LA GARANTÍA IMPLÍCITA DE COMERCIABILIDAD, CALIDAD SATISFACTORIA, IDONEIDAD PARA UN PROPÓSITO PARTICULAR Y NO INFRACCIÓN. ROKU NO GARANTIZA, REPRESENTA NI GARANTIZA QUE LA TELEVISIÓN, EL CÓDIGO DE LICENCIA POR SEPARADO Y EL SOFTWARE SEAN: (I) SEGUROS, LIBRES DE VIRUS O LIBRES DE ERRORES, O (II) LIBRES DE ATAQUE O INTRUSIÓN DE SEGURIDAD.
- (B) EN NINGÚN CASO, ROKU, SUS DIRECTORES, FUNCIONARIOS O EMPLEADOS SERÁN RESPONSABLES CON USTED POR LESIONES PERSONALES O DAÑOS A PROPIEDAD, O CUALQUIER DAÑO ESPECIAL, INCIDENTAL, EJEMPLAR, PUNITIVO, INDIRECTO O DAÑOS EN CONSECUENCIA DE CUALQUIER TIPO QUE SURJAN DE CUALQUEIR TELEVISIÓN, EL CÓDICO CON LICENCIA SEPARADA, EL SOFTWARE, O USO DE LOS MISMOS; Y
- (C) USTED ACEPTA QUE (I) LA RESPONSABILIDAD TOTAL ACUMULATIVA DE ROKU, SUS DIRECTORES, FUNCIONARIOS Y EMPLEADOS BAJO ESTE ALUF, INCLUYENDO LA RESPONSABILIDAD RELACIONADA CON TODAS LAS TELEVISIONES VINCULADAS A SU CUENTA DE ROKU, Y EL CÓDIGO CON LICENCIA SEPARADA Y EL SOFTWARE EN TALES TELEVISIONES NO DEBERÁ EXCEDER LA CANTIDAD ESTABLECIDA EN LOS TÉRMINOS Y CONDICIONES DE LA CUENTA DE ROKU QUE USTED ACEPTA POR SU CUENTA DE ROKU, Y (II) ROKU, SUS DIRECTORES, OFICIALES Y EMPLEADOS NO SERÁN RESPONSABLES ANTE USTED BAJO ESTE ALUF POR CUALQUIER DAÑO QUE SURJA DE, O EN CONEXIÓN CON LA TELEVISIÓN. LAS LIMITACIONES ANTERIORES SE APLICARÁN SI EL RECURSO QUE SE PROPORCIONA AQUÍ FALLA SU PROPÓSITO ESENCIAL Y AÚN SI ROKU, SUS DIRECTORES, OFICIALES O EMPLEADOS HAN SIDO INFORMADOS SOBRE LA POSIBILIDAD DE DICHA RESPONSABILIDAD.

ALGUNAS JURISDICCIONES NO PERMITEN LAS EXCLUSIONES DE CIERTAS GARANTÍAS O LIMITACIONES DE RESPONSABILIDAD POR<br>CIERTOS TIPOS DE DAÑOS, POR LO QUE ALGUNAS DE LAS<br>LIMITACIONES ANTERIORES DE ESTA SECCIÓN PUEDEN NO<br>APLICARSE A USTED. NADA EN ESTOS TÉRMINOS DE USO AFECTARÁN CUALQUIER DERECHO ESTATUTARIO NO RENUNCIABLE QUE SE APLICA A USTED, Y TAMBIÉN PUEDE TENER OTROS DERECHOS QUE VARÍAN DE UNA JURISDICCIÓN A OTRA.

#### Controles de Exportación

Acepta no descargar ningún Contenido o Software, ni exportar o reexportar de ninguna otra manera ninguna Televisión o el Software<br>a (o a un nacional o residente de) Cuba, Iraq, Libia, Corea del Norte,<br>Irán, Siria o cualquier otro país para que los Estados Unidos o su país<br>tienen biene Comercio de los EUA o en listas restringidas similares publicadas por su gobierno de vez en cuando. Al utilizar cualquier Televisión o el Software, usted representa y garantiza que no se encuentra en, bajo el control de, o un nacional o residente de cualquiera de dichos países o en cualquiera de dichas listas.

### Elección de la ley; Resolución de conflictos

- A. Si usted es un consumidor y residente en cualquier país del Área Económica Europea donde la venta de la Televisión está expresamente autorizada por su fabricante, este ALUF no se aplica a usted.
- B. En todos los demás casos, incluso si usted es residente de los Estados Unidos (y sus posesiones y territorios) o Canadá, usted acepta que este ALUF se regirá por las leyes del Estado de California sin tener en cuenta cualquier conflicto de principios de leyes que puede proporcionar la aplicación de la ley de otra jurisdicción; y:
	- 1. Usted y Roku aceptan regirse por los procedimientos establecidos a continuación para resolver cualquiera y todos los reclamos entre usted y Roku que surjan de o estén relacionados con cualquier aspecto de este ALUF, ya sea basado en contrato, agravio, estatuto, fraude, tergiversación o cualquier otro Teoría legal, incluidas, entre otras, reclamaciones entre usted y Roku relacionadas con la Televisión y el Software. Cada reclamación se denomina individualmente como "Reclamación" y colectivamente como "Claims".
	- 2. USTED Y ROKU ACEPTAN QUE, EXCEPTO POR LOS RECLAMOS IDENTIFICADOS EN EL PÁRRAFO 4 DE ESTA SECCIÓN A CONTINUACIÓN, CUALQUIERA Y TODOS LOS RECLAMOS ENTRE USTED Y ROKU SE CONSTRUIRÁN FINALMENTE POR EL ARBITRAJE VINCULANTE.

El arbitraje se llevará a cabo en el Condado de Santa Clara, California y será administrado por la Asociación Americana de Arbitraje ("AAA") de conformidad con las normas vigentes de la AAA en ese momento, incluyendo (si corresponde) los Procedimientos suplementarios de la AAA para disputas relacionadas con el consumidor. Tenga en cuenta que no hay juez o jurado en el arbitraje. Los procedimientos de arbitraje son más simples y más limitados que las reglas aplicables en un tribunal, y la revisión de la decisión del árbitro por un tribunal es límitada. USTED Y ROKU ACEPTAN ADEMÁS QUE<br>CADA UNO DE USTED PUEDE PRESENTAR<br>RECLAMACIONES CONTRA EL OTRO SOLAMENTE<br>INDIVIDUALMENTE Y NO COMO MIEMBRO DE LA CLASE O<br>EN UNA ACCIÓN REPRESENTATIVA O PROPUESTA. EL<br>AR CONSOLIDADO, REPRESENTATIVO O DE CLASE. TAMBIÉN, EL ÁRBITRO PUEDE ADJUDICAR LA RESISTENCIA (INCLUYENDO AYUDA MONETARIA, INYUNTIVA O DECLARATORIA) SÓLO INDIVIDUALMENTE Y NO PUEDE ADJUDICAR NINGUNA FORMA DE CONFIANZA CONSOLIDADA, REPRESENTATIVA O CLASIFICADA.

A pesar de cualquier disposición en estos términos en contrario, si la renuncia de acción de clase en esta disposición se considera inválida o inaplicable, o si se permite que un arbitraje proceda sobre una base de clase, entonces ni usted ni Roku tienen derecho a arbitrar las Reclamaciones. Esta disposición de arbitraje está sujeta a la Ley Federal de Arbitraje. La adjudicación del árbitro será vinculante para usted y para Roku, y podrá ser ingresada en cualquier tribunal de jurisdicción competente.

- 3. La información sobre AAA (Asociación Americana de Arbitraje) y cómo se inicia el arbitraje se puede encontrar en *www.adr.org* o llamando al 800-778-7879. Para reclamaciones entre usted y Roku de \$75,000 o menos, usted será responsable de la tarifa inicial de presentación de arbitraje, hasta el monto de la tarifa de presentación inicial, si tuviera que iniciar una demanda contra Roku basada en dichas Reclamaciones en el tribunal. Si el árbitro considera que tales Reclamaciones no son frívolas, Roku pagará cualquier diferencia en dichas tarifas de presentación más las tarifas de los árbitros. Para reclamaciones entre usted y Roku que excedan los \$75,000, si puede demostrar que los costos del arbitraje serán prohibitivos en comparación con los costos de los litigios, Roku pagará la mayor parte de sus tarifas de presentación reales y las tarifas de los árbitros para el arbitraje, como el árbitro considere necesario para evitar que el arbitraje tenga un costo prohibitivo en comparación con el costo del litigio.
- 4. Este acuerdo de arbitraje no se aplica a ninguna reclamación (a) en la que una parte intente proteger sus derechos de propiedad intelectual (como su patente, derecho de autor, marca registrada, secreto comercial o derechos morales, pero no incluye sus derechos de privacidad o publicidad), o (b) que pueden presentarse ante un tribunal de reclamos menores.
- 5. Si se determina que el acuerdo para arbitrar en esta disposición es inválido, inaplicable o inaplicable a un reclamo dado entre usted y Roku, entonces todos los procedimientos para resolver dicho reclamo deben presentarse exclusivamente en un tribunal federal de jurisdicción competente en el Distrito Norte de California o en un tribunal estatal en el condado de Santa Clara, California. Por la presente, usted acepta irrevocablemente la jurisdicción y el lugar exclusivo de dichos tribunales.
- 6. 30-Day Right to Opt Out : Usted tiene el derecho de rechazar este acuerdo de arbitraje mediante el envío de un aviso por escrito de su decisión de rechazo a la siguiente dirección: Departamento Legal, Roku, Inc., 150 Winchester Circle, Los Gatos, CA 95032, EUA; siempre que, dicho aviso deba tener el sello postal en o antes del día 30 después de la primera vez que ocurra uno de los siguientes eventos, si aún no tiene una cuenta de Roku: (a) la fecha de compra de su televisor, o (b) la fecha en que cree su cuenta de Roku. Si tiene una Cuenta Roku existente, todos los dispositivos que elija para vincularse a su Cuenta Roku y todos los servicios provistos por Roku a los que se accede utilizando estos dispositivos estarán sujetos a este acuerdo para arbitrar. Su aviso debe incluir su nombre completo, su dirección postal actual, número de teléfono y dirección de correo electrónico, el nombre del producto y el número de serie de su televisor y una copia del comprobante de compra original de su televisor. Si envía oportunamente un aviso de conformidad con este párrafo 6, el acuerdo para arbitrar no se aplicará ni a usted ni a Roku. Si no envía oportunamente este aviso, entonces acepta regirse por este acuerdo para arbitrar.
- 7. A pesar de cualquier disposición de este Acuerdo por el contrario, usted acepta que, si Roku busca eliminar o modificar sustancialmente el acuerdo para arbitrar descrito en el presente documento, cualquier eliminación o modificación no se aplicará a ninguna Reclamación individual que haya notificado a Roku antes de dicha modificación.

### Varios

Roku puede transferir sus derechos y obligaciones bajo este ALUF a otra organización. Sólo puede transferir sus derechos o sus obligaciones en virtud de este ALUF a otra persona si Roku está de acuerdo por escrito. Este ALUF es entre usted y Roku. Ninguna otra persona tendrá derecho a hacer cumplir estos términos. Cada uno de los párrafos de este ALUF opera por separado. Si cualquier tribunal o autoridad relevante decide que alguno de ellos es ilegal, los párrafos<br>restantes permanecerán en plena vigencia. Si Roku no insiste en que<br>cumpla con alguna de sus obligaciones según este ALUF, o si Roku<br>no hace valer sus hacerlo, eso no significará que Roku haya renunciado a sus derechos contra usted, o que Usted no tiene que cumplir con esas obligaciones. Si Roku renuncia a su incumplimiento, Roku sólo lo hará por escrito, pero eso no significará que Roku renunciará automáticamente a cualquier incumplimiento posterior.

#### Información del contacto

Si desea comunicarse con Roku, envíe su correspondencia por correo a Roku, Inc., 150 Winchester Circle, Los Gatos, CA 95032 EUA o por correo electrónico a *customerservice@roku.com.*

Última actualización: Abril 21, 2016

# **GARANTÍA LIMITADA UN (1) AÑO**

#### <span id="page-63-0"></span>**COBERTURA DE GARANTÍA:**

La obligación de ésta garantía se limita a los términos establecidos a continuación.

#### **QUIÉNES ESTÁN CUBIERTOS:**

La compañía le garantiza el producto al comprador original o a la persona que lo recibe como regalo contra defectos en los materiales y en la mano de obra, a partir de la fecha de la compra original ("período de garantía") en el distribuidor autorizado. El recibo de ventas, donde aparecen el nombre del producto y la fecha de la compra en un distribuidor autorizado, se considerará comprobante de esta fecha.

#### **LO QUE ESTÁ CUBIERTO:**

Esta garantía cubre productos nuevos si se produce algún defecto en el material o la mano de obra y la compañía recibe un reclamo válido dentro del período de garantía. A su propia discreción, ésta (1) reparará el producto sin costo, usando piezas de repuesto nuevas o reacondicionadas; (2) cambiará el producto por uno nuevo o que se ha fabricado con piezas nuevas o usadas utilizables, y que sea al menos funcionalmente equivalente o lo más parecido al producto original del inventario actual; o (3) reembolsará el precio de compra original del producto.

La compañía garantiza productos o piezas de repuesto proporcionados bajo esta garantía contra defectos en los materiales y en la mano de obra durante noventa (90) días o por el resto de la garantía del producto original, lo que le proporcione más cobertura. Cuando se cambia un producto o una pieza, el artículo que usted recibe pasa a ser de su propiedad y el que le entrega a la compañía pasa a ser propiedad de ésta última. Cuando se proporcione un reembolso, su producto pasa a ser propiedad de la compañía.

**Nota:** Cualquier producto que se venda y que esté identificado como reacondicionado o renovado tiene una garantía limitada de noventa (90) días.

El producto de reemplazo sólo se puede enviar si se cumplen todos los requisitos de la garantía. El incumplimiento de tales requisitos puede ocasionar un retardo.

#### **LO QUE NO SE CUBRE: EXCLUSIONES Y LIMITACIONES:**

La garantía limitada aplica sólo a los productos nuevos fabricados por o para la compañía que se pueden identificar por la marca registrada, el nombre comercial o por tener el logotipo correspondiente. Esta garantía limitada no se aplica a ningún producto de hardware ni de software que no sea de la compañía, incluso si viene empacado con el producto o si se vende junto con éste. Los fabricantes, proveedores o editores que no sean de la compañía pueden proporcionar una garantía por separado para sus propios productos empacados con el producto.

La compañía no es responsable por ningún daño o pérdida de programas, datos u otra información almacenados en algún medio contenido en el producto, ni por ningún otro producto o pieza que no esté cubierta por esta garantía. La recuperación o la reinstalación de programas, datos u otra información no está cubierta por esta garantía limitada.

Esta garantía no aplica (a) a daños causados por accidente, abuso, mal uso, negligencia, mala aplicación o por productos no provistos por la compañía; (b) a daño provocado por servicio realizado por cualquier persona ó establecimiento de servicio no autorizado por la compañía; (c) a productos o piezas que se hayan modificado sin la autorización por escrito de la compañía; (d) si se ha retirado o desfigurado el número de serie; y tampoco se aplica la garantía a (e) productos, accesorios o insumos vendidos TAL COMO ESTÁN sin garantía de ningún tipo, lo que incluye productos vendidos TAL COMO ESTÁN por algunos distribuidores.

#### **Esta garantía limitada no cubre:**

- Los costos de envío al devolver el producto defectuoso.
- Los costos de mano de obra por la instalación o configuración del producto, el ajuste de controles del cliente en el producto y la instalación o reparación de sistemas de antena o fuente de señal externos al producto.
- La reparación del producto o el reemplazo de piezas debido a instalación o mantenimiento inadecuada, a conexiones hechas a un suministro de voltaje inadecuado, sobrevoltaje de la línea de alimentación, daño causado por relámpagos, imágenes retenidas o marcas en la pantalla producto de la visualización de contenido fijo durante períodos prolongados, reparaciones cosméticas debido al desgaste normal, reparaciones no autorizadas u otras causas que no se encuentren bajo el control de la compañía.
- Daños o reclamos por productos que no están disponibles para su uso, por datos perdidos o por pérdida de software.
- Daños debido a mala manipulación en el transporte o accidentes de envío al devolver el producto.
- Un producto que requiera modificación o adaptación para permitir su funcionamiento en algún país que no sea el país para el que se diseñó, fabricó, aprobó y/o autorizó o la reparación de productos dañados por estas modificaciones.
- Un producto que se use para propósitos comerciales o institucionales (lo que incluye, entre otros, los de alquiler).
- La pérdida del producto en el envío y cuando no se pueda proporcionar una firma que verifique el recibo.
- No operar según el Manual del usuario.

#### PARA OBTENER AYUDA…

Comuníquese con el Centro de Atención al Cliente al: 1-833 978 3323

LA REPARACIÓN O EL REEMPLAZO, SEGÚN LO DISPONE ESTA GARANTÍA, ES LA SOLUCIÓN EXCLUSIVA PARA EL CLIENTE. LA COMPAÑÍANO SERÁ RESPONSABLE DE LOS DAÑOS INCIDENTALES O INDIRECTOS QUE INFRINJAN ALGUNA GARANTÍA EXPRESA O IMPLÍCITA SOBRE ESTE PRODUCTO. CON EXCEPCIÓN DE LO QUE PROHÍBA LA LEY VIGENTE, TODA GARANTÍA IMPLÍCITA DE COMERCIABILIDAD Y ADECUACIÓN PARA UN PROPÓSITO PARTICULAR EN ESTE PRODUCTO ESTÁ LIMITADA EN DURACIÓN A LO QUE ESPECIFIQUE ESTA GARANTÍA.

Algunos estados no permiten las exclusiones ni la limitación de los daños incidentales o indirectos, ni permiten limitaciones sobre la duración de la garantía implícita, de modo que las limitaciones o exclusiones anteriores pueden no aplicarse a usted.

*Esta garantía le otorga derechos legales específicos. Usted puede tener otros derechos que varían entre los diferentes estados y provincias.*

# License

Funai Corporation, Inc. por la presente se ofrece a entregar, previa solicitud, una copia del código fuente completo correspondiente al código abierto con derechos de autor código, en una base "AS IS", utilizada en este producto para el cual tal oferta es solicitada por las licencias respectivas. Esta oferta es válida hasta tres años después de la compra del producto a cualquier persona que reciba esta información. Para obtener el código fuente, póngase en contacto con Funai Corporation, Inc. Debe escribir a Funai Service Corporation OSS Request, 2425 Spiegel Drive, Groveport, OH 43125, USA. Funai Corporation, Inc. renuncia a todas las garantías y representaciones con respecto a tales software y código fuente relacionado, incluyendo calidad, confiabilidad, usabilidad y precisión, y además renuncia a todo lo expreso, implícito, legal o de otro tipo, incluyendo sin limitación, cualquier garantía implícita de título, no infracción, comerciabilidad o idoneidad para un propósito particular. Funai Corporation, Inc. no estará obligado a hacer ninguna corrección al código fuente o al código fuente de código abierto ni a proporcionar ningún tipo de apoyo o asistencia con respecto a él. Funai Corporation, Inc. renuncia a toda responsabilidad derivada o relacionada con el uso de este software y / o código fuente.

# **PHILIPS | ROKU TV**

Funai Corporation, Inc. 21061 S. Western Ave. Suite 210, Torrance, CA 90501, USA

P&F Mexicana, S.A. de C.V. Av. La Palma No. 6, Col. San Fernando La Herradura. Huixquilucan, Edo. de México. C.P. 52787

This product has been manufactured by and is sold under the responsibility of Funai Corporation, Inc., and Funai Corporation, Inc. is the warrantor in relation to this product.

The Philips trademark and the Philips Shield Emblem are registered trademarks of Koninklijke Philips N.V. used under license.